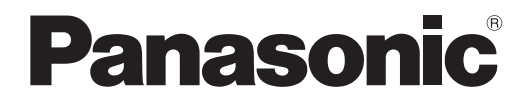

# 取扱説明書 詳細編

デジタルリンクスイッチャー <sup>|</sup>業務用

# 品番 ET-YFB200

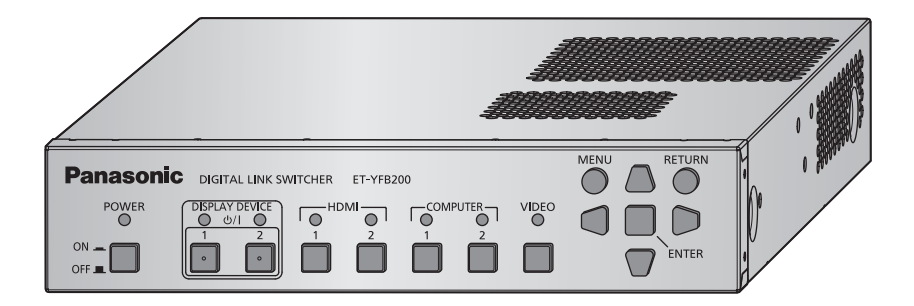

このたびは、パナソニック製品をお買い上げいただき、まことにありがとうございます。

■取扱説明書をよくお読みのうえ、正しく安全にお使いください。

- ご使用の前に"安全上のご注意"(☞4~6ページ)を必ずお読みください。
- 保証書は、「お買い上げ日・販売店名| などの記入を必ず確かめ、取扱説明書とともに大切 に保管してください。

# 保証書別添付

製造番号は、品質管理上重要なものです。製品本体と保証書の製造番号をお確かめください。

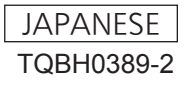

# もくじ

#### 安全上のご注意 4

#### 第1章 はじめに

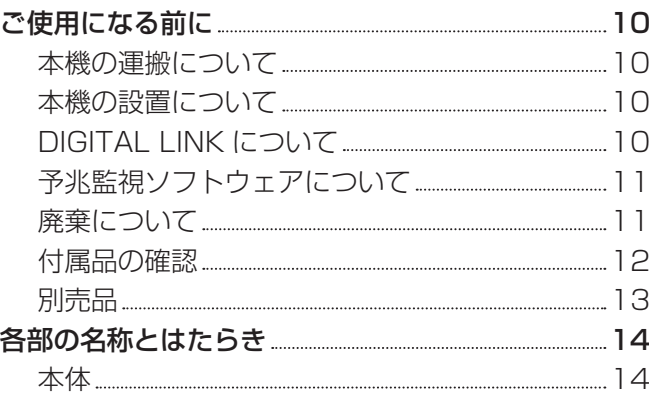

#### 第2章 準備

#### 設置する 18 ラックに取り付ける場合 18 机や棚に置く場合 18 接続する 20 接続の前に 20 映像入力機器、オーディオ機器との接続(例) 21  $\frac{1}{2}$ コンピューターとの接続(例) 22 映像表示機器との接続(例) 22

#### 第3章 基本的な使い方

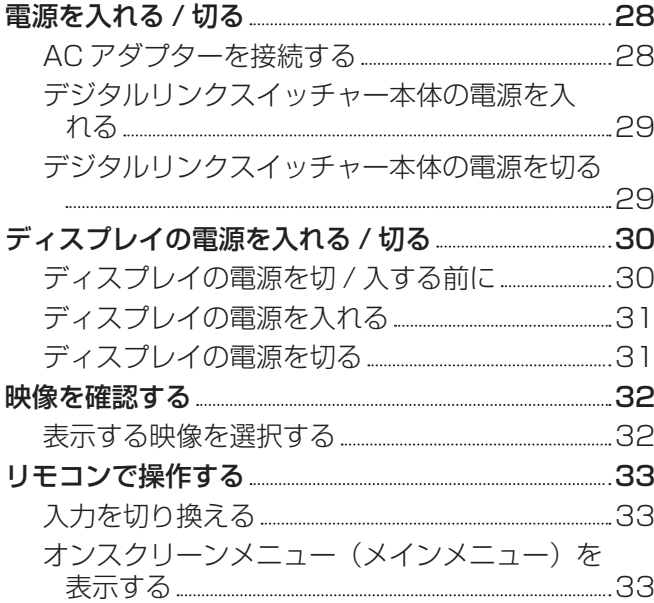

#### 第4章 調整と設定

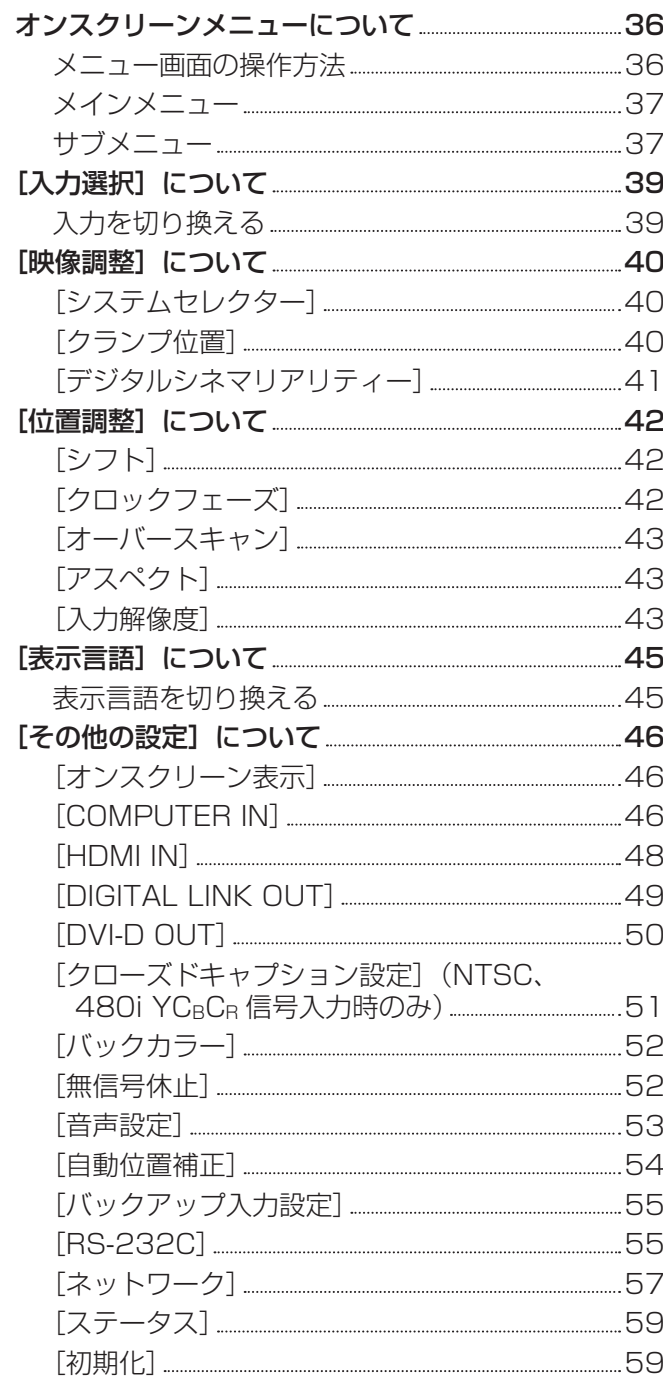

#### 第5章 ネットワークコントロール機能

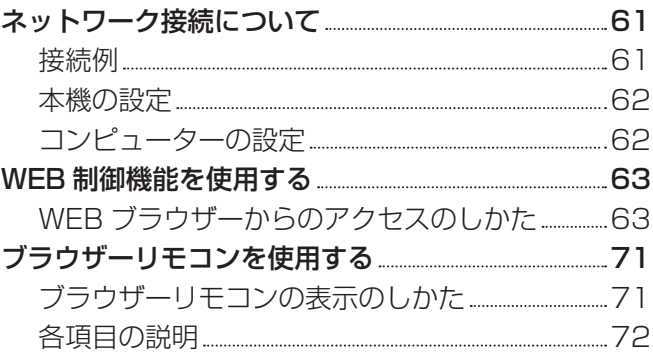

# 第 6 章 その他 インファイル しょうしょう

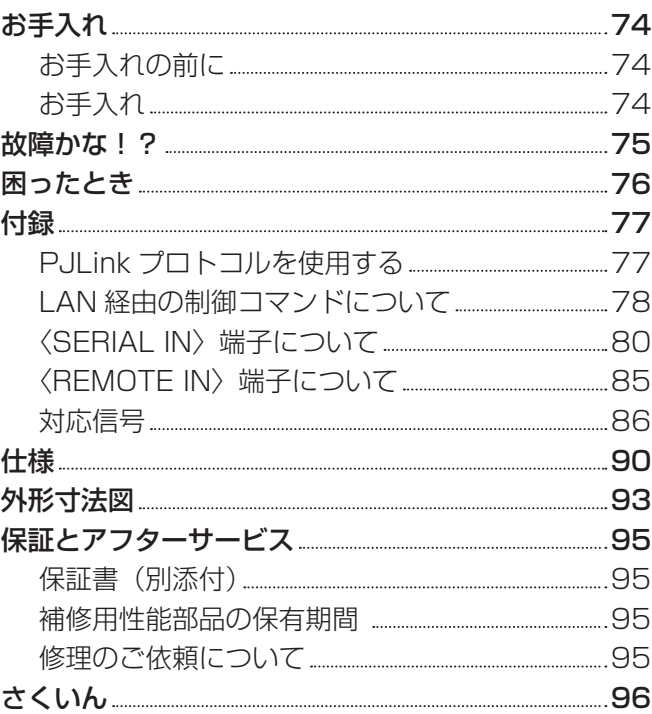

# 安全上のご注意

# 必ずお守りください

人への危害、財産の損害を防止するため、必ずお守りいただくことを説明しています。 ■ 誤った使い方をしたときに生じる危害や損害の程度を区分して、説明しています。

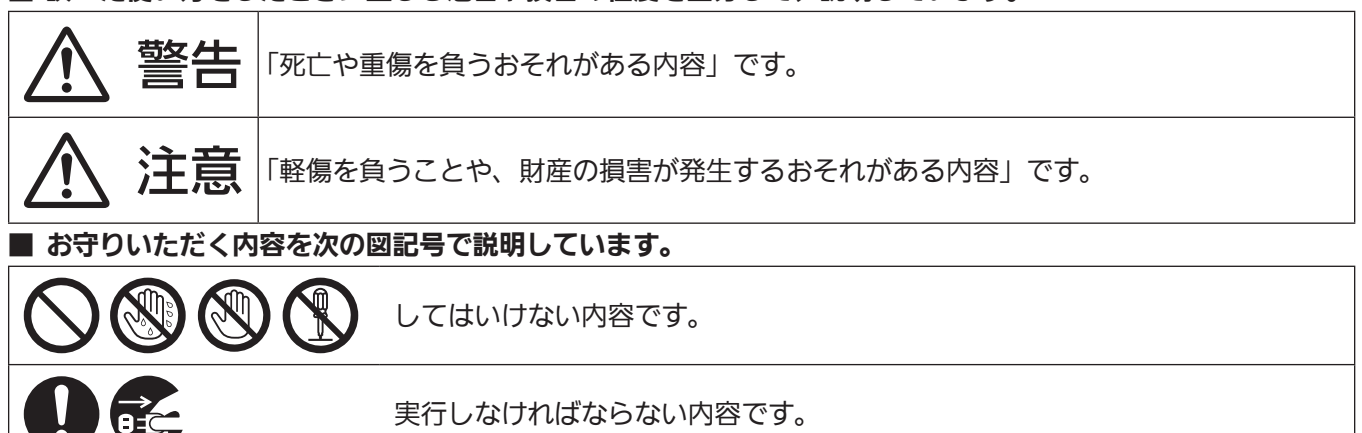

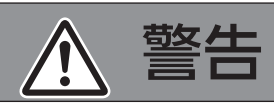

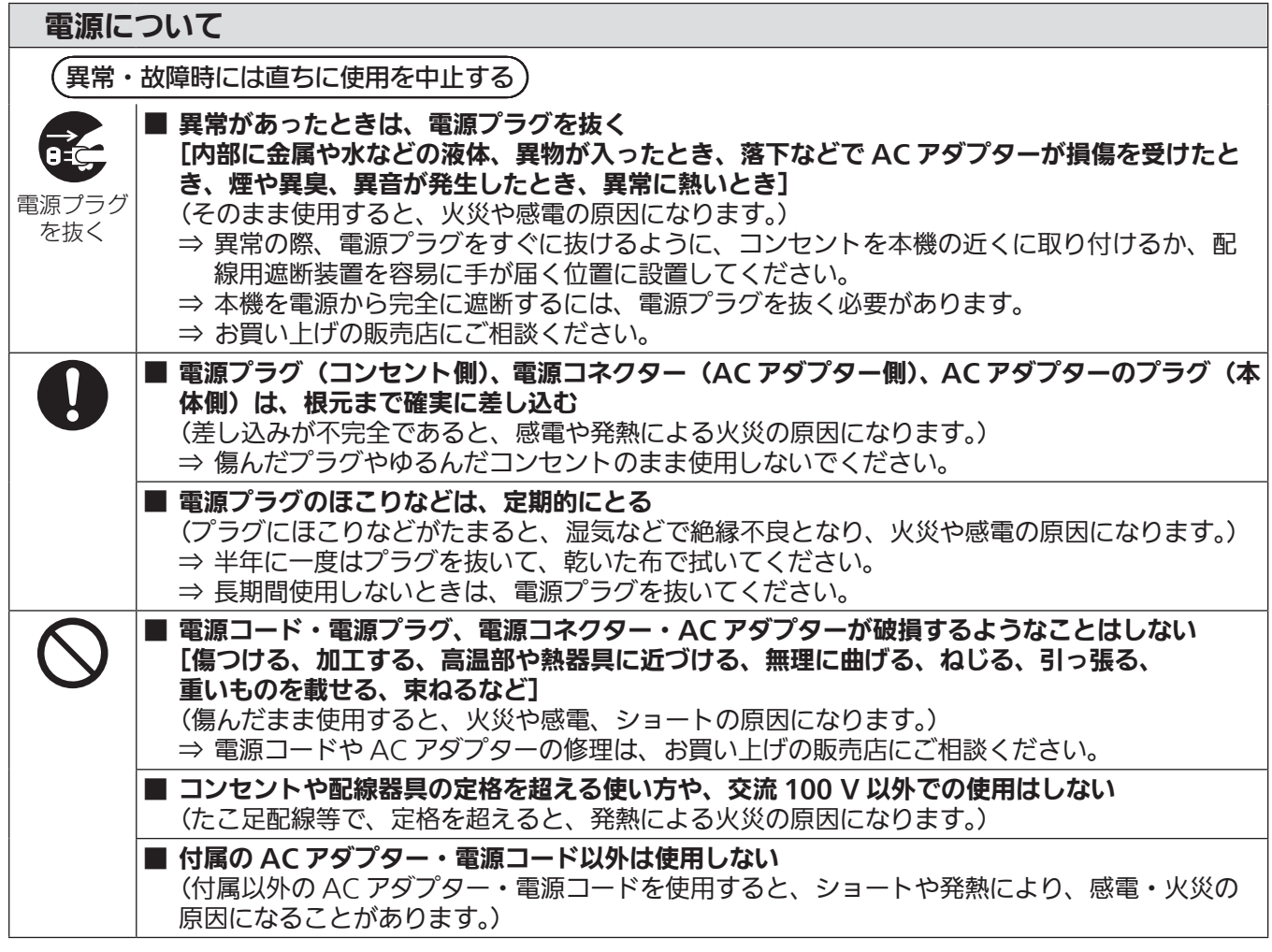

# 警告(つづき)

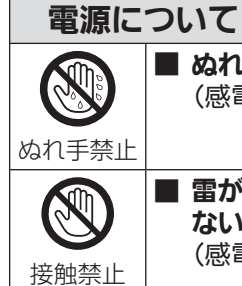

■ ぬれた手で電源コード、電源プラグ、電源コネクター、AC アダプターに触れない (感電の原因になります。)

■ 雷が鳴り出したら、本体、電源コード、電源プラグ、電源コネクター、AC アダプターには触れ ない (感電の原因になります。)

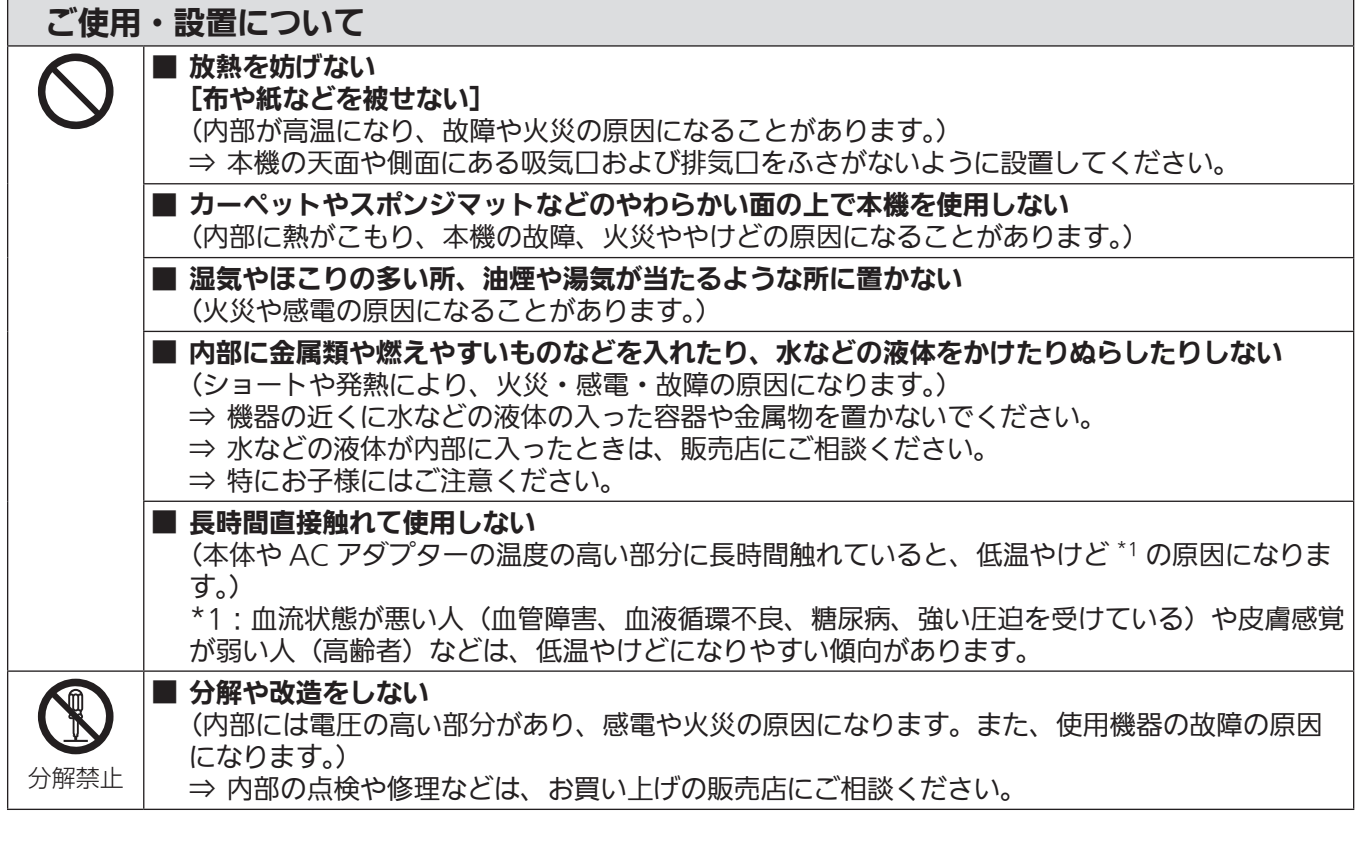

# 付属品について

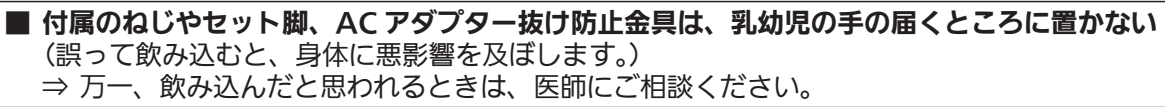

# 注意

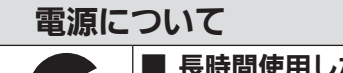

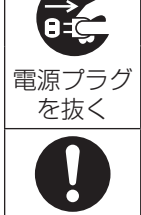

■ 長時間使用しないときは、電源プラグをコンセントから抜く (電源プラグにほこりがたまり、火災・感電の原因になることがあります。)

■ お手入れの際は、電源プラグをコンセントから抜く (感電の原因になることがあります。)

■ 電源コードを取り外すときは、必ず電源プラグ(コンセント側)や、電源コネクター(AC アダプター 側)を持って抜く

(コードを引っ張るとコードが破損し、感電、ショートによる火災の原因になることがあります。)

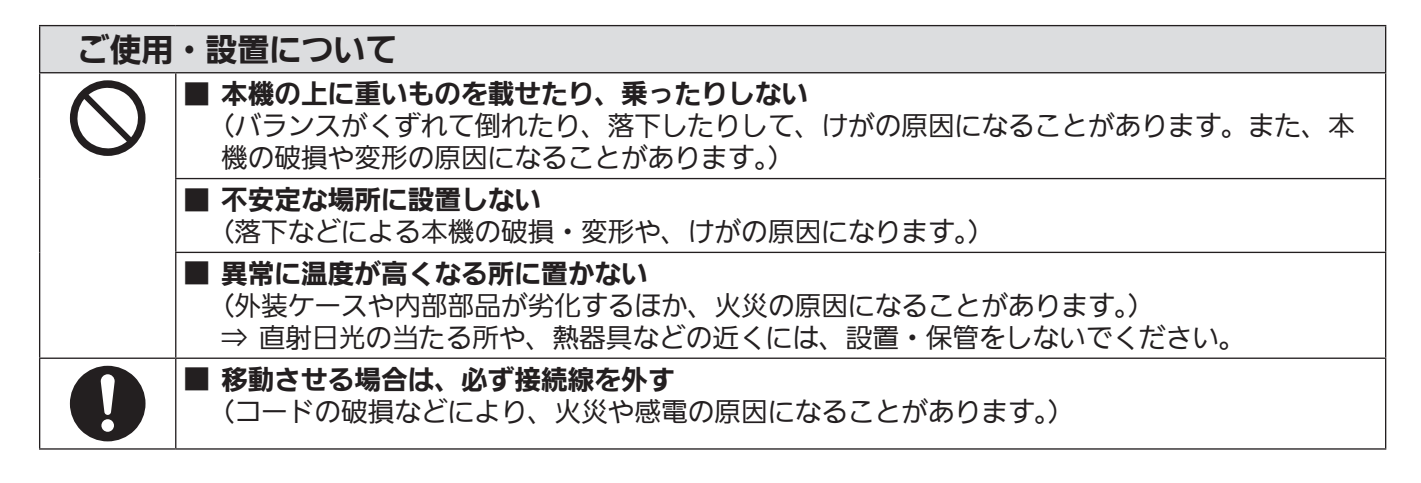

# 付属品について

■ AC アダプターに強い衝撃を与えない (落とすなどして強い衝撃が加わった AC アダプターをそのまま使用すると、感電、ショートに よる火災の原因になることがあります。) ⇒ AC アダプターの修理はお買い上げの販売店にご相談ください。

# ■商標について

- Windows、Windows Vista、Internet Explorer は、米国 Microsoft Corporation の、米国およびその他 の国における登録商標または商標です。
- Mac と macOS、OS X、Safari は、米国および他の国々で登録された Apple Inc. の商標です。
- PJLink 商標は、日本、米国その他の国や地域における登録または出願商標です。
- HDMI、High-Definition Multimedia Interface、および HDMI ロゴは、米国およびその他の国における HDMI Licensing Administrator, Inc. の商標または、登録商標です。
- HDBaseT™ は HDBaseT Alliance の商標です。
- Adobe、Adobe Reader は、アドビシステムズ社の米国および / または各国での商標または登録商標です。
- ●オンスクリーンメニューに使用しているフォントの一部は、株式会社リコーが製作・販売した、リコービットマッ プフォントです。
- その他、この説明書に記載されている各種名称・会社名・商品名などは各社の商標または登録商標です。 なお、本文中では ® や TM マークは明記していません。

# ■本書内のイラストについて

● デジタルリンクスイッチャー本体、画面などのイラストは、実際とは異なることがあります。

#### ■参照ページについて

●本書では、参照ページを(☞ 00 ページ)のように示しています。

#### ■用語について

●本書では、「EIA 規格準拠のラック」を「ラック」と記載しています。

この装置は、クラス A 機器です。この装置を住宅環境で使用すると電波妨害を引き起こすことがあります。この場合には 使用者が適切な対策を講ずるよう要求されることがあります。

VCCI-A

JIS C 61000-3-2 適合品 本装置は、高調波電流規格 JIS C 61000-3-2 に適合しています。

# 本機の特長

# ケーブル 1 本での長距離伝送

- ▶ HDBaseT Alliance により策定された通信規格「HDBaseTTM」をベースに当社独自の 機能を追加した通信方式「DIGITAL LINK」に対応し、映像・音声・イーサネット・シ リアル制御信号を、CAT5e 以上のツイストペアケーブル 1 本でデジタル伝送できます。 DIGITAL LINK または HDBaseT™ に対応したディスプレイ(プロジェクターやフラット パネルディスプレイ)や受信器との接続であれば、最長 100 m までの長距離伝送が可能 です。
- ▶ DIGITAL LINK で接続された機器との伝送距離を延長する当社独自の通信方式「ロングリー チ」にも対応しており、ロングリーチでの通信が可能なディスプレイとの接続であれば、 最長150 mまでの伝送が可能です。ただし、送信できる映像は、1080/60p(ドットクロッ ク 148.5 MHz) 以下の解像度に限られます。

# 多様な操作手段

- ▶ 本体操作部はもちろん、DIGITAL LINK で接続されたディスプレイのリモコンでの操作に 加えて、ネットワーク接続したコンピューターから本機にアクセスすることでも、本機の 設定や調整、状態確認などが行えます。
- ▶ DIGITAL LINK で接続されたディスプレイの雷源の切 / 入操作を、本体操作部や WFB ブ ラウザーを用いて行うことができます。

# 複数ディスプレイへの出力に対応

▶ DIGITAL LINK での出力 2 系統に加え、DVI-D 出力にも対応。さらに本機をカスケード接 続(複数台接続)することで、3 台以上のディスプレイに対して DIGITAL LINK で映像・ 音声信号を出力することができます。ただし、カスケード接続によってディスプレイの台 数が多くなると、表示される映像や再生される音声のずれが目立つ場合があります。

# **第 1 章 はじめに**

ご使用の前に知っておいていただきたい内容やご確認いただきたい内容について説明しています。

# ご使用になる前に

#### 本機の運搬について

● 運搬の際は、過度の振動や衝撃を加えないようにお取り扱いください。内部の部品が傷み、故障の原因になり ます。

## 本機の設置について

# ■屋外に設置しないでください

本機は室内でご使用ください。

### ■以下の場所には設置しないでください

- ●車両・船舶など、振動や衝撃が加わる場所:内部の部品が傷み、故障の原因になります。
- 海の近くや腐食性ガスが発生する場所: 部品の寿命などに影響を及ぼすおそれや、故障の原因になる場合があ ります。
- 高圧電線や動力源の近く: 妨害を受ける場合があります。

### ■海抜 2 700 m 以上の場所に設置しないでください

部品の寿命などに影響を及ぼすおそれや、故障の原因になる場合があります。

# ■本機の吸気口 / 排気口をふさいだり、吸排気を妨げたりするような状態で使用しないでくだ さい

内部の部品が傷み、故障の原因になります。

なお、本機の使用環境温度は、海抜 1 400 m 未満で使用する場合は 0 ℃~ 40 ℃、海抜 1 400 m 以上~ 2 700 m 未満で使用する場合は 0 ℃~ 35 ℃です。

### ■本機の底面以外を下にして設置しないでください

部品の寿命などに影響を及ぼすおそれや、故障の原因となる場合があります。

### ■静電気が起きやすい場所では、十分な遮へい対策を行ってから使用してください

f じゅうたんなどの静電気が多く発生するような場所で本機を使用する場合、DIGITAL LINK や有線 LAN での 通信が切れやすくなります。

このような場合は、静電防止マットなどを使用して問題となる静電気やノイズ源を本機やケーブルの近くから 取り除いてください。

● まれに静電気やノイズにより LAN 接続ができなくなる場合があります。 このような場合は、本機および本機と接続している機器の電源をいったん切ったあと、再度、電源を入れてく ださい。

# ■DIGITAL LINK 接続用のケーブル配線工事は、工事専門業者または販売店に依頼してくだ さい

工事の不備によりケーブル伝送特性が得られず、映像や音声が途切れたり乱れたりする原因となります。

### ■放送局や無線機からの強い電波により、正常に動作しない場合があります

近くに強い電波を発生する設備や機器がある場合は、それらの機器から十分に離して設置してください。または、 両端で接地された金属箔あるいは金属配管で〈DIGITAL LINK OUT 1〉端子および〈DIGITAL LINK OUT 2〉 端子に接続している LAN ケーブルを覆ってください。

# DIGITAL LINK について

「DIGITAL LINK(デジタルリンク)」は、HDBaseT Alliance により策定された通信規格 HDBaseTTM をベー スに、パナソニック独自の機能を追加した、映像・音声・イーサネット・シリアル制御信号をツイストペアケー ブルを使用して伝送する技術です。本機は、DIGITAL LINK 対応のディスプレイ(プロジェクターやフラットパ ネルディスプレイ)、または HDBaseT™ 規格をベースとした他社製ツイストペアケーブル伝送器 (受信器)に 接続して使用します。

また、本機は「ロングリーチ」の通信方式にも対応しています。「ロングリーチ」とは、DIGITAL LINK 接続さ れた機器への伝送距離を延長する通信方式です。DIGITAL LINK 接続での伝送可能距離は通常は最長 100 m ですが、DIGITAL LINK 接続されているディスプレイが「ロングリーチ」での通信が可能な場合に限り、最長 150 m の伝送距離となります。ただし、送信できる映像は、1080/60p (ドットクロック 148.5 MHz) 以 下の解像度に限られます。

DIGITAL LINK 対応のディスプレイ、本機で動作確認済みの他社製ツイストペアケーブル伝送器(受信器)お よび長距離伝送に対応している他社製ツイストペアケーブル伝送器(受信器)については、弊社 WEB サイト ((https://panasonic.biz/cns/projector/)、または (https://panasonic.biz/cns/prodisplays/)) をご覧 ください。他社製機器の動作確認は、弊社確認項目について実施したものであり、すべての動作を保証するもの ではありません。他社製機器に起因する操作や性能上の不具合などについては、各メーカーにお問い合わせくだ さい。

# 予兆監視ソフトウェアについて

「予兆監視ソフトウェア」は、イントラネット内にあるディスプレイ(プロジェクターやフラットパネルディスプ レイ)やその周辺機器の状態を監視し、これらの機器の異常の通知や異常発生の予兆を検知するソフトウェアで す。このソフトウェアを用いると、ディスプレイの消耗品交換、各部清掃、部品交換のおおよその時期を通知し、 事前にメンテナンスを実施することも可能にします。

本機については、入出力の状態表示と、内蔵するファンの監視に対応しています。

ライセンスの種類によって監視できるディスプレイの登録台数が異なります。

コンピューターへのインストール後 90 日間に限り、無料で最大 2048 台のディスプレイを登録してご使用い ただけます。

ソフトウェアは、弊社 WEB サイト((https://panasonic.biz/cns/projector/pass/)、または(https:// panasonic.biz/cns/prodisplays/pass/))からダウンロードしてください。なお、ダウンロードするには、 PASS\*1 へ会員登録いただいたうえでログインする必要があります。

\*1「PASS」とは、パナソニック 業務用ディスプレイ / プロジェクター テクニカルサポートサイトの名称です。 詳しくは、弊社 WEB サイト((https://panasonic.biz/cns/projector/pass/)、または(https://panasonic.biz/cns/ prodisplays/pass/))をご覧ください。

### 廃棄について

製品を廃棄する際は、最寄りの市町村窓口または販売店に、正しい廃棄方法をお問い合わせください。

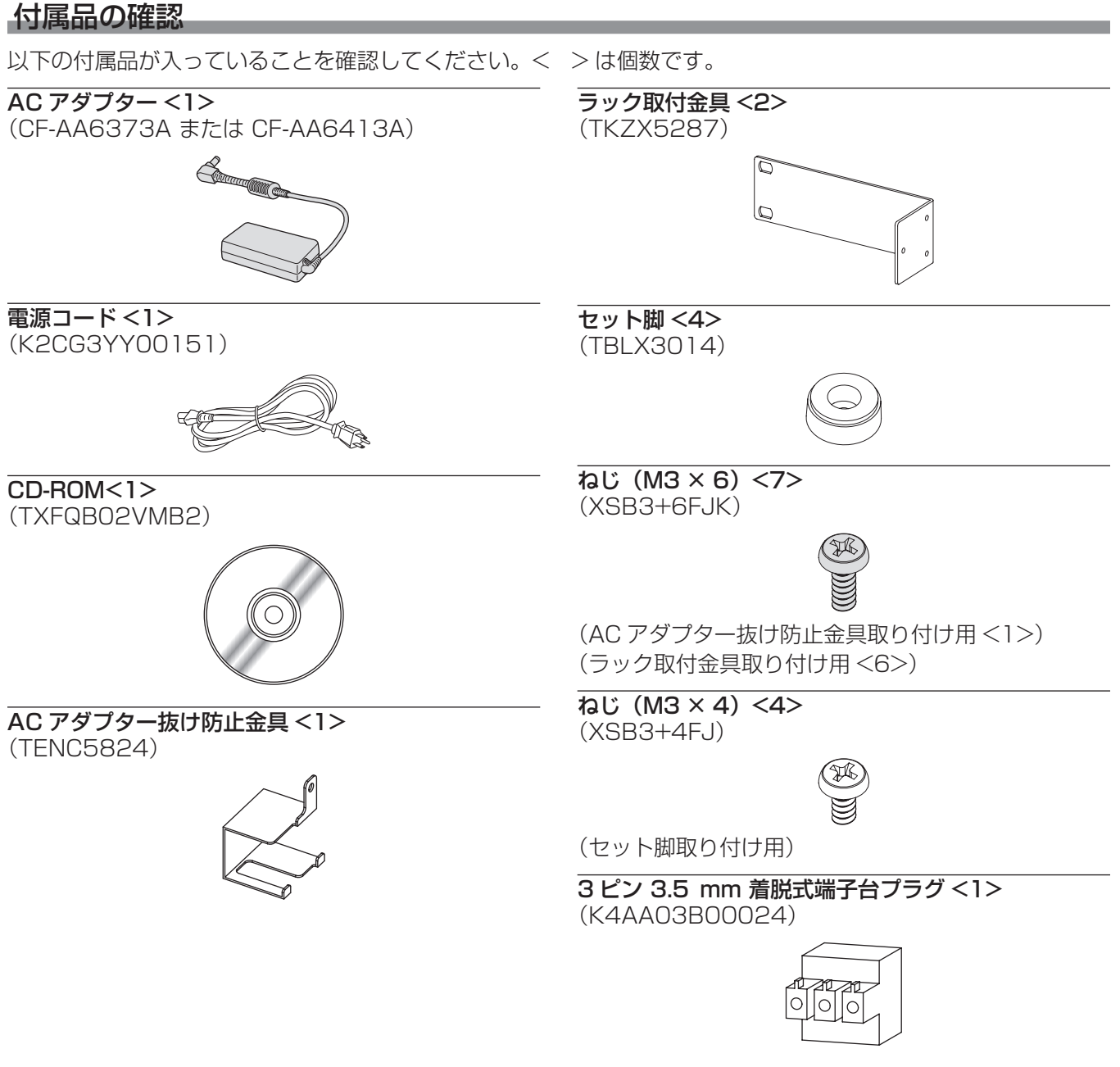

#### お願い

- 電源コードキャップおよび包装材料は商品を取り出したあと、適切に処理してください。
- 付属の AC アダプター・電源コードは、本機以外の機器では使用しないでください。
- 付属品を紛失してしまった場合、販売店にご相談ください。
- 小物部品については乳幼児の手の届かない所に適切に保管してください。

#### お知らせ

● 付属品の品番は、予告なく変更する可能性があります。

#### CD-ROM の内容について

付属品の CD-ROM には、以下の内容が収録されています。

説明書(PDF) 取扱説明書 詳細編

# 別売品

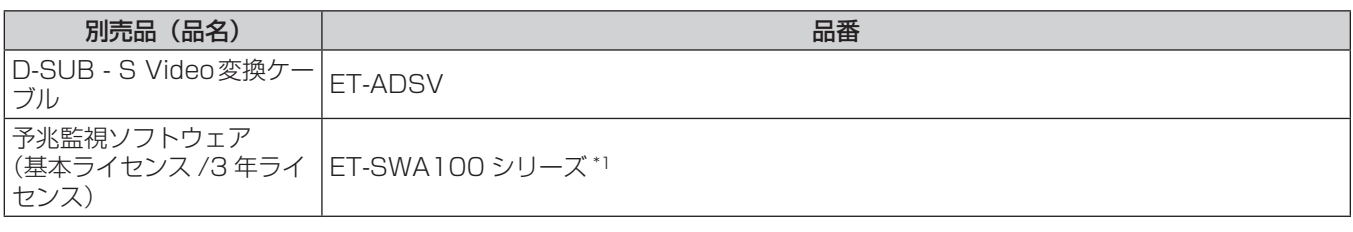

\*1 ライセンスの種類によって品番末尾の記号が異なります。

# お知らせ

● 別売品の品番は、予告なく変更する可能性があります。

# 各部の名称とはたらき

# 本体

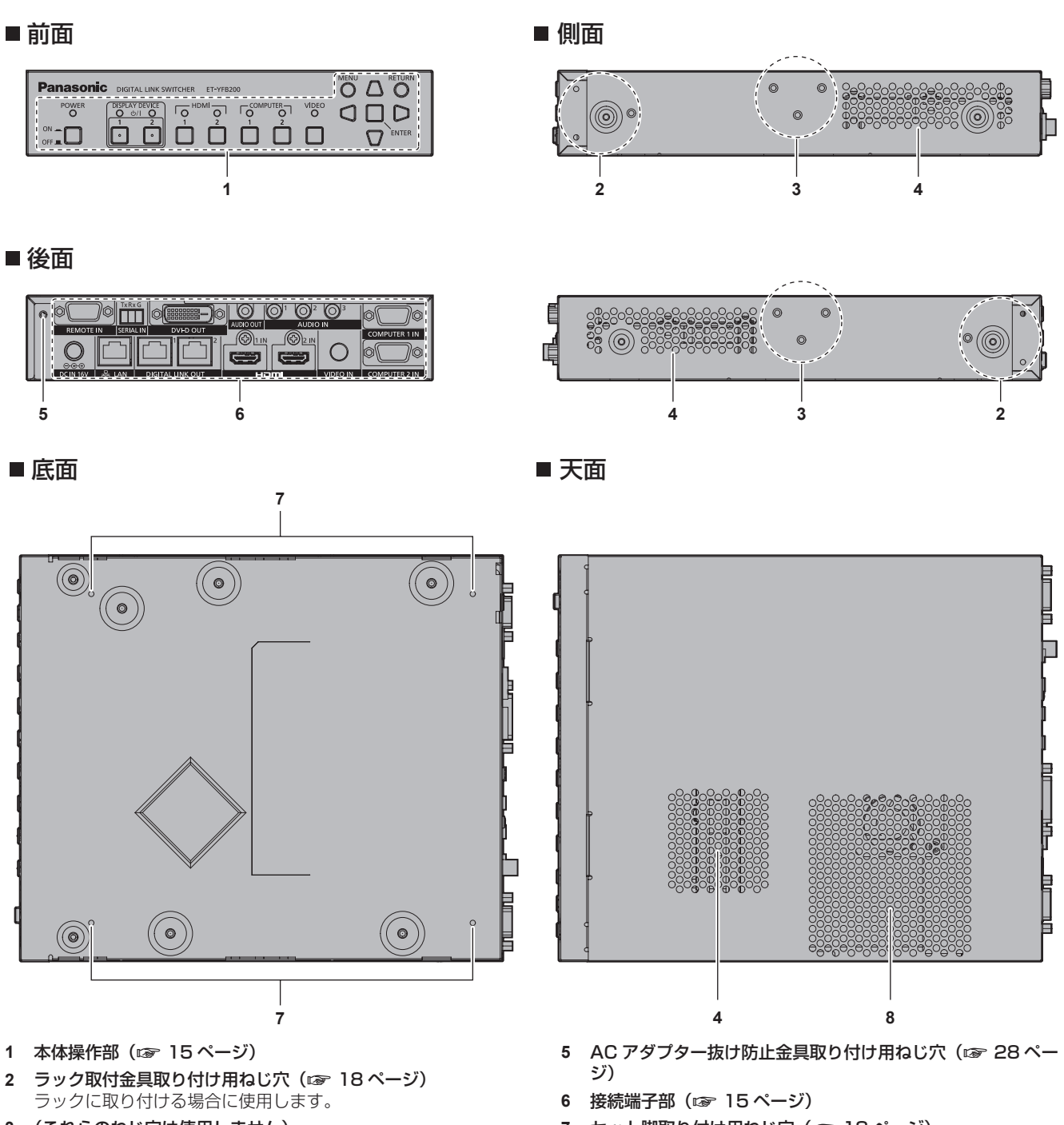

- (これらのねじ穴は使用しません)
- 吸気口
- セット脚取り付け用ねじ穴(z 18 ページ) 机の上などに置く場合に使用します。
- 排気口

#### ■本体操作部

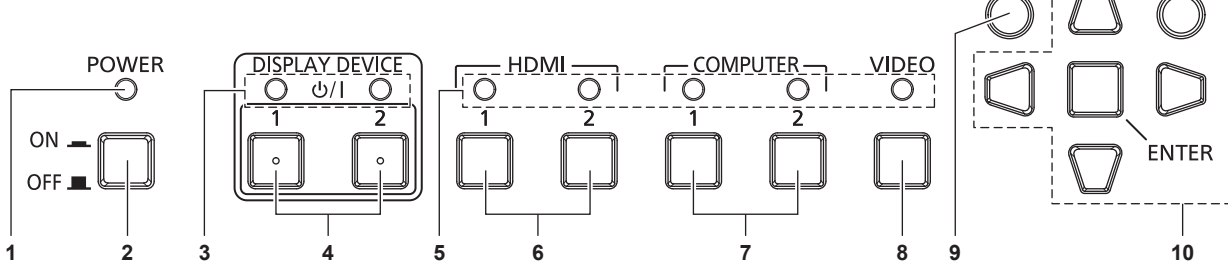

- **1** 電源インジケーター〈POWER〉 本機の電源が入っている状態で緑色に点灯します。電源を切る と消灯します。
- **2** 〈POWER〉ボタン 本機の電源を切 (OFF ■) /入 (ON =) します。
- **3** ディスプレイデバイスインジケーター〈DISPLAY DEVICE〉 DIGITAL LINK で接続されたディスプレイ(プロジェクターや フラットパネルディスプレイ)の電源が入っている場合に緑色 に点灯します。ディスプレイがスタンバイ状態である場合や、 ディスプレイが接続されていない場合は消灯します。
- 4 〈DISPLAY DEVICE <br />  $\langle$  / 1〉ボタン / 〈DISPLAY DEVICE (b/| 2) ボタン DIGITAL LINK で接続されたディスプレイ(プロジェクターや

フラットパネルディスプレイ)を、スタンバイ状態から電源入 の状態にします。または、電源入の状態からスタンバイ状態に します。

- **ds:スタンバイ**
- b:電源入

#### ■ 接続端子部

- **5** 入力端子インジケーター 選択されている場合に緑色に点灯します。
- **6** 〈HDMI 1〉ボタン /〈HDMI 2〉ボタン HDMI 1/HDMI 2 に入力を切り換えます。
- **7** 〈COMPUTER 1〉ボタン /〈COMPUTER 2〉ボタン コンピューター 1/ コンピューター 2 に入力を切り換えます。

MENU i

**RETURN** 

- **8** 〈VIDEO〉ボタン VIDEO に入力を切り換えます。
- **9** 〈MENU〉ボタン メインメニューを表示します。
- 10 **AV4> ボタン /〈RETURN〉ボタン /〈ENTER〉ボタン** メニュー画面の操作に使用します。

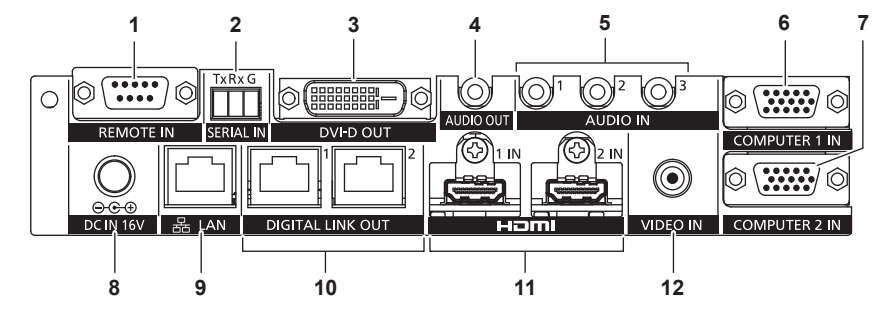

#### **1** 〈REMOTE IN〉端子

外部制御回路を使用して本機を遠隔操作する端子です。

#### **2** 〈SERIAL IN〉端子

本機および DIGITAL LINK で接続されたディスプレイ(プロ ジェクターやフラットパネルディスプレイ)を外部制御する端 子です。付属の 3 ピン 3.5 mm 着脱式端子台プラグを使用し て、コンピューターの RS‑232C 準拠の端子と接続して使用し ます。(ra 80ページ)

#### **3** 〈DVI-D OUT〉端子

映像・音声信号を出力する端子です。

ディスプレイ(プロジェクターやフラットパネルディスプレイ) や液晶モニターなどを接続した場合は、映像信号のみ出力しま す。

本機をカスケード接続(複数台接続)する場合は、音声信号も 出力できます。(rap 51 ページ)

- **4** 〈AUDIO OUT〉端子 本機に入力された音声信号を出力する端子です。
- **5** 〈AUDIO IN 1〉端子 /〈AUDIO IN 2〉端子 /〈AUDIO IN 3〉 端子 音声信号を入力する端子です。
- **6** 〈COMPUTER 1 IN〉端子
- コンピューターからの RGB 信号、Y/C 信号または YCBCR/ YPBPR 信号を入力する端子です。

**7** 〈COMPUTER 2 IN〉端子

コンピューターからの RGB 信号または YC<sub>B</sub>C<sub>R</sub>/YP<sub>B</sub>P<sub>R</sub> 信号を 入力する端子です。

- **8** 〈DC IN〉端子 付属の AC アダプターを接続します。 ○G+ :この図記号は、この端子の極性を示しています。
- **9** 〈LAN〉端子 ネットワークに接続する端子です。 本端子に接続されたコンピューターから DIGITAL LINK で接 続されたディスプレイ(プロジェクターやフラットパネルディ スプレイ)本体を制御できます。
- **10** 〈DIGITAL LINK OUT 1〉端子 /〈DIGITAL LINK OUT 2〉 端子 DIGITAL LINK 対応のディスプレイ(プロジェクターやフラッ トパネルディスプレイ)、または HDBaseTTM 規格をベースと した他社製ツイストペアケーブル伝送器(受信器)と接続しま す。
- **11** 〈HDMI 1 IN〉端子 /〈HDMI 2 IN〉端子 HDMI 信号を入力する端子です。
- **12** 〈VIDEO IN〉端子

ビデオ信号を入力する端子です。

the control of the control of the

# **お願い**

the control of the control of the control of the control of the control of ● 本機に直接接続する LAN ケーブルは、屋内だけで配線してください。

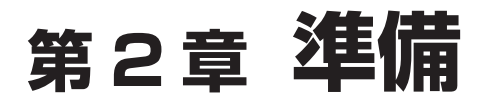

設置や接続など、ご使用前に行っていただく内容について説明しています。

# 設置する

# ラックに取り付ける場合

本機は、EIA 規格 (ANSI/EIA-310-D) 準拠のラックに取り付けできます。

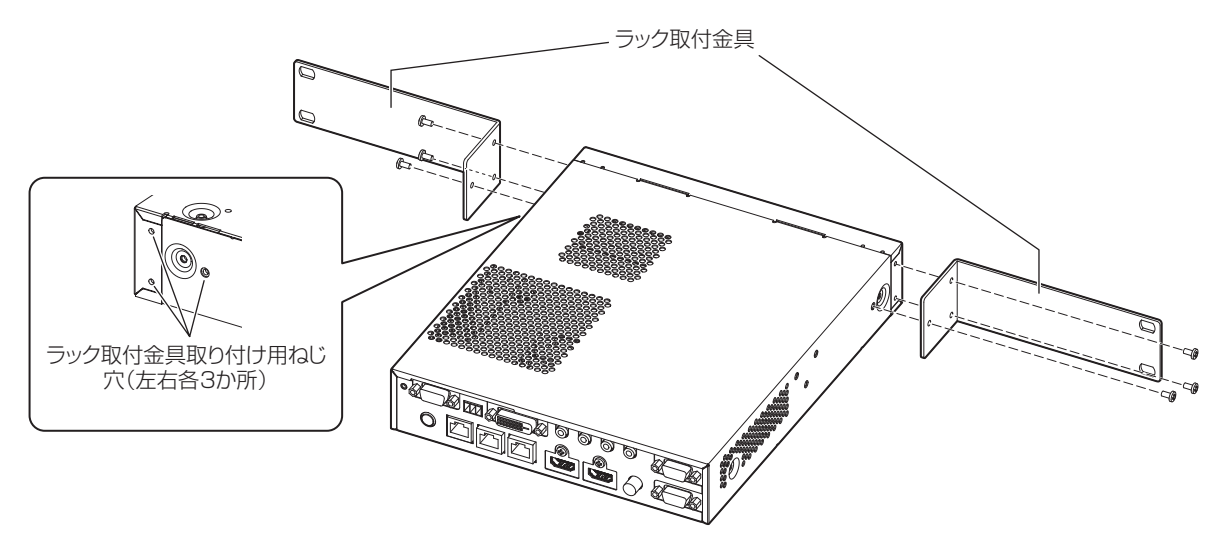

#### **1)** 付属のラック取付金具を取り付ける

- 付属のラック取付金具を本体の左右側面に合わせ、付属のねじ(M3 × 6)6本でしっかりと固定してく ださい。
- **2)** 本機をラックに取り付ける
	- ラックに付属、またはラック指定のラック取付ねじを使用し、ラック指定の方法で本機を取り付けてくだ さい。
	- ラックへの固定は、ラック取付ねじ(4本)で確実に行ってください。

#### お願い

- 本機をラックに取り付けるときは、必ず電源を切ってください。
- 取り付け作業時は、本機がすべらないようにご注意ください。
- 接続端子部に接続したケーブルや付属の AC アダプターは、必ずラックの支柱などに固定し、ケーブルや AC アダプターの質量が本体に直 接かからないようにしてください。
- 本機を取り付けたラック内の温度は 40 ℃を超えないようにしてください。
- 本機をラックに取り付けるときは、本機と上段までの間に 1 U (44.45 mm) のすき間を空けてください。
- 本機は発熱量の多い機器(パワーアンプなど)よりも下側に設置するなど、できるだけ離して設置するようにしてください。やむをえず、
- 発熱量の多い機器を上下に設置する場合は、1 U (44.45 mm) 以上の間隔を空けて設置してください。
- f 本機の吸気口 / 排気口をふさいだり、吸排気を妨げたりするような状態で使用しないでください。

#### 机や棚に置く場合

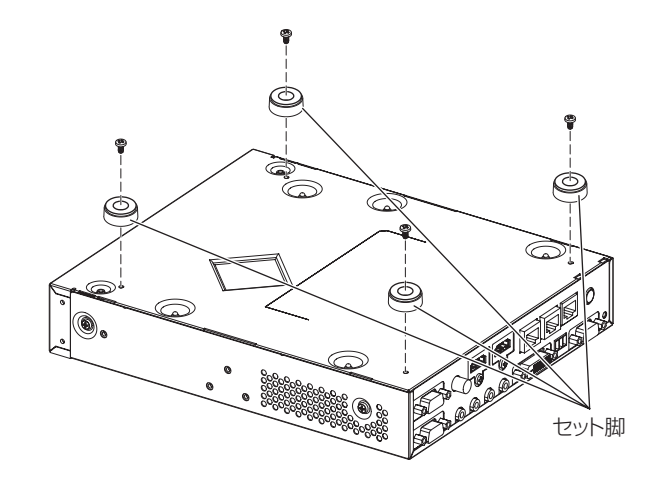

#### **1)** 付属のセット脚を取り付ける

● 付属のセット脚は、本体の底面 4 か所に付属のねじ (M3 × 4) 4 本でしっかりと固定してください。

#### お願い

- 机や棚に置く場合には、必ずセット脚を取り付けてください。本体操作部のボタンを押した場合に本機がすべり、机や棚に傷がつくことが あります。
- 本機にセット脚を取り付けるときは、必ず電源を切ってください。
- 本機を裏返すときは、落下・転倒させないよう取り扱いにご注意ください。
- ボタンやインジケーター、および接続端子部を破損しないよう、無理な力のかからない状態で取り付けてください。
- f 本体底面にはねじの先端が出ている部分がありますので、けがをしないように注意してください。
- 接続端子部に接続したケーブルや AC アダプターの質量が本体に直接かからないようにしてください。
- 本機を棚に収納する場合などは、使用環境温度が 40 ℃を超えないようにしてください。
- 本機を使用するときは、本機の左右側面に 3 cm 以上、上面に 4.5 cm 以上のすき間を空けてください。
- f 本機を使用するときは、本機の上にものを置くなどして、排気口をふさがないようにしてください。

# 接続する

#### 接続の前に

- 接続の前に、本機と接続する機器の取扱説明書もよくお読みください。
- 各機器の電源を切ってからケーブルの接続をしてください。
- f 下記の点に注意して、ケーブルを接続してください。行わない場合、故障の要因になります。
- ケーブルを本機、あるいは本機と接続する機器に接続するときは、ケーブルを持つ前に周辺の金属に触れて 身体の帯電を除去した状態で作業してください。
- -本機とディスプレイ(プロジェクターやフラットパネルディスプレイ)を接続するケーブルは、必要以上に 長くしないでください。長くするほどノイズの影響を受けやすくなります。巻いた状態で使用するとアンテ ナになりますので、さらにノイズの影響を受けやすくなります。
- g ケーブル接続時は、GND が先に接続されるように、接続する機器の接続端子部にまっすぐに挿入してくださ  $\bigcup$
- システム接続に必要な接続ケーブルは、各機器の付属品、別売品がない場合は接続される機器に合わせて準備 してください。
- ●映像機器からの映像信号にジッター成分が多い場合は、画像がふらつくことがあります。この場合はタイムベー スコレクター(TBC)の接続が必要です。
- $\bullet$  本機に接続できる信号はビデオ信号、Y/C 信号、YC<sub>B</sub>C<sub>R</sub>/YP<sub>B</sub>P<sub>R</sub> 信号、アナログ RGB 信号(同期信号は TTL レベル)、および HDMI 信号です。
- f コンピューターのモデルによっては、本機と接続して使用できないものもあります。
- 本機が対応している映像信号について詳しくは、 "対応信号" (☞ 86 ページ)をご覧ください。

#### 〈COMPUTER 1 IN〉端子のピン配列と信号名

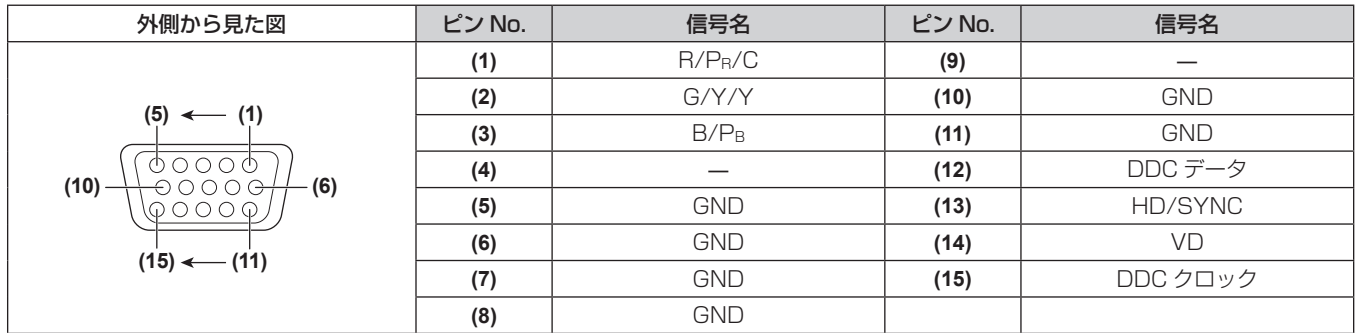

#### 〈COMPUTER 2 IN〉端子のピン配列と信号名

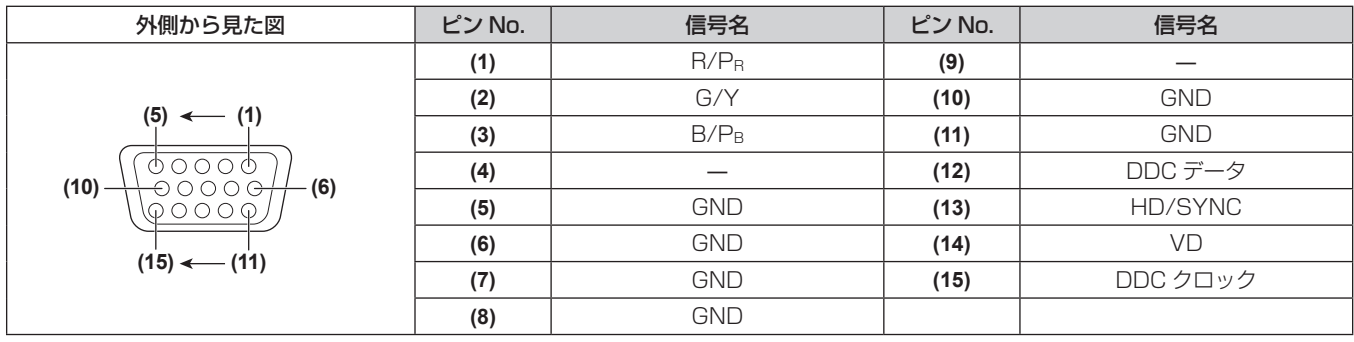

#### 〈HDMI 1 IN〉端子 /〈HDMI 2 IN〉端子のピン配列と信号名

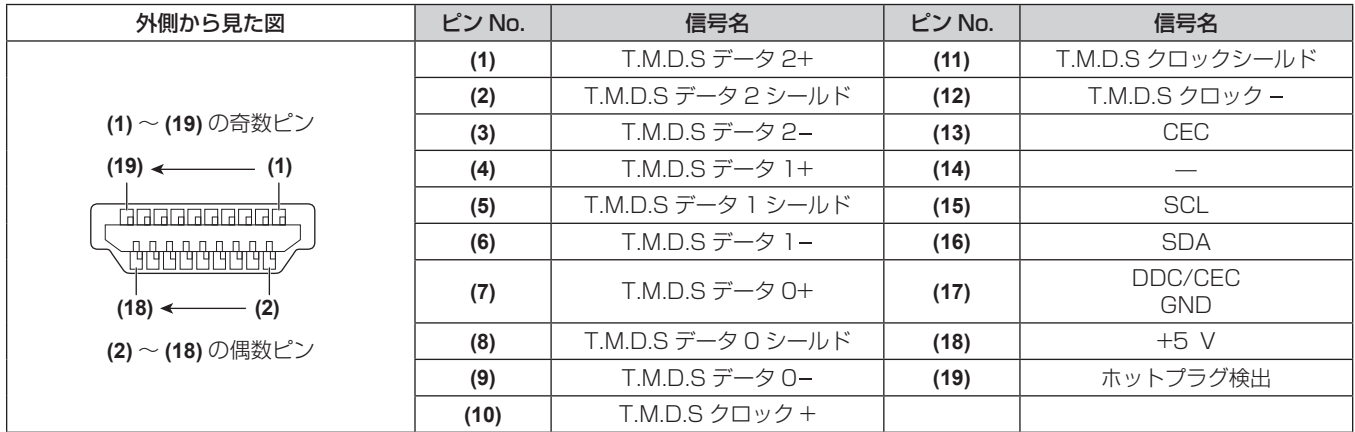

#### 〈DVI-D OUT〉端子のピン配列と信号名

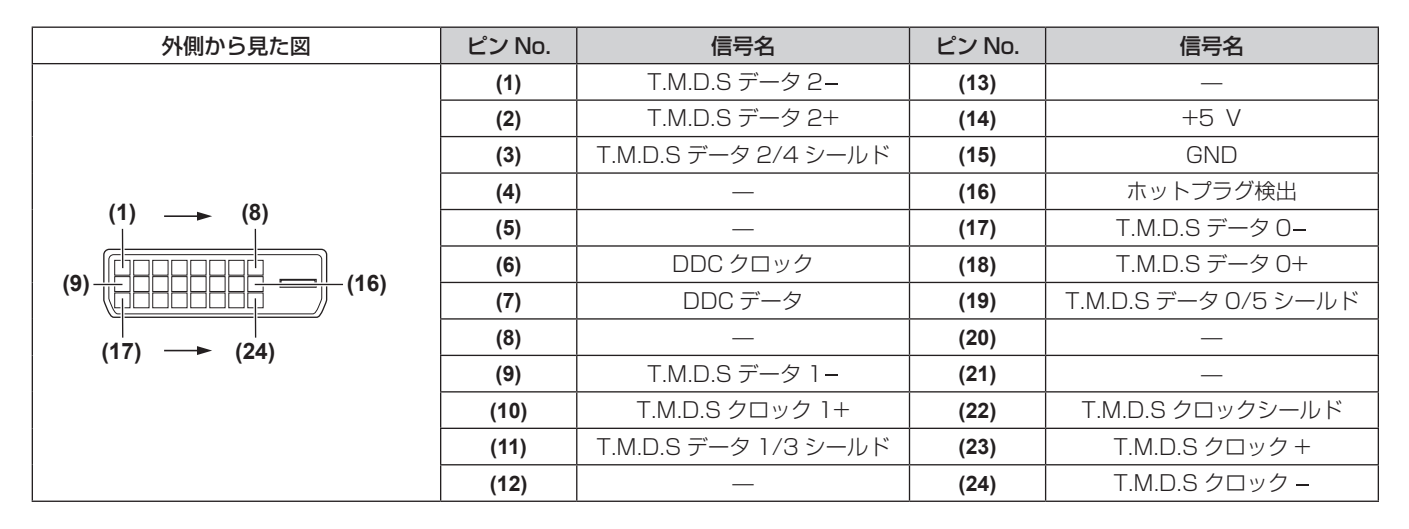

# 映像入力機器、オーディオ機器との接続(例)

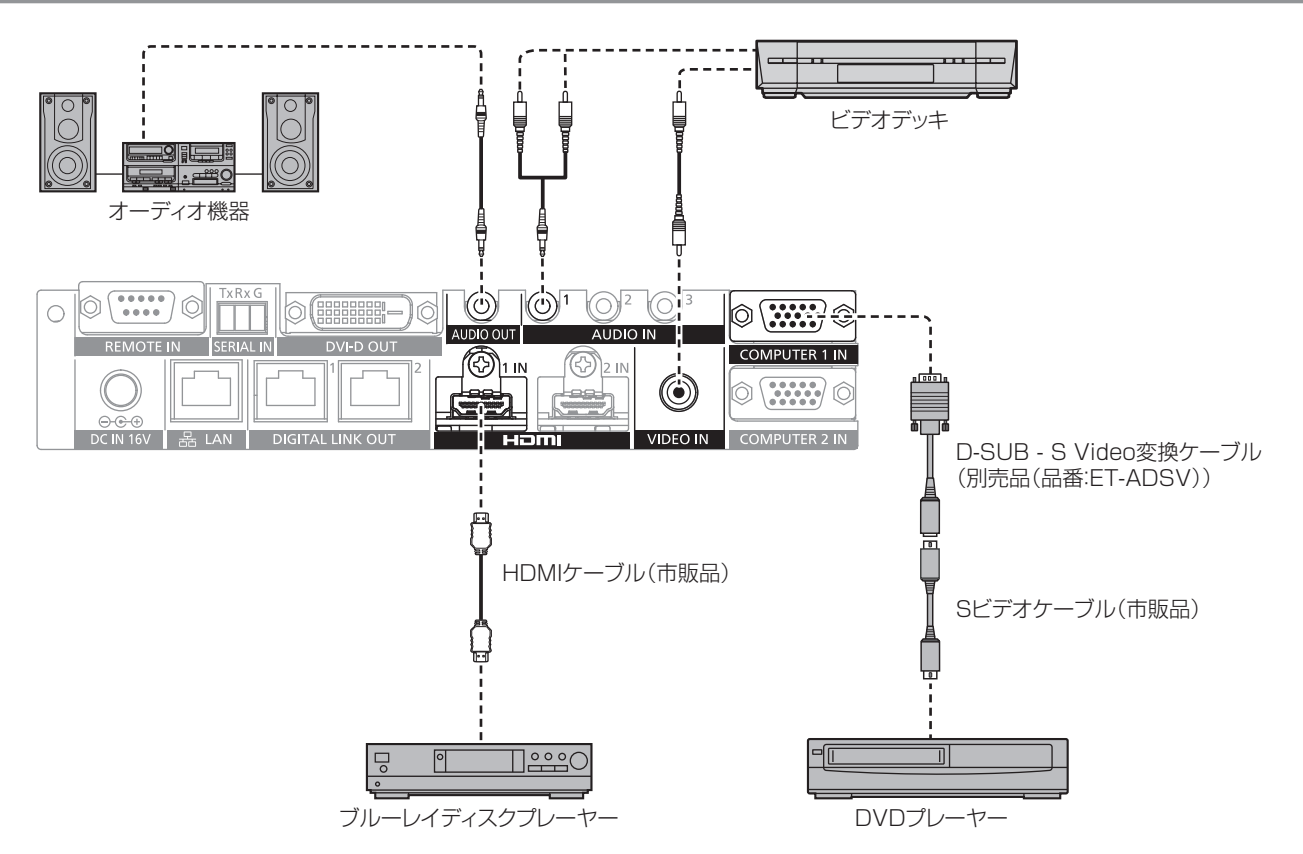

#### お知らせ

- HDMI ケーブルは、HDMI 規格に適合している HDMI High Speed ケーブルをご使用ください。HDMI 規格に適合するケーブル以外のも のを使用すると、映像が途切れる、映らないなど正常に動作しない場合があります。
- 本機の〈HDMI 1 IN〉端子 /〈HDMI 2 IN〉端子は HDMI/DVI 変換ケーブルを使用することで、DVI-D 端子がある機器とも接続できます。 ただし、一部の機器では映像が出ないなど、正常に動作しない場合があります。
- 別売品の D-SUB S Video 変換ケーブル(品番: ET-ADSV)を使用して〈COMPUTER 1 IN〉端子に Y/C 信号を入力する場合は、メ :ューの[その他の設定]→[COMPUTER IN]で、[COMPUTER 1 入力設定]を[Y/C]に設定してください。(<mark>r</mark> 46 ページ) なお、〈COMPUTER 2 IN〉端子は、Y/C 信号の入力には対応していません。
- •〈HDMI 2 IN〉端子に接続している映像入力機器の解像度を、〈DIGITAL LINK OUT 1〉端子または〈DIGITAL LINK OUT 2〉端子に接 続しているディスプレイ(プロジェクターやフラットパネルディスプレイ)の解像度に自動的に合わせる場合は、メニューの[その他の設 ……<br>定] → [HDMI IN] で、[HDMI 2 EDID モード] を [コピー] に設定してください。(☞ 48 ページ)
- メニューの「その他の設定]→[音声設定]→[音声入力選択]の設定を間違えると、音声が出ないなど、正常に動作しない場合があります。 ● 本機はビエラリンク (HDMI) に対応していません。

# コンピューターとの接続(例)

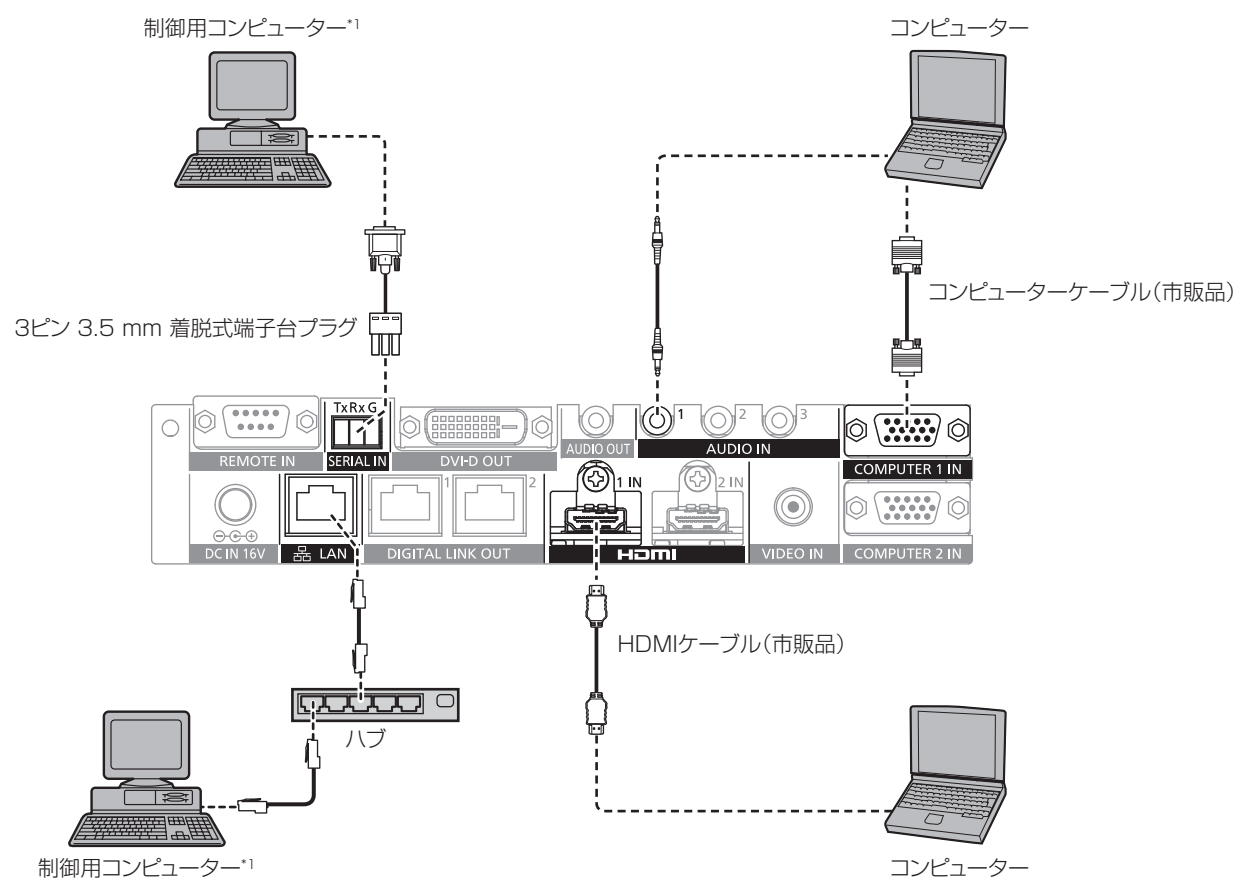

\*1 本機およびディスプレイ(プロジェクターやフラットパネルディスプレイ)本体を制御します。

#### お願い

● コンピューターや外部機器に接続する際、各々の機器に付属の電源コードと、シールドされた市販のケーブルを使用してください。 •〈LAN〉端子は、〈REMOTE IN〉端子や〈SERIAL IN〉端子と位置が近いため、〈REMOTE IN〉端子や〈SERIAL IN〉端子にケーブル を接続しているときは、〈LAN〉端子に接続されているケーブルの取り外しが難しくなる場合があります。〈LAN〉端子に接続しているケー ブルを取り外すときは、あらかじめ〈REMOTE IN〉端子や〈SERIAL IN〉端子に接続しているケーブルを取り外してください。

#### お知らせ

•〈SERIAL IN〉端子に接続する場合は、"〈SERIAL IN〉端子について"(ræ 80 ページ)をご覧ください。

#### 映像表示機器との接続(例)

#### DIGITAL LINK に対応しているディスプレイと接続する場合

本機の〈DIGITAL LINK OUT 1〉端子と〈DIGITAL LINK OUT 2〉端子に、DIGITAL LINK 対応のディスプ レイ(プロジェクターやフラットパネルディスプレイ)を接続できます。機種を問わず 2 台のディスプレイそれ して、くつつチェック・イッシットバイルション、ショックとは続きこのファッターをはったコンクラントでは<br>それを〈DIGITAL LINK OUT 1〉端子と〈DIGITAL LINK OUT 2〉端子に接続して使用できますが、次の項 目については〈DIGITAL LINK OUT 1〉端子に接続しているディスプレイが優先されます。

● ディスプレイのリモコンによる本機の操作 詳しくは、"リモコンで操作する"(ra 33 ページ)をご覧ください。

#### 第 2 章 準備 — 接続する

- ディスプレイ本体のメニュー操作による本機のオンスクリーンメニュー (メインメニュー)の表示 詳しくは、"リモコンで操作する"(☞ 33 ページ)をご覧ください。
- EDID (拡張ディスプレイ識別データ)のコピー元となるディスプレイ 詳しくは、"[COMPUTER 2 EDID モード]を設定する場合"(car 47 ページ)、および [HDMI IN] (ra 48ページ)をご覧ください。
- 出力解像度を自動的に合わせる対象となるディスプレイ 詳しくは、[DIGITAL LINK OUT](☞ 49 ページ)をご覧ください。

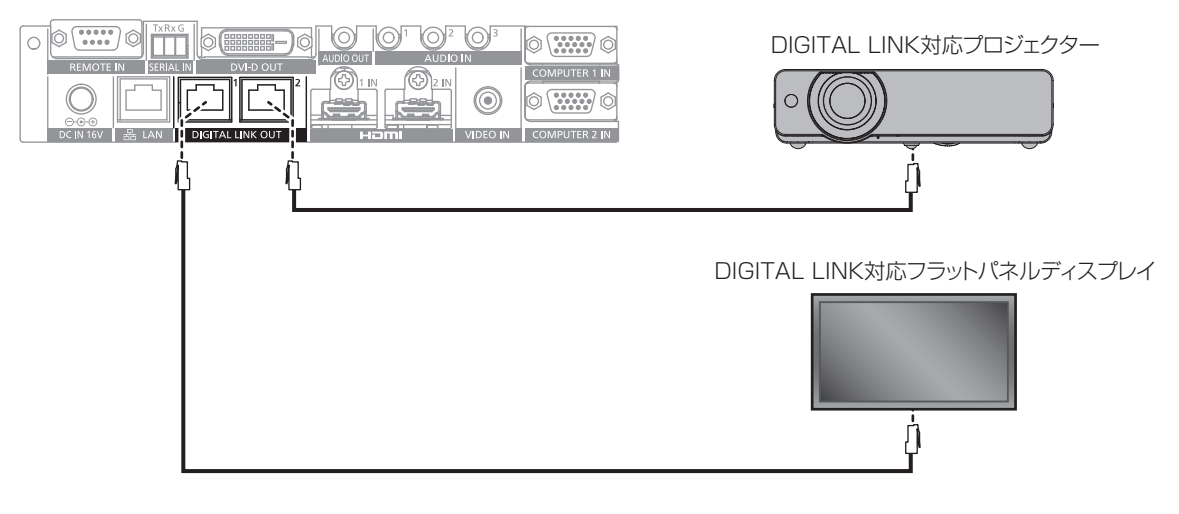

#### お願い

- 本機と DIGITAL LINK 対応ディスプレイ(プロジェクターやフラットパネルディスプレイ)の間には、ハブを使用しないでください。
- f DIGITAL LINK 接続用のケーブル配線工事は、工事専門業者または販売店に依頼してください。工事の不備によりケーブル伝送特性が得 られず、映像や音声が途切れたり乱れたりする原因となります。
- 本機と DIGITAL LINK 対応ディスプレイ(プロジェクターやフラットパネルディスプレイ)の間の LAN ケーブルは、次の条件に適合し たケーブルをお使いください。
- CAT5e 以上の規格に適合
- シールドタイプ (コネクターを含む)
- ストレート結線
- g 単線
- ケーブル敷設時にはケーブルテスターやケーブルアナライザーなどを使用して、ケーブルの特性が CAT5e 以上の特性を満たしているこ とをご確認ください。
- 途中に中継コネクターを介している場合は、それも含めて測定してください。
- f ノイズの影響を少なくするため、本機と DIGITAL LINK 対応ディスプレイ(プロジェクターやフラットパネルディスプレイ)の間のケー ブルはできるだけ巻かずに引き伸ばした状態で、設置・使用してください。
- ケーブルを強い力で引っ張らないでください。また、無理に曲げたり折り畳んだりしないようにしてください。
- 他のケーブル、特に電源ケーブルなどといっしょに束ねないで、並走する距離をできるだけ離して設置してください。
- DIGITAL LINK に対応しているディスプレイ(プロジェクターやフラットパネルディスプレイ)と接続する場合、ケーブル敷設後にこれ らのディスプレイの DIGITAL LINK ステータスメニューを開き、信号品質が -12 dB 以下であることを確認してください。
- 〈DVI-D OUT〉端子と〈DIGITAL LINK OUT 1〉端子 /〈DIGITAL LINK OUT 2〉端子は位置が近いため、〈DVI-D OUT〉端子にケー ブルを接続しているときは、〈DIGITAL LINK OUT 1〉端子 /〈DIGITAL LINK OUT 2〉端子に接続されているケーブルの取り外しが難 しくなる場合があります。〈DIGITAL LINK OUT 1〉端子 /〈DIGITAL LINK OUT 2〉端子に接続しているケーブルを取り外すときは、 あらかじめ〈DVI-D OUT〉端子に接続しているケーブルを取り外してください。

#### お知らせ

● 伝送可能距離は、通常は最長 100 m です。また、接続するディスプレイ(プロジェクターやフラットパネルディスプレイ)がロングリー チの通信方式に対応している場合は、最長 150 m まで伝送できます。これを上回ると映像や音声が途切れたり、LAN 通信で誤動作した りすることがあります。最長伝送距離以上でのご使用は、当社サポートの対象外となりますので、ご注意ください。なお、接続するディス プレイによっては、ディスプレイ側が受像できる信号や距離に制限がある場合があります。詳しくは、ご使用のディスプレイの取扱説明書 をご覧ください。

#### 本機をカスケード接続する

HDMI/DVI 変換ケーブルを使用して、本機をカスケード接続(複数台接続)することにより、3台以上の DIGITAL LINK 対応ディスプレイ(プロジェクターやフラットパネルディスプレイ)に対して映像信号を出力で きます。

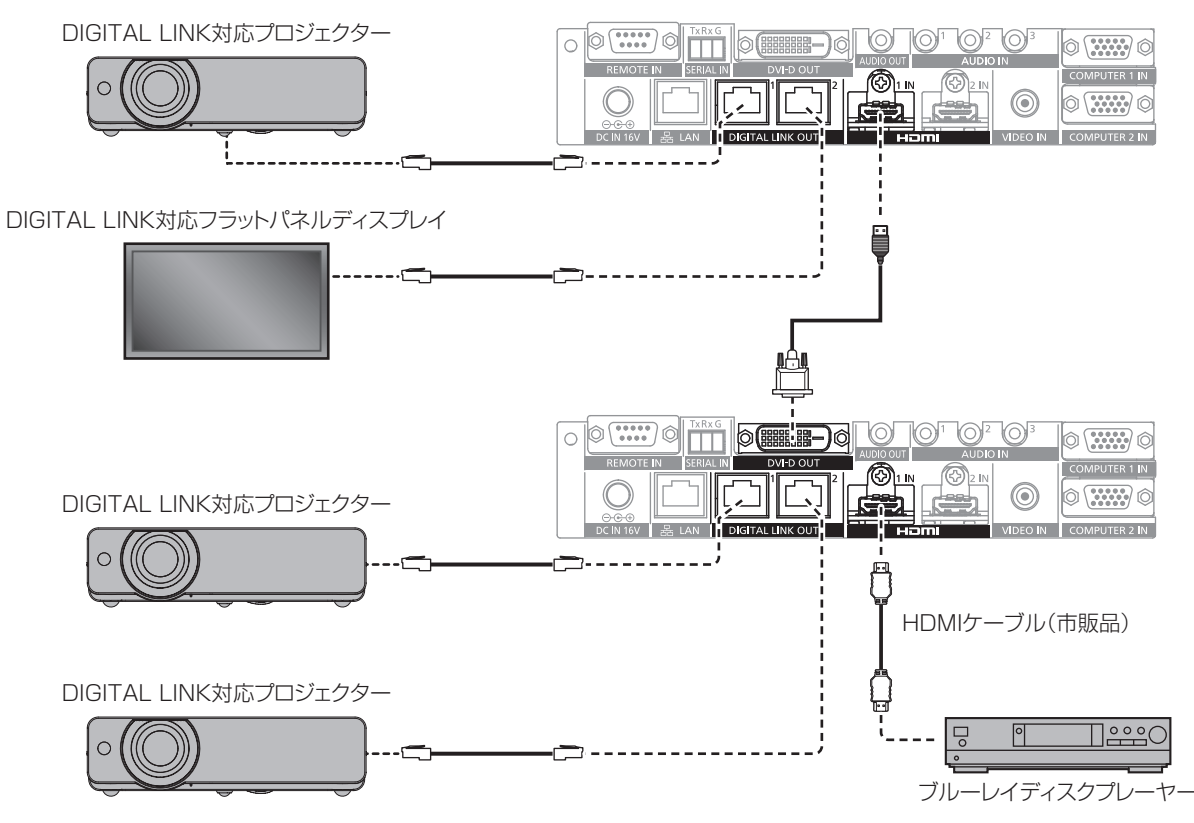

#### お知らせ

- 本機をカスケード接続する場合は、〈DVI-D OUT〉端子から音声信号も出力できます。メニューの[その他の設定]→ [DVI-D OUT]で、 [カスケード]に設定してください。(re 51 ページ)
- カスケード接続した本機の〈DIGITAL LINK OUT 1〉端子 /〈DIGITAL LINK OUT 2〉端子に接続しているディスプレイは、映像・音 声信号の受信のみできます。イーサネット・シリアル制御信号は、カスケード接続元(1 段目)に接続されているディスプレイを介しての み、送受信できます。
- 本機をカスケード接続して複数のディスプレイで同じ映像または音声付画像を同時に再生する場合、視聴する位置によって、表示される映 像や再生される音声のずれが目立つ場合があります。 接続されているディスプレイのうちの 1 台の音声出力を使用する、または本機 1 台の〈AUDIO OUT〉端子を使用して音声を出力するこ
- とにより、音声のずれを避けることができます。

本機を 2 台以上接続して使用する場合、本機を 1 台追加したときの映像 1 フレームあたりの映像および音声のずれの目安は次のとおりで す。

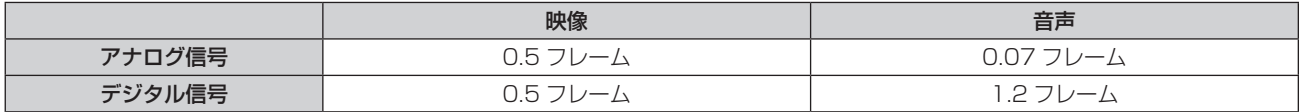

#### DIGITAL LINK に対応していないディスプレイと接続する場合

DIGITAL LINK に対応していない映像表示機器と本機は、次の方法で接続できます。

- 本機の〈DVI-D OUT〉端子に直接接続する
- ●他社製ツイストペアケーブル伝送器 (受信器) を介して本機の〈DIGITAL LINK OUT 1>端子または〈DIGITAL LINK OUT 2〉端子に接続する

#### 〈DVI-D OUT〉端子に接続する

DIGITAL LINK に対応していないディスプレイ(プロジェクターやフラットパネルディスプレイ)や、液晶モニ ターなどその他の映像表示機器であっても、HDMI 接続または DVI‑D 接続に対応している映像表示機器であれば、 本機の〈DVI-D OUT〉端子に接続して映像を表示できます。

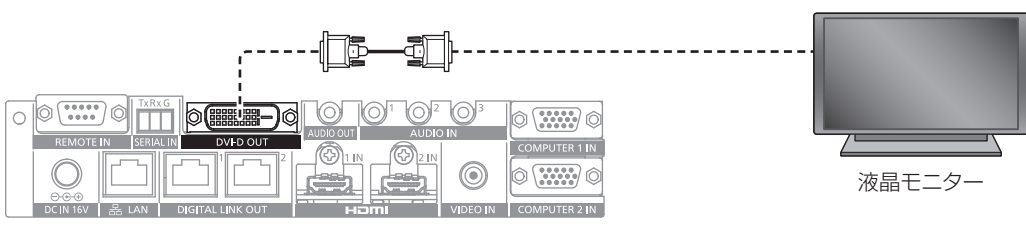

#### お知らせ

●〈DVI-D OUT〉端子は、HDMI および DVI-D 対応機器との接続ができます。ただし、一部の機器では映像が出ないなど、正常に表示しな い場合があります。

#### 他社製ツイストペアケーブル伝送器を使用する

DIGITAL LINK に対応していない当社製ディスプレイ(プロジェクターやフラットパネルディスプレイ)と接続 する場合は、HDBaseTTM 規格をベースとした他社製ツイストペアケーブル伝送器(受信器)を使用します。

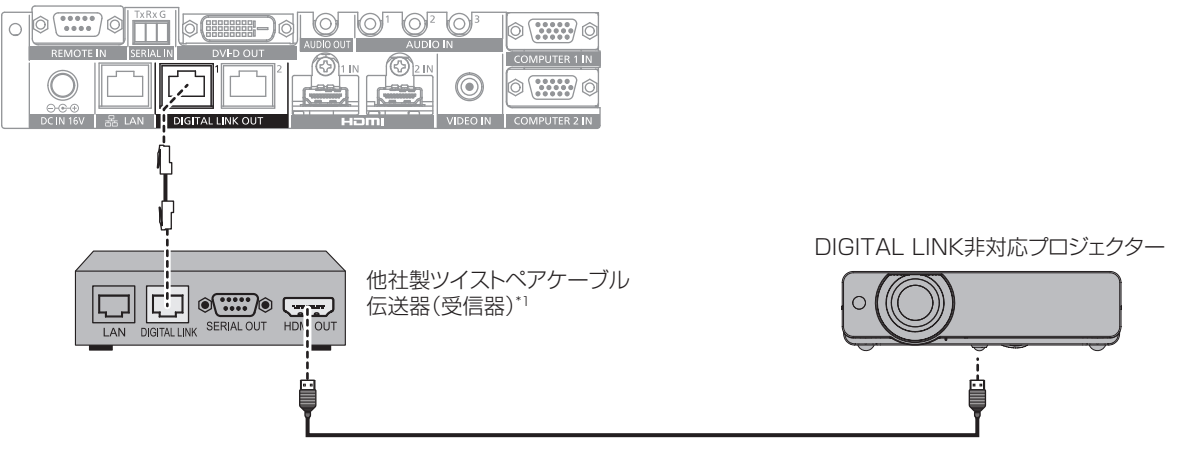

HDMIケーブル(市販品)

\*1 DIGITAL LINK 端子の名称はメーカーによって異なる場合があります。

#### お願い

- HDBaseT™ 規格をベースとした他社製ツイストペアケーブル伝送器(受信器)を使用して、ディスプレイ(プロジェクターやフラット パネルディスプレイ)に接続を行うとき、そのツイストペアケーブル伝送器とディスプレイの間に別のツイストペアケーブル伝送器(送信 器)を経由させないでください。映像や音声が途切れたり乱れたりする原因となります。
- 本機とツイストペアケーブル伝送器(受信器)の間には、ハブを使用しないでください。 f DIGITAL LINK 接続用のケーブル配線工事は、工事専門業者または販売店に依頼してください。工事の不備によりケーブル伝送特性が得
- られず、映像や音声が途切れたり乱れたりする原因となります。
- 本機とツイストペアケーブル伝送器(受信器)の間の LAN ケーブルは、次の条件に適合したケーブルをお使いください。
- CAT5e 以上の規格に適合
- シールドタイプ (コネクターを含む)
- g ストレート結線
- 単線
- ケーブル敷設時にはケーブルテスターやケーブルアナライザーなどを使用して、ケーブルの特性が CAT5e 以上の特性を満たしているこ とをご確認ください。
- 途中に中継コネクターを介している場合は、それも含めて測定してください。
- f ノイズの影響を少なくするため、本機とツイストペアケーブル伝送器(受信器)の間のケーブルはできるだけ巻かずに引き伸ばした状態で、 設置・使用してください。
- ケーブルを強い力で引っ張らないでください。また、無理に曲げたり折り畳んだりしないようにしてください。
- 他のケーブル、特に電源ケーブルなどといっしょに束ねないで、並走する距離をできるだけ離して設置してください。
- ●〈DVI-D OUT〉端子と〈DIGITAL LINK OUT 1〉端子 /〈DIGITAL LINK OUT 2〉端子は位置が近いため、〈DVI-D OUT〉端子にケー ブルを接続しているときは、〈DIGITAL LINK OUT 1〉端子 /〈DIGITAL LINK OUT 2〉端子に接続されているケーブルの取り外しが難 しくなる場合があります。〈DIGITAL LINK OUT 1〉端子 /〈DIGITAL LINK OUT 2〉端子に接続しているケーブルを取り外すときは、 あらかじめ〈DVI-D OUT〉端子に接続しているケーブルを取り外してください。

#### お知らせ

- 伝送可能距離は、通常は最長 100 m です。また、接続するツイストペアケーブル伝送器 (受信器) がロングリーチの通信方式に対応し ている場合は、最長 150 m まで伝送できます。これを上回ると映像や音声が途切れたり、LAN 通信で誤動作したりすることがあります。 最長伝送距離以上でのご使用は、当社サポートの対象外となりますので、ご注意ください。なお、接続するツイストペアケーブル伝送器(受 信器)によっては、受信できる信号や距離に制限がある場合があります。詳しくは、ご使用のツイストペアケーブル伝送器(受信器)の取 扱説明書をご覧ください。
- 本機を HDBaseT™ 規格をベースとした他社製ツイストペアケーブル伝送器(受信器)を介して DIGITAL LINK に対応していないディス プレイ(プロジェクターやフラットパネルディスプレイ)と接続した場合、次の機能が使用できません。
	- ディスプレイのリモコンによる本機の操作
	- 無信号休止機能
- 本機で動作確認済みの他社製ツイストペアケーブル伝送器(受信器)については、弊社 WEB サイト((https://panasonic.biz/cns/ projector/)、または(https://panasonic.biz/cns/prodisplays/))をご覧ください。他社製機器の動作確認は、弊社確認項目につい て実施したものであり、すべての動作を保証するものではありません。他社製機器に起因する操作や性能上の不具合などについては、各メー カーにお問い合わせください。

# **第 3 章 基本的な使い方**

まず使っていただくための操作方法について説明しています。

# 電源を入れる / 切る

# AC アダプターを接続する

本機の〈POWER〉ボタンが〈OFF〉の状態になっていることを確認してから、AC アダプターおよび電源コー ドを接続してください。 AC アダプターと電源コードの詳しい取り扱いについては"安全上のご注意"(car 4 ページ)をご覧ください。

取り付け方

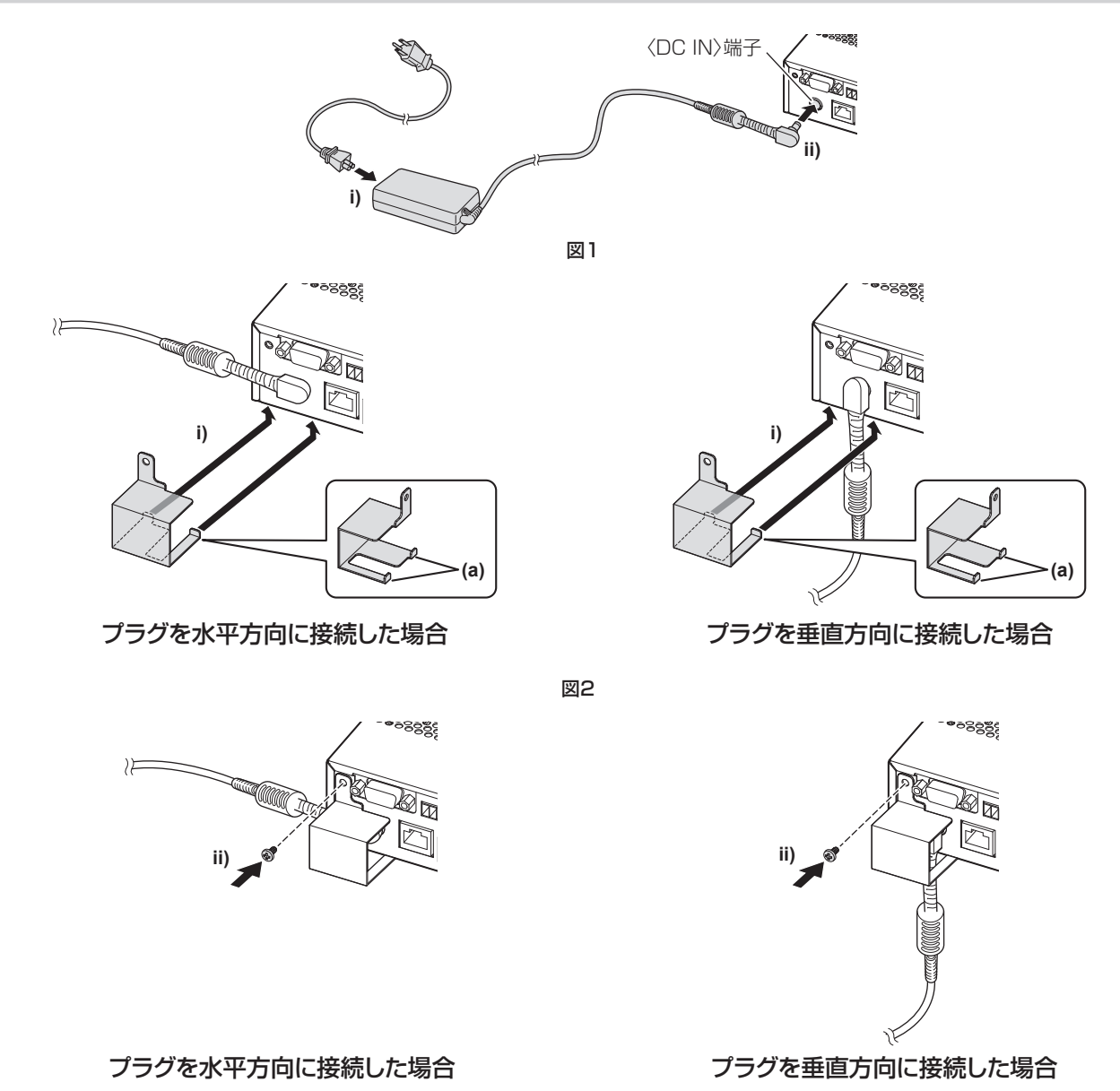

図3

- **1)** AC アダプターに電源コードのコネクターをしっかりと奥まで差し込み、接続端子部の〈DC IN〉端子に AC アダプターのプラグをしっかりと奥まで差し込む (図 1)
- **2)** 付属の AC アダプター抜け防止金具を本機に取り付ける
- i) AC アダプター抜け防止金具のつめ (a) を本機底面の穴 (2 か所) に引っ掛けます。(図 2) ●設置状況に応じて AC アダプターのプラグを、垂直方向または水平方向に回転させてください。
- ii) AC アダプターのプラグを覆うように取り付け、付属のねじ (M3 × 6) 1 本で固定します。(図 3) ● ねじはしっかりと締めつけてください。

#### お願い

- 本機の前面を下にして取り付け作業をしないでください。
- 本機に接続したケーブルや付属の AC アダプターは、必ず机の脚などに固定し、ケーブルや AC アダプターの質量が本体に直接かからない ようにしてください。

## 取り外し方

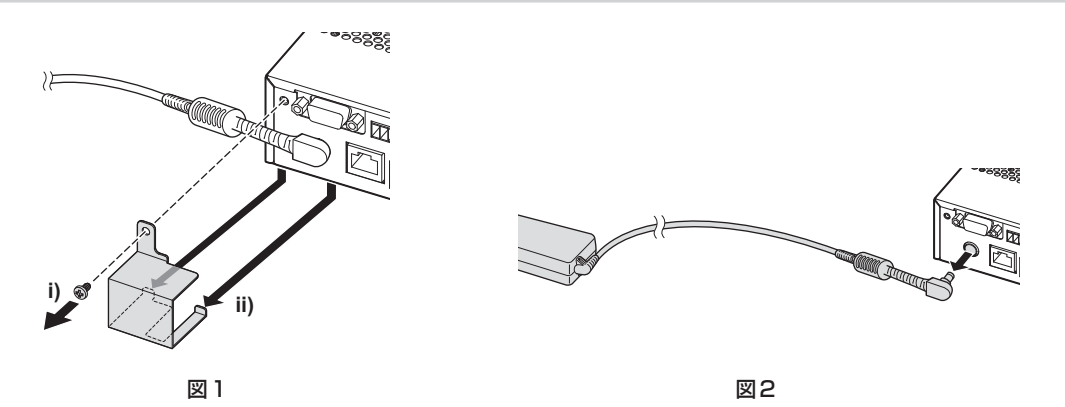

- **1)** 本機の〈POWER〉ボタンが〈OFF〉の状態になっていることを確認し、電源プラグを持ってコンセントか ら抜く
- **2)** AC アダプター抜け防止金具を外す(図 1)
- i) AC アダプター抜け防止金具を固定しているねじを取り外します。
- ii) AC アダプター抜け防止金具を取り外します。
- **3)** AC アダプターのプラグを持って、〈DC IN〉端子から抜く(図 2)

### デジタルリンクスイッチャー本体の電源を入れる

電源を入れる前に外部機器の接続を確認してください。

**Panasonic** DIGITAL LINK SWITCHER  $\cap$  $\Box$  $\bigcap$ ET-VER200 HDMI<sub>O</sub> COMPUTER<sub>O</sub> 電源インジケーター〈POWER〉 POWER VIDEO<br>O  $\sqrt{2}$ OND  $ON$ 〈POWER〉ボタン  $\sqrt{\cdot}$ ENTER  $\sqrt{2}$  $\bigcap$  $OEF =$ 

- **1)** 電源プラグをコンセントに接続する
- **2)** 〈POWER〉ボタンを押して電源を入れる
	- 電源インジケーター〈POWER〉が点灯します。

#### お知らせ

f〈AUDIO OUT〉端子に音響システムを接続してご使用の場合、本機の電源を切 / 入したときに、外部の音響システムから雑音が聞こえる ことがあります。その場合は、音響システムの電源を切った状態で本機の電源を切 / 入してください。 ●雷源インジケーター〈POWER〉や入力端子インジケーターが点滅している場合は、販売店にご相談ください。

## デジタルリンクスイッチャー本体の電源を切る

#### **1)** 〈POWER〉ボタンを押して電源を切る

● 電源インジケーター〈POWER〉が消灯します。

#### お知らせ

<sup>●〈</sup>AUDIO OUT〉端子に音響システムを接続してご使用の場合、本機の電源を切 / 入したときに、外部の音響システムから雑音が聞こえる ことがあります。その場合は、音響システムの電源を切った状態で本機の電源を切 / 入してください。

# ディスプレイの電源を入れる / 切る

本機の本体操作部の〈DISPLAY DEVICE d>/l 1〉ボタン、または〈DISPLAY DEVICE d>/l 2〉ボタンで、 本機の接続端子部の〈DIGITAL LINK OUT 1〉端子、または〈DIGITAL LINK OUT 2〉端子に接続されたディ スプレイ(プロジェクターやフラットパネルディスプレイ)の電源を切 / 入できます。

●〈DIGITAL LINK OUT 1〉端子に接続されているディスプレイ(プロジェクターやフラットパネルディスプレ イ)は、〈DISPLAY DEVICE b/l 1〉ボタンで操作できます。また、〈DIGITAL LINK OUT 2〉端子に接続 されているディスプレイは、〈DISPLAY DEVICE Φ/ | 2〉ボタンで操作できます。

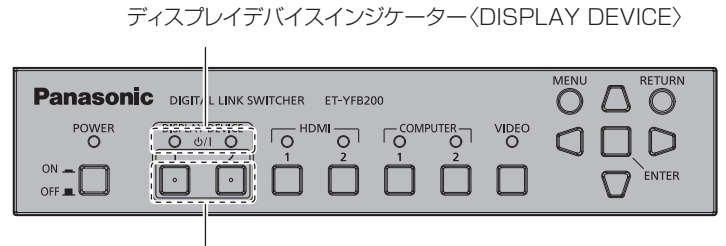

〈DISPLAY DEVICE Φ/ | 1〉ボタン/〈DISPLAY DEVICE Φ/ | 2〉ボタン

# ディスプレイの電源を切 / 入する前に

### 本機の状態を確認する

〈DISPLAY DEVICE dy/| 1〉ボタン /〈DISPLAY DEVICE dy/| 2〉ボタンを操作する前に、本機の電源を入 れてください (re 29ページ)

ディスプレイの電源を切 / 入する場合は、メニューの [その他の設定] → [RS-232C] (ra> 55 ページ) の [(入 力)パリティー]を、次のとおり設定してください。

- プロジェクターの電源を切 / 入する場合 プロジェクター側のシリアル入力端子のパリティー条件に合わせて設定してください。 ● フラットパネルディスプレイの雷源を切 / 入する場合
- [なし]に設定してください。 ● プロジェクターとフラットパネルディスプレイ両方の電源を切 / 入する場合 [なし]に設定してください。

プロジェクター側のシリアル入力端子のパリティー条件も、「なし」に設定してください。

# ディスプレイの状態を確認する

〈DISPLAY DEVICE dy/l 1〉ボタン /〈DISPLAY DEVICE dy/l 2〉ボタンでディスプレイの電源の切 / 入を 操作する場合は、対象のディスプレイが次の状態となっている必要があります。詳しくは、ご使用のディスプレ イの取扱説明書をご覧ください。

# ■ディスプレイの電源を入れる場合

- プロジェクターの電源を入れる場合
- プロジェクター本体がスタンバイ状態
- ネットワーク機能がスタンバイ状態でも有効
- DIGITAL LINK の通信方式が有効
- ID 指定がオールのコマンドを受信した場合に応答を返す制御が有効
- フラットパネルディスプレイの電源を入れる場合
- フラットパネルディスプレイ本体がスタンバイ状態
- DIGITAL LINK 端子または LAN 端子での制御が有効
- ツイストペアケーブル伝送器経由で行う RS-232C 通信が可能
- ID 指定がオールのコマンドを受信した場合に応答を返す制御が有効

### ■ ディスプレイの電源を切る場合

- プロジェクターの電源を切る場合
	- プロジェクターが電源入の状態(投写状態)
- DIGITAL LINK の通信方式が有効
- ID 指定がオールのコマンドを受信した場合に応答を返す制御が有効
- フラットパネルディスプレイの電源を切る場合
- フラットパネルディスプレイ本体が電源入の状態
- g DIGITAL LINK 端子または LAN 端子での制御が有効
- ツイストペアケーブル伝送器経由で行う RS-232C 通信が可能
- ID 指定がオールのコマンドを受信した場合に応答を返す制御が有効

# ディスプレイの電源を入れる

ディスプレイ(プロジェクターやフラットパネルディスプレイ)の電源を、スタンバイ状態から電源入の状態に する操作です。

- 1) 〈DISPLAY DEVICE d/l 1〉ボタン、または〈DISPLAY DEVICE d/l 2〉ボタンを 3 秒以上長押しし て指を離す
	- ●〈DIGITAL LINK OUT 1〉端子または〈DIGITAL LINK OUT 2〉端子に接続されているディスプレイ の電源が入ります。しばらくすると、該当する側のディスプレイデバイスインジケーター〈DISPLAY DEVICE〉が点灯します。

#### お知らせ

- ディスプレイ本体側で電源を入れた場合、ディスプレイデバイスインジケーター〈DISPLAY DEVICE〉が点灯するまで最大 30 秒間かか る場合があります。
- ●〈DISPLAY DEVICE dy/| 1〉ボタン、または〈DISPLAY DEVICE dy/| 2〉ボタンを 3 秒以上押し続けて、ディスプレイデバイスインジケー ター〈DISPLAY DEVICE〉が点滅することを確認してから指を離してください。押し続ける時間が 3 秒未満の場合、このボタン操作は 無効になります。
- 接続されているディスプレイの状態によっては、本機からの操作でディスプレイの電源が切 / 入されない場合があります。

### ディスプレイの電源を切る

ディスプレイ(プロジェクターやフラットパネルディスプレイ)の電源を、電源入の状態からスタンバイ状態に する操作です。

- 1) 〈DISPLAY DEVICE d/l 1〉ボタン、または〈DISPLAY DEVICE d/l 2〉ボタンを 3 秒以上長押しし て指を離す
	- ●〈DIGITAL LINK OUT 1〉端子または〈DIGITAL LINK OUT 2〉端子に接続されているディスプレイの 電源が切れ、スタンバイ状態になります。該当する側のディスプレイデバイスインジケーター〈DISPLAY DEVICE〉が消灯します。

#### お知らせ

- 〈DISPLAY DEVICE d>/| 1〉ボタン、または〈DISPLAY DEVICE d>/| 2〉ボタンを 3 秒以上押し続けて、ディスプレイデバイスインジケー ター〈DISPLAY DEVICE〉が点滅することを確認してから指を離してください。押し続ける時間が 3 秒未満の場合、このボタン操作は 無効になります。
- 本機の電源を切っても、〈DIGITAL LINK OUT 1〉端子または〈DIGITAL LINK OUT 2〉端子に接続されているディスプレイの電源が連 動して切れることはありません。本機の電源を切る前にディスプレイの電源を切ってください。
- 接続されているディスプレイの状態によっては、本機からの操作でディスプレイの電源が切 / 入されない場合があります。

# 映像を確認する

外部機器の接続 (rap 20 ページ)、AC アダプターの接続 (rap 28 ページ) を確認し、電源を入れてください。 (r) 29ページ)

映像を選択し、選択した映像がプロジェクターから投写されていること、またはフラットパネルディスプレイに 表示されていることを確認してください。

#### 表示する映像を選択する

- **1)** 映像表示機器やその他の機器の電源を入れる
	- プロジェクターやフラットパネルディスプレイ、およびブルーレイディスクプレーヤーなど、本機に接続 している機器の電源が入っていることを確認してください。
- **2)** ディスプレイ(プロジェクターやフラットパネルディスプレイ)のリモコンの入力切換ボタン、またはディ スプレイ本体の入力切換ボタンで、DIGITAL LINK 入力を選択する
	- ディスプレイの入力が DIGITAL LINK に切り換わり、本機の[入力選択]メニューが表示されます。

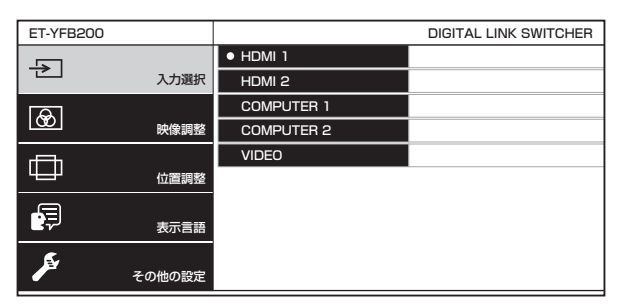

- **3)** 本体操作部の入力切換(〈HDMI 1〉、〈HDMI 2〉、〈COMPUTER 1〉、〈COMPUTER 2〉、〈VIDEO〉)ボ タンを押す
	- 選択した端子に入力されている信号の映像が投写、または表示されます。
	- ●本機に DIGITAL LINK 対応ディスプレイを接続している場合、ディスプレイのリモコンでも本機の入力を 切り換えることができます。詳しくは、"リモコンで操作する"(ra 33 ページ)をご覧ください。

#### お願い

● 外部機器や再生するブルーレイディスク、DVD などによっては、正常に映像が映らない場合があります。メニューの「映像調整]→ [シ ステムセレクター]を設定してください。

#### お知らせ

- 本機をご購入後はじめて電源を入れたとき、およびメニューの [その他の設定] → [初期化] の [ユーザーデータ] を実行した場合、日本 語でオンスクリーン表示するように設定されています。
- 表示言語は、メニューの[表示言語]で、英語、ドイツ語、フランス語、スペイン語、日本語の中から選択できます。
- DIGITAL LINK の接続環境(信号品質)によっては、映像が投写または表示されるまでに 1 分程度時間がかかる場合があります。

# リモコンで操作する

本機の〈DIGITAL LINK OUT 1〉端子 /〈DIGITAL LINK OUT 2〉端子にディスプレイ(プロジェクターやフ ラットパネルディスプレイ)を接続している場合、ディスプレイのリモコンで本機を操作できます。ただし、リ モコンによっては一部ボタンがない場合や動作が異なる場合があります。

- ●接続しているディスプレイ本体のリモコン受信部に蛍光灯などの強い光が当たっていると、操作できなくなる 場合があります。できるだけ光源から離して設置してください。
- 本機の〈DIGITAL LINK OUT 1〉端子と〈DIGITAL LINK OUT 2〉端子の両方に DIGITAL LINK 対応のディ スプレイを接続している場合は、〈DIGITAL LINK OUT 1〉端子に接続しているディスプレイのリモコンでの み本機の操作ができます。

# 入力を切り換える

本機の[入力選択]メニューで入力を切り換えます。

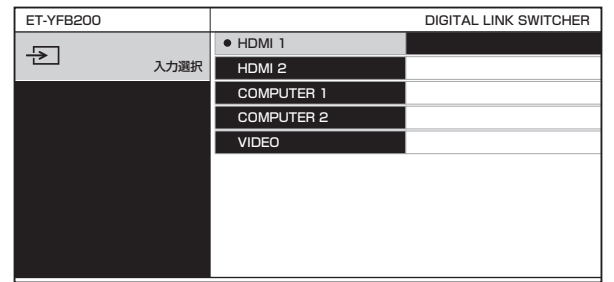

### プロジェクター使用時の入力切換方法

- **1)** リモコンの DIGITAL LINK ボタンを押す
	- プロジェクターの入力が DIGITAL LINK に切り換わり、本機の[入力選択]メニューが表示されます。
- 2) リモコンの ▲▼ ボタンで入力を選択し、ENTER ボタンを押す
	- リモコンの DIGITAL LINK ボタンを押しても操作できます。ボタンを押すごとに、入力が切り換わります。

### フラットパネルディスプレイ使用時の入力切換方法

フラットパネルディスプレイのリモコンを使用して操作する場合は、フラットパネルディスプレイ本体のファン クション設定で、数字ボタンに入力切換を割り当てておく必要があります。

- **1)** リモコンの、DIGITAL LINK に割り当てられている数字ボタンを押す
	- フラットパネルディスプレイの入力が DIGITAL LINK に切り換わり、本機の[入力選択]メニューが表示 されます。
- 2) リモコンの ▲▼ ボタンで入力を選択し、ENTER ボタンを押す

# オンスクリーンメニュー(メインメニュー)を表示する

オンスクリーンメニュー(メインメニュー)を表示します。

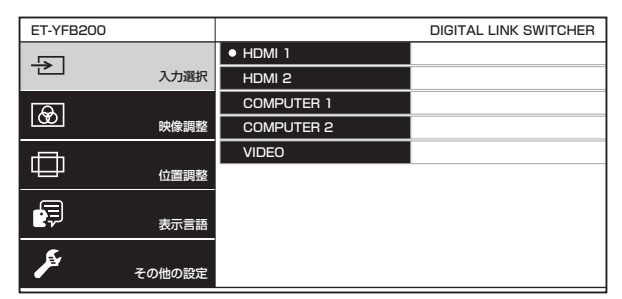

プロジェクター使用時のオンスクリーンメニュー(メインメニュー)表示方法

**1)** リモコンの DIGITAL LINK ボタンを押す

●本機の[入力選択]メニューが表示されます。

#### **2)** リモコンの MENU ボタンまたは RETURN ボタンを押す

●オンスクリーンメニュー(メインメニュー)が表示されます。

#### フラットパネルディスプレイ使用時のオンスクリーンメニュー(メインメニュー)表示方法

フラットパネルディスプレイのリモコンを使用して操作する場合は、フラットパネルディスプレイ本体のファン クション設定で、数字ボタンに入力切換を割り当てておく必要があります。

#### **1)** リモコンの、DIGITAL LINK に割り当てられている数字ボタンを押す

●本機の[入力選択]メニューが表示されます。

#### **2)** リモコンの RETURN ボタンを押す

●オンスクリーンメニュー(メインメニュー)が表示されます。

#### お知らせ

- 本機の〈DIGITAL LINK OUT 1〉端子 /〈DIGITAL LINK OUT 2〉端子に接続しているディスプレイ(プロジェクターやフラットパネルディ スプレイ)本体のメニュー操作で、本機のオンスクリーンメニュー (メインメニュー)を表示することもできます。ディスプレイの機種に よって操作が異なりますので、ご使用のディスプレイの取扱説明書をご覧ください。また、〈DIGITAL LINK OUT 1〉端子と〈DIGITAL LINK OUT 2〉端子の両方にディスプレイを接続している場合は、〈DIGITAL LINK OUT 1〉端子に接続しているディスプレイのメニュー 操作でのみ本機のオンスクリーンメニュー(メインメニュー)を表示できます。 操作手順については、ご使用のディスプレイの取扱説明書をご覧ください。
- ご使用のディスプレイ(プロジェクターやフラットパネルディスプレイ)の機種によっては、リモコンに MENU ボタンまたは RETURN ボタンがない場合があります。
- 本機のオンスクリーンメニュー (メインメニュー) についての詳しい操作方法は、"オンスクリーンメニューについて" (rar 36 ページ) をご覧ください。

# **第 4 章 調整と設定**

オンスクリーンメニューを使ってできる設定や調整方法について説明しています。

# オンスクリーンメニューについて

本機の各種設定や調整は、オンスクリーンメニュー(メニュー画面)を使用します。

## メニュー画面の操作方法

#### 操作の手順

**MFNU** ボタン

- **1)** 本体操作部の〈MENU〉ボタンを押す
	- メインメニュー画面が表示されます。

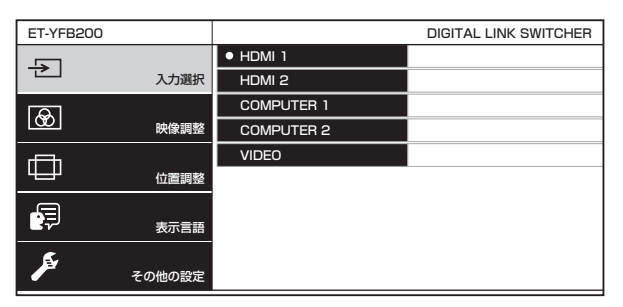

● 接続している DIGITAL LINK 対応ディスプレイ(プロジェクターやフラットパネルディスプレイ)によっ ては、リモコンでも操作できます。詳しくは、"リモコンで操作する"(c 33ページ)をご覧ください。

#### 2) ▲▼ ボタンを押してメインメニュー項目を選択する

- 選択中の項目は黄色のカーソルで表示されます。
- 選択したメインメニュー項目のサブメニューが右側に表示されます。

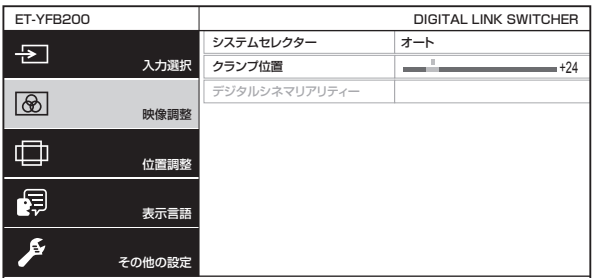

**3)** 〈ENTER〉ボタンを押す

- サブメニューの項目を選択できるようになります。
- 4) ▲▼ ボタンを押してサブメニュー項目を選択し、◀▶ ボタンを押して設定の切り換えや調整を行う
	- 項目によっては ◆ ボタンを押すと、下図のようなバースケールの個別調整画面が表示されます。

クランプ位置 +24

● 項目名のみの項目は、〈ENTER〉ボタンを押すと、詳細設定ができる画面が表示されます。

#### お知らせ

- メニュー画面を表示中に〈RETURN〉ボタンまたは〈MENU〉ボタンを押すと、1 つ上の階層のメニュー画面に戻ります。
- ご使用のディスプレイ(プロジェクターやフラットパネルディスプレイ)の機種によっては、リモコンに MENU ボタンまたは RETURN ボタンがない場合があります。
- 本機に入力される信号によっては、調整できない項目や使用できない機能があります。調整または使用できない状態のときは、メニュー画 面の項目がグレーの文字で表示され、項目は選択できません。
- 信号が入力されていない場合でも、調整できるものがあります。
- 約 5 秒間何も操作しないで放置していると、個別調整画面は自動で消えます。
- メニューの項目については"メインメニュー"(☞ 37 ページ) や"サブメニュー"(☞ 37 ページ)をご覧ください。
- 本機が 3D 信号を出力している場合、本機のメニューは表示されません。本機の設定を変更したい場合は、2D 信号を入力するか、信号を 入力していない状態で操作してください。
- 本機が 3D 信号を出力している場合、メニューの「映像調整】と「位置調整] の設定項目はすべて無効になります。
- カーソルの表示色は、メニューの [その他の設定] → [オンスクリーン表示] → [OSD デザイン] の設定によって異なります。工場出荷時、 選択中の項目は黄色のカーソルで表示されます。
- メニューの [その他の設定] → [オンスクリーン表示] → [OSD 出力先] を [DVI-D/DIGITAL LINK] に設定している場合、次の接続 状態では〈DVI-D OUT〉端子、〈DIGITAL LINK OUT 2〉端子に接続しているいずれの映像表示機器の画面にも、メニュー画面(OSD) が表示されません。〈DIGITAL LINK OUT 1〉端子に接続している映像表示機器の電源を入れてから操作してください。
	- g〈DIGITAL LINK OUT 1〉端子と〈DIGITAL LINK OUT 2〉端子の両方にディスプレイ(プロジェクターやフラットパネルディスプレイ) を接続している

- 〈DIGITAL LINK OUT 1〉端子に接続しているディスプレイがスタンバイ状態である 〈DIGITAL LINK OUT 1〉端子に接続しているディスプレイが故障している場合など電源を入れられない場合は、本機の本体操作部の 〈MENU〉ボタンを 3 秒以上長押ししてください。強制的にすべての出力端子からの出力映像に、メニュー画面を表示します。

#### 調整値を工場出荷時の状態に戻す

リモコンの DEFAULT ボタンがある場合にこのボタンを押すと、メニュー項目で設定および調整した値が工場 出荷時の状態に戻ります。

#### **1)** リモコンの DEFAULT ボタンを押す

- f 表示されている画面によって動作が異なります。 - サブメニュー画面表示時
	- 表示されているサブメニューの項目が工場出荷時の状態に戻ります。
	- g 個別調整画面表示時 調整中の項目のみ工場出荷時の状態に戻ります。

**| クランプ位置 | イーム | イーム | イーム | イーム | イーム | イーム | イーム | イーム | イーム | イーム | イーム | イーム | イーム | イーム | イーム |** 

#### お知らせ

- ご使用のディスプレイ(プロジェクターやフラットパネルディスプレイ)の機種によっては、リモコンに DEFAULT ボタンがない場合が あります。
- メニュー項目で設定および調整した値を、一度に工場出荷時の状態に戻すには、メニューの[その他の設定]→[初期化](ra 59 ペー ジ)で行います。
- 個別調整画面のバースケールの上にあるマークは、工場出荷時の値を示しています。また、このマークは、入力される信号によって位置が 異なります。

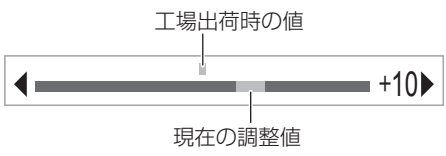

# メインメニュー

メインメニューには以下の項目があります。 メインメニューを選択すると、サブメニューの選択画面に移ります。

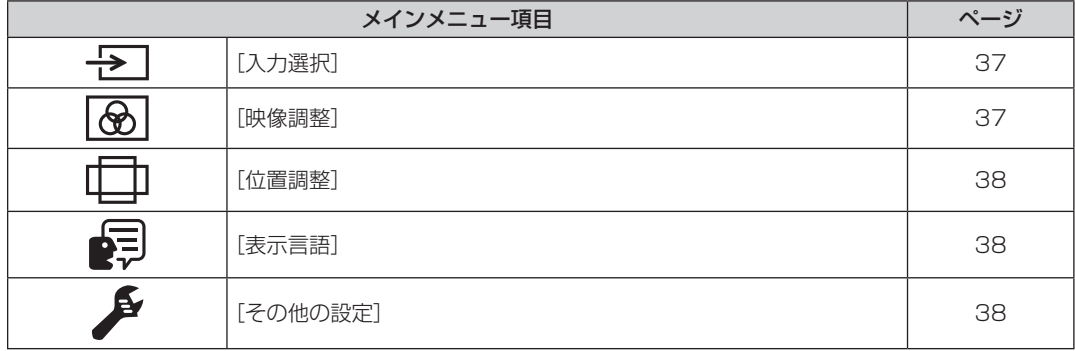

#### サブメニュー

選択したメインメニュー項目のサブメニューが表示され、各項目の設定・調整ができます。

# [入力選択]

項目の詳細 (re 39ページ)

</del> [映像調整]

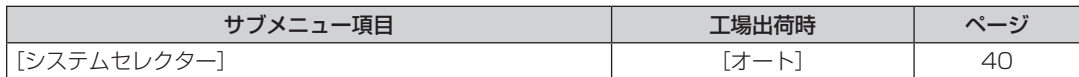

#### 第 4 章 調整と設定 — オンスクリーンメニューについて

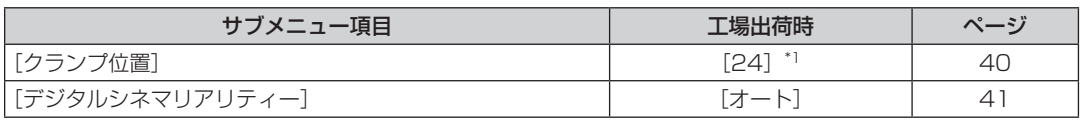

\*1 入力信号により異なります。

#### お知らせ

● 映像モードによって工場出荷時の値が異なる場合があります。

● サブメニューの項目、および工場出荷時の値は、選択している入力端子により表示が異なります。

[位置調整]

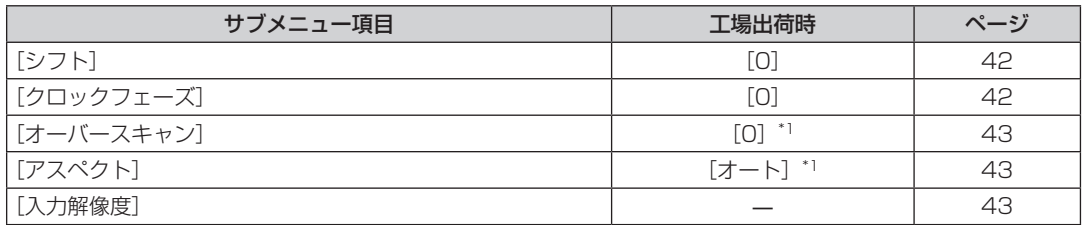

\*1 入力信号により異なります。

#### お知らせ

● サブメニューの項目、および工場出荷時の値は、選択している入力端子により表示が異なります。

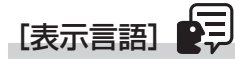

項目の詳細 (ra 45ページ)

# [その他の設定]

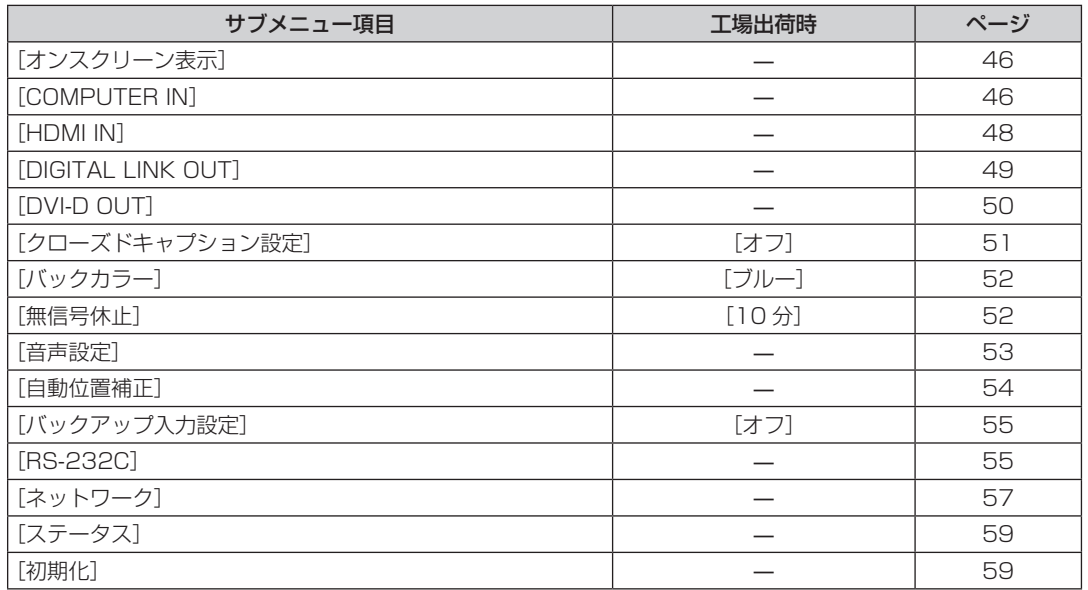

# [入力選択]について

メニュー画面で、メインメニューから[入力選択]を選択し、サブメニューを表示させます。 メニュー画面の操作については、"メニュー画面の操作方法"(z 36 ページ)をご覧ください。

# 入力を切り換える

映像の入力を切り換えることができます。

● ▲▼ ボタンで入力を選択し、〈ENTER〉ボタンを押します。

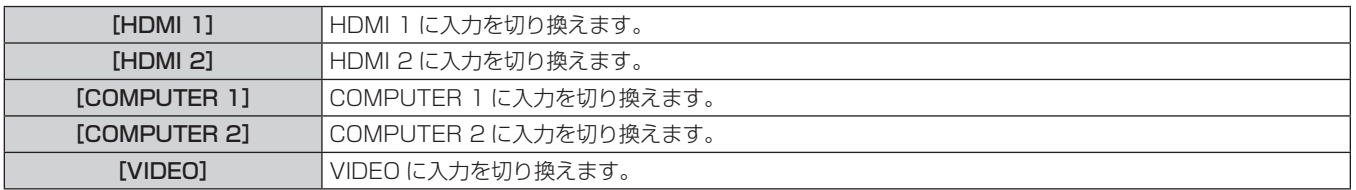

#### お知らせ

● 本機の電源を入れたときの入力は、前回使用時に最後に選択されていた入力を維持します。

● 工場出荷時、および [初期化] (ra 59 ページ) の [ユーザーデータ] を実行した場合の入力は、[COMPUTER 1] です。

# [映像調整]について

メニュー画面で、メインメニューから[映像調整]を選択し、サブメニューから項目を選択してください。 メニュー画面の操作については、"メニュー画面の操作方法"(z 36 ページ)をご覧ください。

• 項目を選択したら ▲▼◀▶ ボタンで調整してください。

#### お知らせ

● 本機が 3D 信号を出力している場合、[映像調整] の設定項目はすべて無効になります。

### [システムセレクター]

本機は入力信号を自動判別しますが、不安定な信号を入力する場合は、手動でシステム方式を設定します。入力 信号に合ったシステム方式を設定してください。

#### **1) ▲▼ ボタンで[システムセレクター]を選択する**

2) <▶ ボタンまたは〈ENTER〉ボタンを押す ● [システムセレクター]個別調整画面が表示されます。

#### 3) <▶ ボタンでシステム方式を切り換える

● 入力信号によって、選択できるシステム方式が異なります。

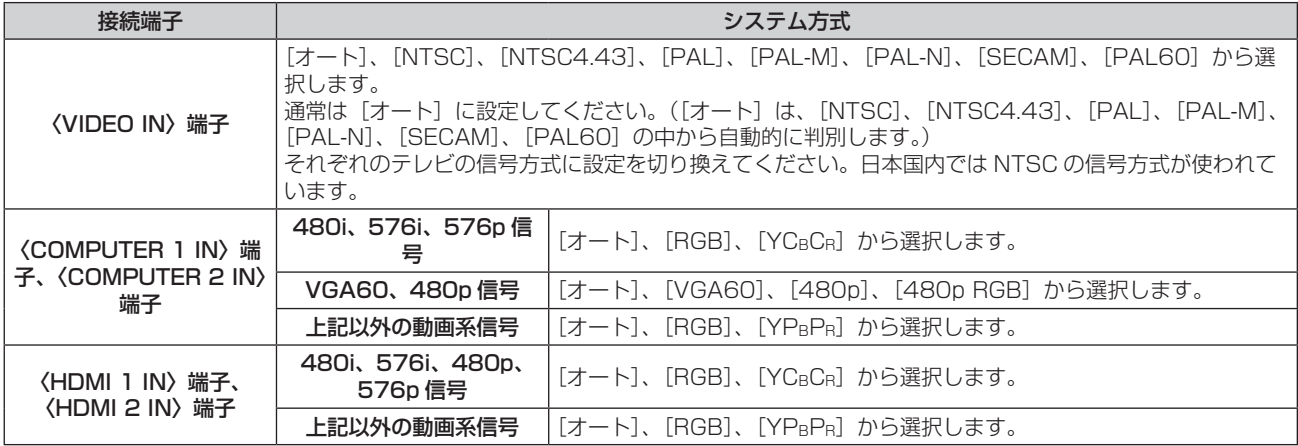

#### お知らせ

● 対応する信号については、"対応信号"(cap 86 ページ)をご覧ください。

● 接続する一部の外部機器では、正常に動作しない場合があります。

# [クランプ位置]

映像の黒部分がつぶれている場合や、緑色になっている場合に最良点に調整します。

#### 1) ▲▼ ボタンで [クランプ位置] を選択する

- 2) <▶ ボタンまたは〈ENTER〉ボタンを押す ● [クランプ位置] 個別調整画面が表示されます。
- **3) <▶ ボタンで調整する**

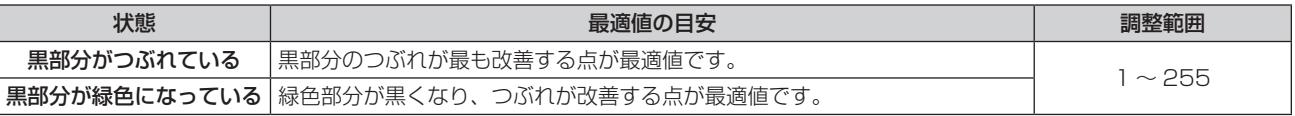

#### お知らせ

- [クランプ位置] の設定値は、〈DVI-D OUT〉端子および〈DIGITAL LINK OUT 1〉端子 /〈DIGITAL LINK OUT 2〉端子から出力され るすべての映像信号に反映されます。出力端子によって個別に調整が必要な場合は、各端子に接続している映像表示機器側で調整してくだ さい。
- [クランプ位置] の調整ができるのは、〈COMPUTER 1 IN〉端子または〈COMPUTER 2 IN〉端子に信号を入力した場合のみです。また、 〈COMPUTER 1 IN〉端子に信号を入力した場合に[クランプ位置]の調整ができるのは、メニューの[その他の設定]→[COMPUTER IN] (r 46ページ) で、[COMPUTER 1 入力設定] を [RGB/YPBPR] に設定している場合のみです。

<sup>●</sup> 信号によっては調整できない場合があります。

# [デジタルシネマリアリティー]

PAL (または SECAM) の 576i 信号や NTSC の 480i 信号、および 1080/50i、1080/60i 信号が入力さ れたとき、シネマ処理をして垂直解像度をさらに上げ、画質を向上させます。

- 1) ▲▼ ボタンで [デジタルシネマリアリティー] を選択する
- 2) < ボタンまたは〈ENTER〉ボタンを押す
	- [デジタルシネマリアリティー]個別調整画面が表示されます。

#### 3) <▶ ボタンで項目を切り換える

● ボタンを押すごとに、項目が切り換わります。

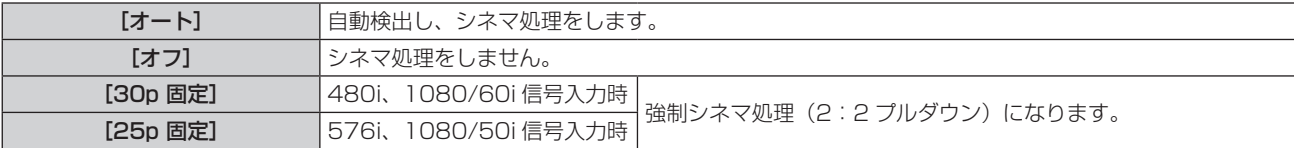

# [位置調整] について

メニュー画面で、メインメニューから[位置調整]を選択し、サブメニューから項目を選択してください。 メニュー画面の操作については、"メニュー画面の操作方法"(z 36 ページ)をご覧ください。

- 項目を選択したら ▲▼◀▶ ボタンで調整してください。
- [位置調整] の各項目の設定値は、〈DVI-D OUT〉端子および〈DIGITAL LINK OUT 1〉端子 /〈DIGITAL LINK OUT 2〉端子から出力されるすべての映像信号に反映されます。出力端子によって個別に調整が必要な 場合は、各端子に接続している映像表示機器側で調整してください。

#### お知らせ

● 本機が 3D 信号を出力している場合、[位置調整] の設定項目はすべて無効になります。

#### [シフト]

投写、または表示された映像の位置を調整します。

● プロジェクターをご使用の場合は、映像位置を調整する前に、プロジェクターとスクリーンの位置関係が正し く設置されていることを確認してください。

- 1) **AVボタンで[シフト]を選択する**
- **2)** 〈ENTER〉ボタンを押す

● [シフト] 個別調整画面が表示されます。

3) ▲▼◆ ボタンで位置を調整する

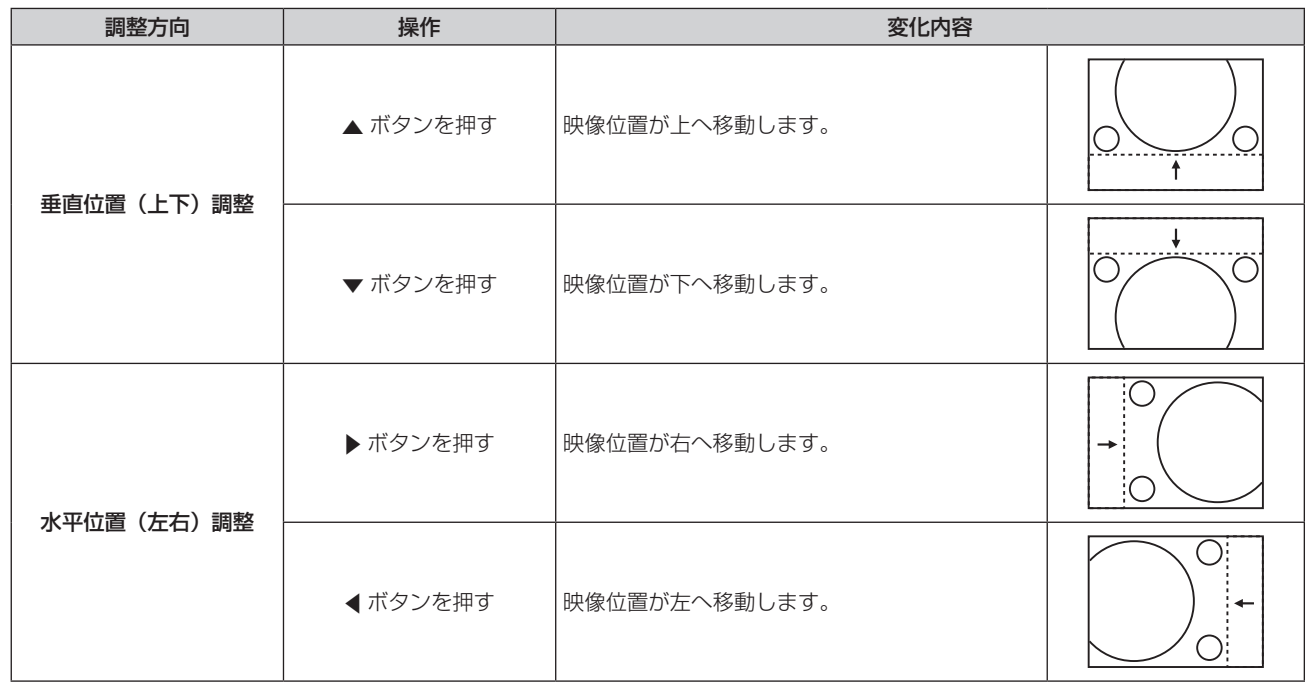

# [クロックフェーズ]

画像のちらつきや輪郭のにじみが発生しているとき、最適な画像になるように調整します。

#### 1) ▲▼ ボタンで [クロックフェーズ] を選択する

- 2) <▶ ボタンまたは〈ENTER〉ボタンを押す
	- [クロックフェーズ] 個別調整画面が表示されます。

#### **3) <▶ ボタンで調整する**

●調整値は、[0]~[+31]まで変化します。ノイズが少なくなるように調整してください。

#### お知らせ

<sup>●</sup> 入力しているコンピューターの出力が不安定であると最適値がない場合があります。

<sup>●</sup> 総ドット数がずれていると最適値がない場合があります。

<sup>● [</sup>クロックフェーズ] の調整ができるのは、〈COMPUTER 1 IN〉端子または〈COMPUTER 2 IN〉端子に信号を入力した場合のみです。 ただし、Y/C 信号、YCBCR 信号 (480i、576i)、アナログ RGB 信号 (480i、576i) 入力時、[クロックフェーズ]は選択できません。

● ビデオ信号および HDMI 信号入力時は[クロックフェーズ]は調整できません。

# [オーバースキャン]

● ビデオ信号、Y/C 信号、YCRCR/YPRPR 信号、アナログ RGB 信号(動画系)、HDMI 信号(動画系)入力時 のみ

投写、または表示されている映像の周辺で文字や映像が欠ける場合に調整します。

- 1) ▲▼ ボタンで [オーバースキャン] を選択する
- 2) <▶ ボタンまたは〈ENTER〉ボタンを押す ● [オーバースキャン]個別調整画面が表示されます。
- **3) <▶ ボタンで調整する** 
	- 調整値は、[0] ~ [+10] です。

# [アスペクト]

〈DIGITAL LINK OUT 1〉端子、〈DIGITAL LINK OUT 2〉端子、〈DVI-D OUT〉端子から出力する映像の縦横比(ア スペクト比)を切り換えます。

#### 1) ▲▼ ボタンで [アスペクト] を選択する

- 2) **4**▶ ボタンまたは〈ENTER〉ボタンを押す ● [アスペクト] 個別調整画面が表示されます。
- 3) <▶ ボタンで項目を切り換える
	- ボタンを押すごとに、項目が切り換わります。

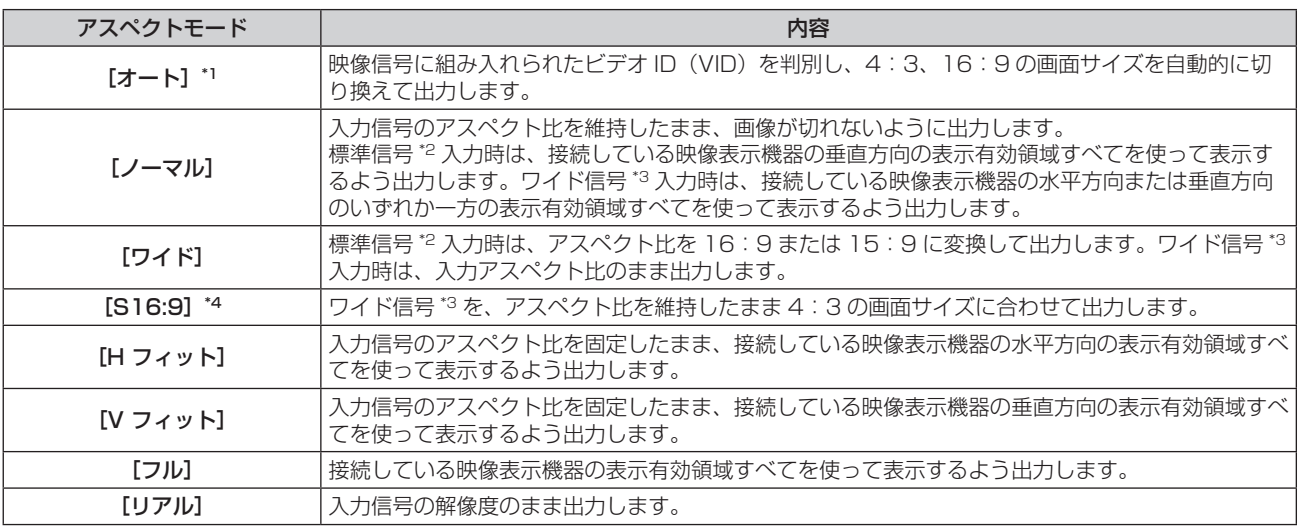

\*1 ビデオ信号(NTSC)、Y/C 信号(NTSC)、YCBCR 信号(480i)入力時のみ

- \*2 標準信号とは、アスペクト比 4:3、5:4 の信号です。
- \*3 ワイド信号とは、アスペクト比 16:10、16:9、15:9 の信号です。 \*4 ワイド信号入力時のみ

#### お知らせ

- [アスペクト]の設定を切り換えても、入力信号によっては実際に表示される映像が変化しない場合があります。
- 入力信号のものとは異なるアスペクト比にすると、オリジナル映像での見え方と違いが生じます。この点に注意して「アスペクト〕を設定 してください。
- 営利目的または公衆に視聴させることを目的として、喫茶店やホテルなどの場所で、本機を使用して画面の圧縮や引き伸ばしなどをすると、 著作権法上で保護されている著作者の権利を侵害するおそれがあります。本機のアスペクト調整などの機能を利用するときはご注意くださ い。
- ワイド画面ではない従来(通常)の 4:3 の映像をワイド画面で投写、または表示すると、周辺画像が一部見えなくなることや、変形して 見えることがあります。制作者の意図を尊重したオリジナルの映像は、4:3 の映像でご覧ください。

# [入力解像度]

画像のちらつきや輪郭のにじみが発生しているとき、最適な画像になるように調整します。

#### 1) ▲▼ ボタンで [入力解像度] を選択する

- **2)** 〈ENTER〉ボタンを押す
	- [入力解像度] 調整画面が表示されます。
- 3) ▲▼ ボタンで [総ドット数]、[表示ドット数]、[総ライン数]、[表示ライン数] を選択し、< ▶ ボタンで各 項目を調整する
	- 各項目には入力している信号に応じた数値が自動的に表示されます。画面に縦縞や画面欠けが発生する場 合、表示された数値を増減させて画面を見ながら最適な状態に調整してください。

#### お知らせ

- 全白信号入力では上記縦縞は発生しません。
- 調整中に画像が乱れる場合がありますが、異常ではありません。
- [入力解像度] の調整ができるのは、〈COMPUTER 1 IN〉端子または〈COMPUTER 2 IN〉端子にアナログ RGB 信号を入力した場合 - *Southang*」 - Santang - Julie - Julie - Verminus<br>のみです。 Y/C 信号入力時は調整できません。
- 信号によっては調整できない場合があります。

# [表示言語]について

メニュー画面で、メインメニューから[表示言語]を選択し、サブメニューを表示させます。 メニュー画面の操作については、"メニュー画面の操作方法"(z 36 ページ)をご覧ください。

# 表示言語を切り換える

オンスクリーン表示の言語を切り換えます。

● ▲▼ ボタンで言語を選択し、〈ENTER〉ボタンを押します。

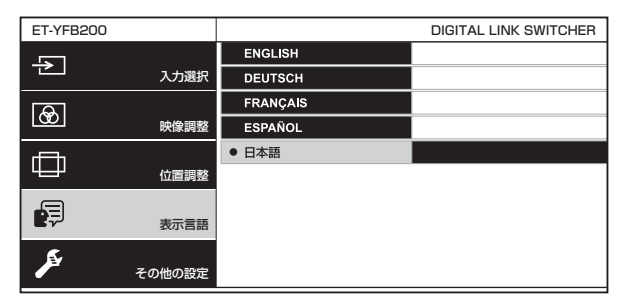

- ●切り換えた言語で各種メニューや設定、調整画面、操作ボタン名などが表示されます。
- 英語、ドイツ語、フランス語、スペイン語、日本語への切り換えができます。

#### お知らせ

● 工場出荷時、およびメニューの [その他の設定] → [初期化] (ra 59 ページ) の [ユーザーデータ] を実行した場合、日本語でオンスクリー ン表示するように設定されています。

# [その他の設定]について

メニュー画面で、メインメニューから[その他の設定]を選択し、サブメニューから項目を選択してください。 メニュー画面の操作については、"メニュー画面の操作方法"(z 36 ページ)をご覧ください。 • 項目を選択したら ▲▼◀▶ ボタンで設定してください。

# [オンスクリーン表示]

オンスクリーン表示を設定します。

# [OSD デザイン]を設定する場合

メニュー画面(OSD)の色を設定します。

- **1) ▲▼ ボタンで[オンスクリーン表示]を選択する**
- **2)** 〈ENTER〉ボタンを押す ● [オンスクリーン表示] 画面が表示されます。
- 3) ▲▼ ボタンで [OSD デザイン] を選択する

#### **4) <▶ ボタンで項目を切り換える**

● ボタンを押すごとに、項目が切り換わります。

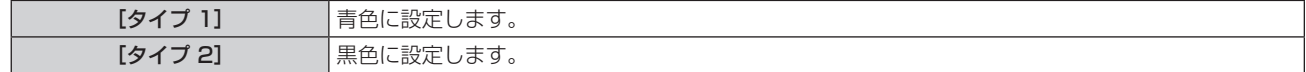

### [OSD 出力先]を設定する場合

メニュー画面(OSD)を出力する端子を設定します。

- **1) ▲▼ ボタンで[オンスクリーン表示]を選択する**
- **2)** 〈ENTER〉ボタンを押す

● [オンスクリーン表示] 画面が表示されます。

#### 3) ▲▼ ボタンで [OSD 出力先] を選択する

#### **4) <▶ ボタンで項目を切り換える**

● ボタンを押すごとに、項目が切り換わります。

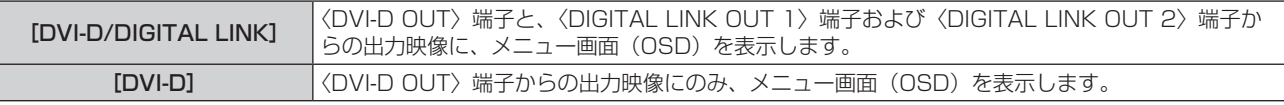

#### お知らせ

- [OSD 出力先] を [DVI-D/DIGITAL LINK] に設定している場合、次の接続状態では〈DVI-D OUT〉端子、〈DIGITAL LINK OUT 2〉 端子に接続しているいずれの映像表示機器の画面にも、メニュー画面(OSD)が表示されません。〈DIGITAL LINK OUT 1〉端子に接続 している映像表示機器の電源を入れてから操作してください。
	- 〈DIGITAL LINK OUT 1〉端子と〈DIGITAL LINK OUT 2〉端子の両方にディスプレイ(プロジェクターやフラットパネルディスプレイ) を接続している

- 〈DIGITAL LINK OUT 1〉端子に接続しているディスプレイがスタンバイ状態である

〈DIGITAL LINK OUT 1〉端子に接続しているディスプレイが故障している場合など電源を入れられない場合は、本機の本体操作部の 〈MENU〉ボタンを 3 秒以上長押ししてください。強制的にすべての出力端子からの出力映像に、メニュー画面を表示します。

● 本機が 3D 信号を出力している場合、メニュー画面 (OSD) は表示されません。

# [COMPUTER IN]

本機に Y/C 信号を入力する場合や、〈COMPUTER 1 IN〉端子および〈COMPUTER 2 IN〉端子を使用して外 部機器と接続しているときに正常な映像が映らない場合は、設定を切り換えます。

# [COMPUTER 1 入力設定]を設定する場合

〈COMPUTER 1 IN〉端子に入力する信号に合わせて設定します。

#### 1) ▲▼ ボタンで [COMPUTER IN] を選択する

- **2)** 〈ENTER〉ボタンを押す ● [COMPUTER IN] 画面が表示されます。
- 3) ▲▼ ボタンで [COMPUTER 1 入力設定] を選択する
- **4) ◆ ボタンで項目を切り換える** 
	- ボタンを押すごとに、項目が切り換わります。

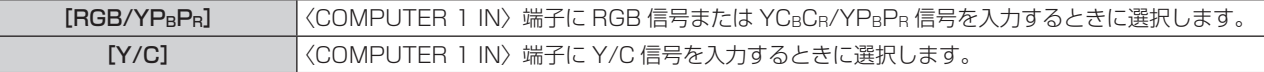

#### お知らせ

● 〈COMPUTER 1 IN〉端子に Y/C 信号を入力する場合は、別売品の D-SUB - S Video 変換ケーブル (品番:ET-ADSV) をご使用ください。

#### 入力された同期信号のスライスレベルを切り換える場合

〈COMPUTER 1 IN〉端子および〈COMPUTER 2 IN〉端子に入力する信号に合わせて設定します。

- 1) ▲▼ ボタンで [COMPUTER IN] を選択する
- **2)** 〈ENTER〉ボタンを押す
	- [COMPUTER IN] 画面が表示されます。
- 3) ▲▼ ボタンで [同期スライスレベル] を選択する
- **4) <▶ ボタンで項目を切り換える** 
	- ボタンを押すごとに、項目が切り換わります。

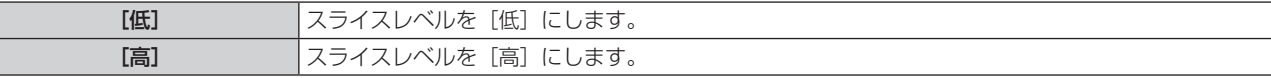

#### [COMPUTER 2 EDID モード]を設定する場合

コンピューター 2 入力の EDID(拡張ディスプレイ識別データ)を設定します。

- 1) ▲▼ ボタンで [COMPUTER IN] を選択する
- **2)** 〈ENTER〉ボタンを押す
	- [COMPUTER IN] 画面が表示されます。
- 3) ▲▼ ボタンで [COMPUTER 2 EDID モード] を選択する
- 4) <▶ ボタンで項目を切り換える
	- ボタンを押すごとに、項目が切り換わります。

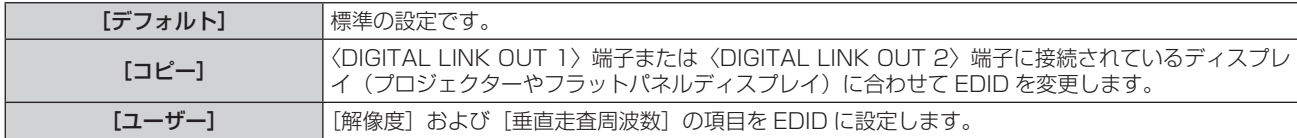

● [デフォルト]または [コピー]を選択した場合は、手順 13) に進みます。

#### **5) ▲▼ボタンで[解像度]を選択する**

- **6)** 〈ENTER〉ボタンを押す
	- [解像度] 画面が表示されます。
- 7) ▲▼ ボタンで [解像度] を選択する
	- f[1024x768p]、[1280x720p]、[1280x768p]、[1280x800p]、[1280x1024p]、 [1366x768p]、[1400x1050p]、[1440x900p]、[1600x900p]、[1600x1200p]、 [1680x1050p]、[1920x1080p]、[1920x1080i]、[1920x1200p]から選択します。
- **8)** 〈ENTER〉ボタンを押す
- **9)** 〈RETURN〉ボタンを押す
	- [COMPUTER IN] 画面に戻ります。
- 10) ▲▼ ボタンで [垂直走査周波数] を選択する
- **11)**〈ENTER〉ボタンを押す
	- [垂直走査周波数] 画面が表示されます。
- 12) ▲ ▼ ボタンで [垂直走査周波数] を選択する
	- [解像度] で [1920x1080p] を選択した場合は、[60Hz]、[50Hz]、[30Hz]、[25Hz]、[24Hz] から選択します。
	- [解像度]で[1920x1080i]を選択した場合は、[60Hz]、[50Hz]、[48Hz]から選択します。
	- [解像度]で、[1920x1080p]および [1920x1080i] 以外を選択した場合は、[60Hz]、[50Hz] から選択します。
- **13)**〈ENTER〉ボタンを押す
- **14)**〈RETURN〉ボタンを押す
	- [COMPUTER IN] 画面に戻ります。
- 15) ▲▼ ボタンで [保存] を選択し、〈ENTER〉 ボタンを押す

#### お知らせ

- 正しく設定が保存された場合は [正常終了]、保存できなかった場合は [異常終了] と表示されます。
- 設定した内容は[EDID ステータス]の[解像度]、[垂直走査周波数]に表示されます。
- 本機の〈DIGITAL LINK OUT 1〉端子と〈DIGITAL LINK OUT 2〉端子の両方にディスプレイ(プロジェクターやフラットパネルディ スプレイ)を接続しているとき、[COMPUTER 2 EDID モード]を[コピー]に設定すると、〈DIGITAL LINK OUT 1〉端子に接続し ているディスプレイに合わせて EDID を変更します。
- "対応信号"(ræ 86 ページ)に記載がない解像度のディスプレイ(プロジェクターやフラットパネルディスプレイ)を接続している場 合、[COMPUTER 2 EDID モード] を[コピー]に設定しても保存できません。
- ●[COMPUTER 2 EDID モード]を[ユーザー]に設定する場合、[解像度]と[垂直走査周波数]の組み合わせは、 "対応信号"(r☞ 86 ページ)を参考に設定してください。"対応信号"に記載がない組み合わせにすると、設定を保存できません。
- ご使用のコンピューターや映像入力機器側でも、解像度と垂直走査周波数の設定が必要な場合があります。
- 設定したあと、ご使用のコンピューターや映像入力機器または本機の電源を入れ直す必要がある場合があります。
- ご使用のコンピューターや映像入力機器によっては、設定した解像度や垂直走査周波数で出力できない場合があります。
- コンピューター 1 入力の EDID は設定変更できません。

# [HDMI IN]

HDMI 2 入力の EDID(拡張ディスプレイ識別データ)を設定します。〈HDMI 2 IN〉端子を使用して外部機器 と接続しているときに、正常な映像が映らない場合は、設定を切り換えます。

- 1) **AV ボタンで「HDMI IN] を選択する**
- **2)** 〈ENTER〉ボタンを押す
	- [HDMI IN] 画面が表示されます。
- 3) ▲▼ ボタンで [HDMI 2 EDID モード] を選択する
- **4)** qw ボタンで項目を切り換える
	- ボタンを押すごとに、項目が切り換わります。

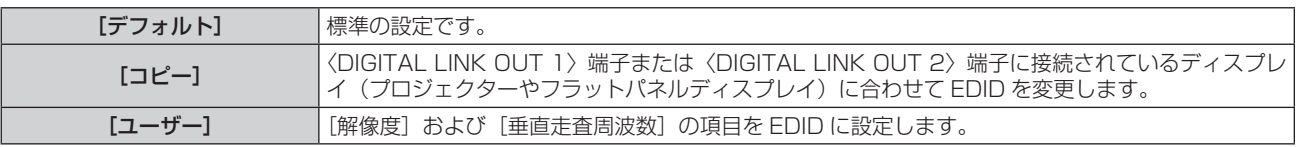

● [デフォルト] または[コピー]を選択した場合は、手順 **13)** に進みます。

#### **5) ▲▼ボタンで[解像度]を選択する**

- **6)** 〈ENTER〉ボタンを押す
	- [解像度] 画面が表示されます。

#### **7) ▲▼ボタンで[解像度]を選択する**

- f[1024x768p]、[1280x720p]、[1280x768p]、[1280x800p]、[1280x1024p]、 [1366x768p]、[1400x1050p]、[1440x900p]、[1600x900p]、[1600x1200p]、 [1680x1050p]、[1920x1080p]、[1920x1080i]、[1920x1200p]から選択します。
- **8)** 〈ENTER〉ボタンを押す
- **9)** 〈RETURN〉ボタンを押す
	- [HDMI IN] 画面に戻ります。
- 10) ▲ ▼ ボタンで [垂直走査周波数] を選択する
- **11)**〈ENTER〉ボタンを押す
	- [垂直走査周波数] 画面が表示されます。
- 12) ▲ ▼ ボタンで [垂直走査周波数] を選択する
	- [解像度] で [1920x1080p] を選択した場合は、[60Hz]、[50Hz]、[30Hz]、[25Hz]、[24Hz] から選択します。
	- 「解像度]で「1920x1080i]を選択した場合は、「60Hz]、「50Hz]、「48Hz] から選択します。
	- [解像度]で、[1920x1080p]および [1920x1080i] 以外を選択した場合は、[60Hz]、[50Hz] から選択します。
- **13)**〈ENTER〉ボタンを押す
- **14)**〈RETURN〉ボタンを押す
	- [HDMI IN] 画面に戻ります。

#### 15) ▲▼ ボタンで [保存] を選択し、〈ENTER〉 ボタンを押す

#### お知らせ

- 正しく設定が保存された場合は [正常終了]、保存できなかった場合は [異常終了] と表示されます。
- 設定した内容は [EDID ステータス] の [解像度]、[垂直走査周波数] に表示されます。
- f 本機の〈DIGITAL LINK OUT 1〉端子と〈DIGITAL LINK OUT 2〉端子の両方にディスプレイ(プロジェクターやフラットパネルディ スプレイ)を接続しているとき、[HDMI 2 EDID モード]を[コピー]に設定すると、〈DIGITAL LINK OUT 1〉端子に接続しているディ スプレイに合わせて EDID を変更します。
- "対応信号"(☞ 86 ページ)に記載がない解像度のディスプレイ(プロジェクターやフラットパネルディスプレイ)を接続している場 合、[HDMI 2 EDID モード] を[コピー]に設定しても保存できません。
- ●[HDMI 2 EDID モード]を[ユーザー]に設定する場合、[解像度]と[垂直走査周波数]の組み合わせは、 "対応信号"(ra 86 ペー 。"IDIVIIとしまして「」」とはエーシー」に以えフリックは、"JINGAT」とはエスティスター・エフィエリュー<br>ジ)を参考に設定してください。"対応信号" に記載がない組み合わせにすると、設定を保存できません。
- ご使用のコンピューターや映像入力機器側でも、解像度と垂直走査周波数の設定が必要な場合があります。
- 設定したあと、ご使用のコンピューターや映像入力機器または本機の電源を入れ直す必要がある場合があります。
- f ご使用のコンピューターや映像入力機器によっては、設定した解像度や垂直走査周波数で出力できない場合があります。
- HDMI 1 入力の EDID は設定変更できません。

# [DIGITAL LINK OUT]

〈DIGITAL LINK OUT 1〉端子および〈DIGITAL LINK OUT 2〉端子からの出力信号の設定を行います。

- 1) ▲▼ボタンで[DIGITAL LINK OUT]を選択する
- **2)** 〈ENTER〉ボタンを押す ● [DIGITAL LINK OUT] 画面が表示されます。

#### 3) ▲▼ ボタンで [フレームロック] を選択する

#### **4) <▶ ボタンで項目を切り換える**

● ボタンを押すごとに、項目が切り換わります。

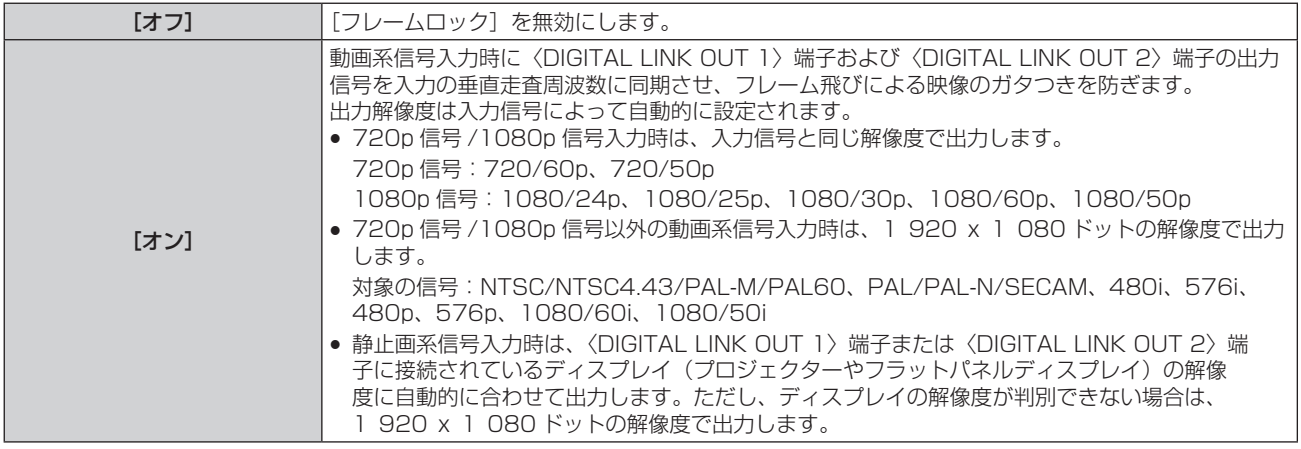

● [オフ] を選択した場合は、手順 5) に進みます。

- 5) ▲▼ ボタンで [出力解像度] を選択する
- **6)** 〈ENTER〉ボタンを押す

● [出力解像度] 画面が表示されます。

7) ▲▼ ボタンで項目を切り換える

● ボタンを押すごとに、項目が切り換わります。

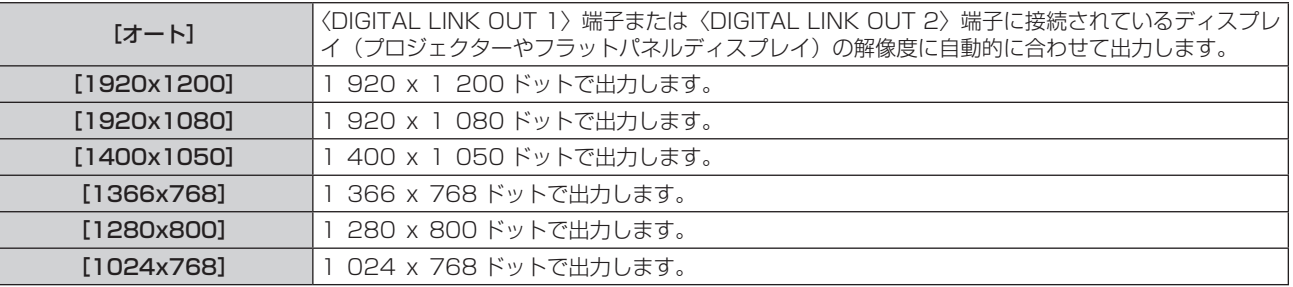

#### お知らせ

- [出力解像度] を「オート]以外に設定したとき、接続している映像表示機器によっては、映像が表示されなくなる場合があります。この 場合、本体操作部の〈RETURN〉ボタンを 4 回押したあと、〈ENTER〉ボタンと〈RETURN〉ボタンを同時に押すと、[DIGITAL LINK OUT]および [DVI-D OUT] の両方の [出力解像度] を強制的に [オート] に変更できます。
- [フレームロック]を[オン]に設定すると、接続しているディスプレイに適した解像度、階調で自動的に出力されますが、入力の切り換 えや信号の切り換えの際に映像が出力されるまでに時間がかかります。
- 3D 信号を出力する場合は、[フレームロック]を[オン]に設定してください。[オフ]に設定していると、3D 信号は出力されません。 ● [フレームロック]を[オン]に設定している場合、[出力解像度]は設定できません。
- 〈DIGITAL LINK OUT 1〉端子と〈DIGITAL LINK OUT 2〉端子の両方にディスプレイを接続しているとき、[フレームロック]を[オン] に設定して静止画系信号を入力すると、〈DIGITAL LINK OUT 1〉端子に接続しているディスプレイの解像度に合わせて出力します。
- ●本機の〈DIGITAL LINK OUT 1〉端子と〈DIGITAL LINK OUT 2〉端子の両方にディスプレイ(プロジェクターやフラットパネルディ スプレイ)を接続しているとき、[出力解像度]を[オート]に設定すると、〈DIGITAL LINK OUT 1〉端子に接続しているディスプレイ の解像度に合わせて出力します。
- [フレームロック]を[オン]に設定している場合、メニューの[その他の設定]→ [バックアップ入力設定](u 55ページ)は設定 できません。

# [DVI-D OUT]

〈DVI-D OUT〉端子からの出力信号の設定を行います。

- 1) ▲▼ ボタンで [DVI-D OUT] を選択する
- **2)** 〈ENTER〉ボタンを押す
	- [DVI-D OUT] 画面が表示されます。
- 3) ▲▼ ボタンで [フレームロック] を選択する
- 4) <▶ ボタンで項目を切り換える
	- ボタンを押すごとに、項目が切り換わります。

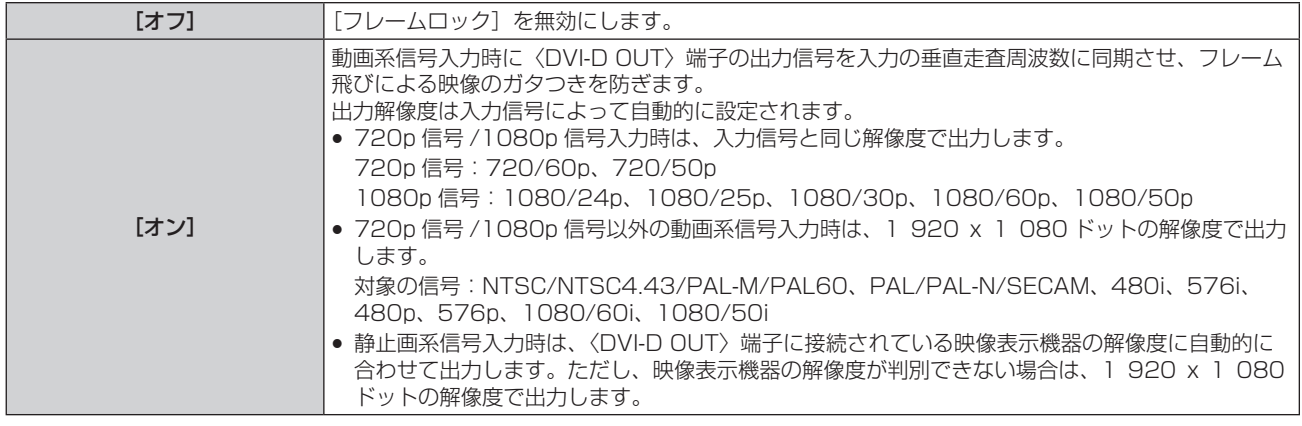

● [オフ] を選択した場合は、手順 5) に進みます。

#### 5) ▲▼ ボタンで「出力解像度】を選択する

- **6)** 〈ENTER〉ボタンを押す
	- [出力解像度] 画面が表示されます。
- 7) ▲▼ ボタンで項目を切り換える

● ボタンを押すごとに、項目が切り換わります。

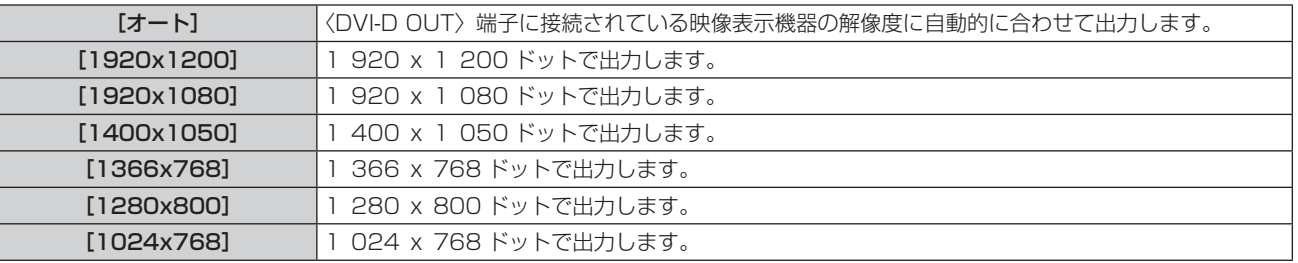

#### お知らせ

- 「出力解像度] を 「オート] 以外に設定したとき、接続している映像表示機器によっては、映像が表示されなくなる場合があります。 この場合、 本体操作部の〈RETURN〉ボタンを4回押したあと、〈ENTER〉ボタンと〈RETURN〉ボタンを同時に押すと、[DVI-D OUT]および[DIGITAL LINK OUT]の両方の[出力解像度]を強制的に[オート]に変更できます。
- [フレームロック]を[オン]に設定すると、接続している映像表示機器に適した解像度、階調で自動的に出力されますが、入力の切り換 えや信号の切り換えの際に映像が出力されるまでに時間がかかります。
- [フレームロック]を[オン]に設定している場合、[出力解像度]は設定できません。
- 〈DVI-D OUT〉端子は、3D 信号の出力には対応していません。
- 「フレームロック】を「オン】に設定している場合、メニューの「その他の設定]→ 「バックアップ入力設定](r を 55 ページ)は設定 できません。

#### カスケード接続時の音声出力を設定する場合

本機をカスケード接続(複数台接続)する場合の、〈DVI-D OUT〉端子からの音声信号出力について設定します。 「カスケード]の設定は、「音声出力選択]を「DIGITAL LINK]に設定している場合に有効になります。

#### **1) ▲▼ボタンで [DVI-D OUT] を選択する**

- **2)** 〈ENTER〉ボタンを押す
	- [DVI-D OUT] 画面が表示されます。
- 3) ▲▼ ボタンで [カスケード] を選択する
- 4) <▶ ボタンで項目を切り換える
	- ボタンを押すごとに、項目が切り換わります。

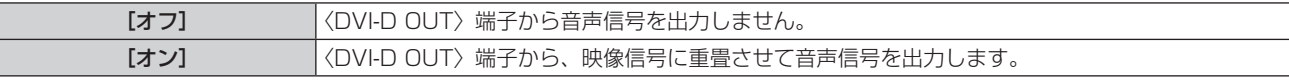

#### お知らせ

- •[カスケード]を[オン]に設定した場合、[音声入力選択]で設定した音声入力の音声が出力されます。詳しくは、[音声設定](ræ 53 ページ)をご覧ください。
- 本機をカスケード接続して複数のディスプレイ (プロジェクターやフラットパネルディスプレイ) で同じ音声付画像を同時に再生する場合、 視聴する位置によって、再生される音声のずれが目立つ場合があります。詳しくは、"本機をカスケード接続する"(ra 24 ページ)を ご覧ください。

#### [クローズドキャプション設定](NTSC、480i YCBCR 信号入力時のみ)

クローズドキャプションを設定します。

#### クローズドキャプションの表示を選択する場合

- 1) ▲▼ ボタンで「クローズドキャプション設定]を選択する
- **2)** 〈ENTER〉ボタンを押す ● [クローズドキャプション設定] 画面が表示されます。
- 3) ▲▼ ボタンで [クローズドキャプション] を選択する
- **4) <▶ ボタンで項目を切り換える** 
	- ボタンを押すごとに、項目が切り換わります。

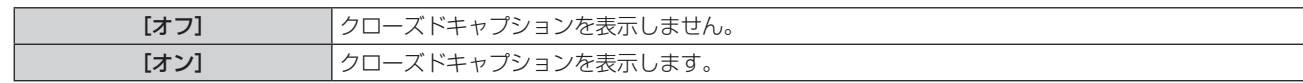

#### クローズドキャプションのモードを設定する場合

- 1) ▲▼ ボタンで [クローズドキャプション設定] を選択する
- **2)** 〈ENTER〉ボタンを押す

● [クローズドキャプション設定] 画面が表示されます。

3) ▲▼ ボタンで [モード] を選択する

● [クローズドキャプション] を [オフ] に設定している場合、[モード] は選択できません。

#### **4) <▶ ボタンで項目を切り換える**

● ボタンを押すごとに、項目が切り換わります。

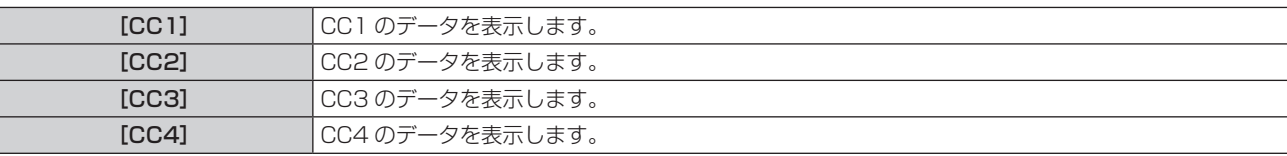

#### お知らせ

f クローズドキャプションは、主に北米で使用されている映像信号の文字情報を表示する機能です。接続する機器や再生するコンテンツによっ てはキャプションが表示できません。

- NTSC、480i YCBCR 信号が入力されている場合にのみ [クローズドキャプション設定] を選択できます。
- メニュー画面表示中は、クローズドキャプションは表示されません。

# [バックカラー]

選択している入力端子に映像信号が入力されていないときの出力映像の色を設定します。

#### 1) ▲▼ ボタンで [バックカラー] を選択する

#### 2) <▶ ボタンで項目を切り換える

● ボタンを押すごとに、項目が切り換わります。

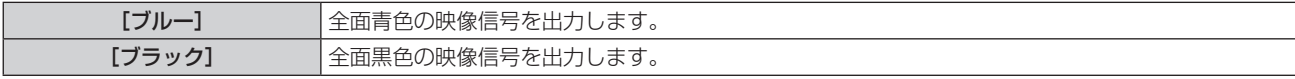

# [無信号休止]

選択している入力端子に映像信号が入力されていない状態が続くと、自動的に〈DIGITAL LINK OUT 1〉端子 /〈DIGITAL LINK OUT 2〉端子および〈DVI-D OUT〉端子からの信号出力を停止する機能です。信号出力を 停止するまでの時間を設定できます。

この機能を有効にすると、本機の消費電力を低減するとともに、接続している映像表示機器の消費電力低減機能 を活用できます。

#### 1) ▲▼ ボタンで [無信号休止] を選択する

#### 2) <▶ ボタンで項目を切り換える

● ボタンを押すごとに、項目が切り換わります。

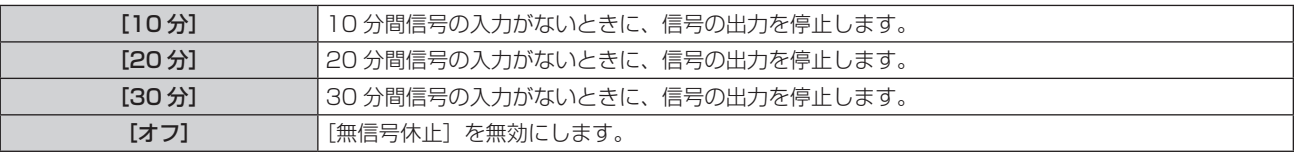

#### お知らせ

- 次の場合、信号出力を再開します。
	- 信号出力停止中に、選択している入力端子に映像信号が入力された場合
	- 本体操作部のボタンの操作を行った場合

<sup>-</sup> 本機のオンスクリーンメニューを表示する操作を行った場合

- ロゴ転送ソフトウェアでプロジェクター本体にユーザーロゴを転送する場合は、本機能を [オフ]に設定してから実行してください。設定 時間を超えて出力が停止されると、通信が途絶え、ユーザーロゴが正しく転送できないことがあります。
- [無信号休止] の設定に関わらず、選択している入力端子の映像信号が途切れると、その入力に対応する音声の出力が停止します。

#### [音声設定]

音声機能の詳細を設定します。

#### 音量を調整する場合

〈AUDIO OUT〉端子から出力する音量を調整します。

- 1) ▲▼ ボタンで [音声設定] を選択する
- **2)** 〈ENTER〉ボタンを押す

● [音声設定] 画面が表示されます。

- 3) ▲▼ ボタンで [音量] を選択する
- **4) <▶ ボタンでレベルを調整する**

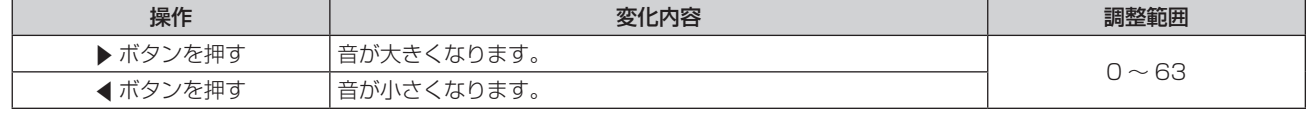

#### お知らせ

● 「音声出力選択】を「オフ」または「DIGITAL LINK】に設定している場合、「音量」は調整できません。

#### 左右の音声バランスを調整する場合

〈AUDIO OUT〉端子から出力する音声の左右バランスを調整します。

- 1) ▲▼ ボタンで [音声設定] を選択する
- **2)** 〈ENTER〉ボタンを押す
	- [音声設定] 画面が表示されます。
- 3) ▲▼ ボタンで [バランス] を選択する
- **4) <▶ ボタンでレベルを調整する**

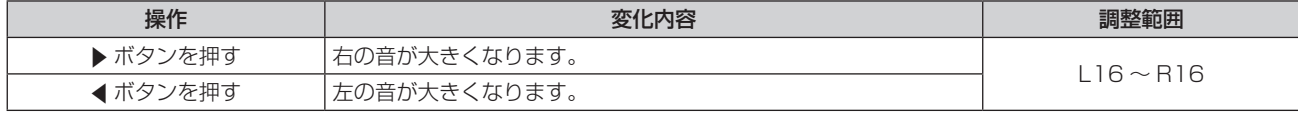

お知らせ

● [音声出力選択]を[オフ]または [DIGITAL LINK]に設定している場合、[バランス]は調整できません。

#### 音声の出力先を設定する場合

音声信号を出力する端子を設定します。

#### 1) ▲▼ ボタンで [音声設定] を選択する

- **2)** 〈ENTER〉ボタンを押す
	- [音声設定] 画面が表示されます。
- 3) ▲▼ ボタンで [音声出力選択] を選択する

#### **4) ◆ ボタンで項目を切り換える**

● ボタンを押すごとに、項目が切り換わります。

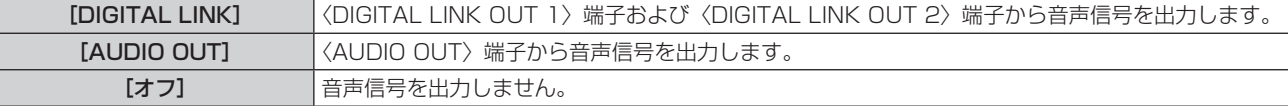

#### お知らせ

●〈DIGITAL LINK OUT 1>端子 / 〈DIGITAL LINK OUT 2>端子と、〈AUDIO OUT〉端子の両方から音声信号を出力することはできません。

#### 音声の入力元を設定する場合

映像入力端子ごとに、対応する音声入力を設定します。

- **1) ▲▼ボタンで[音声設定]を選択する**
- **2)** 〈ENTER〉ボタンを押す ● [音声設定] 画面が表示されます。
- 3) ▲▼ ボタンで [音声入力選択] を選択する
- **4)** 〈ENTER〉ボタンを押す ● [音声入力選択] 画面が表示されます。
- 5) ▲▼ ボタンで音声入力を選択する •選択できる項目は、[HDMI 1]、[HDMI 2]、[COMPUTER 1]、[COMPUTER 2]、[VIDEO]です。
- **6) <▶ ボタンで項目を切り換える**

● ボタンを押すごとに、項目が切り換わります。

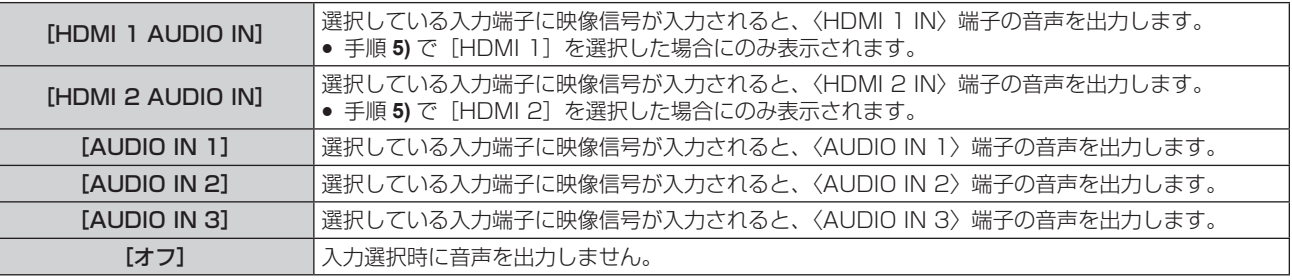

#### お知らせ

● 選択している入力端子に映像信号が入力されている場合のみ、音声が出力されます。

#### [自動位置補正]

オートセットアップ機能の動作を設定します。

オートセットアップ機能が動作すると、コンピューター信号のようなドット構成されたアナログ RGB 信号入力 時の映像位置、クロックフェーズ、解像度、または HDMI 信号入力時の映像位置が自動で調整されます。

- 1) ▲▼ ボタンで [自動位置補正] を選択する
- **2)** 〈ENTER〉ボタンを押す
	- [自動位置補正] 画面が表示されます。

#### 3) ▲▼ ボタンで [自動位置補正設定] を選択する

#### **4)** qw ボタンで項目を切り換える

● ボタンを押すごとに、項目が切り換わります。

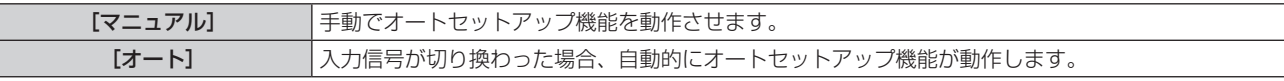

● 「マニュアル]を選択した場合は、手順 5) に進みます。

#### **5) ▲▼ ボタンで [自動位置補正] を選択し、〈ENTER〉ボタンを押す**

●オートセットアップ機能が動作します。

#### お知らせ

● [マニュアル]に設定してオートセットアップ機能を動作させる場合は、最外郭が明るい白枠で、白黒がはっきりしたキャラクター文字な どを含む画像を入力することをお勧めします。写真や CG のような中間調を含む画像は適しません。

<sup>●</sup> アナログ RGB 信号 (静止画系)、HDMI 信号 (静止画系および動画系) 入力時のみ動作します。

# [バックアップ入力設定]

入力信号が乱れたときに、自動的にバックアップ入力側の信号に切り換えるバックアップ機能の設定をします。

- 1) ▲▼ ボタンで「バックアップ入力設定] を選択する
- **2)** 〈ENTER〉ボタンを押す •[バックアップ入力設定]画面が表示されます。
- 3) ▲▼ ボタンで [バックアップ入力モード] を選択する

#### 4) < ボタンで項目を切り換える

● ボタンを押すごとに、項目が切り換わります。

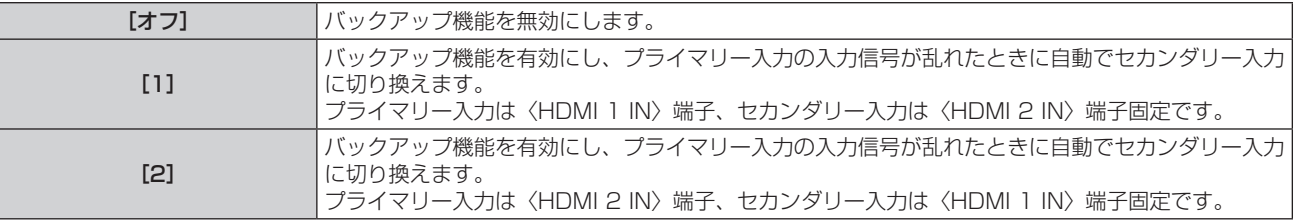

#### お知らせ

- バックアップ機能を用いてバックアップ入力側(セカンダリー入力)の信号に切り換えるには、次の 3 つの条件を満たしている必要があ ります。
	- [バックアップ入力モード]を[1]または[2]に設定する。
	- プライマリー入力とセカンダリー入力に同じ信号を入力する。
	- g プライマリー入力を選択する。
- バックアップ機能がはたらいて自動的にセカンダリー入力に切り換わった場合、プライマリー入力の信号が回復しても現在の入力(セカン ダリー入力)を維持します。
- メニューの [その他の設定] → [DIGITAL LINK OUT](☞ 49 ページ)の [フレームロック] を [オン] に設定している場合、また<br>はメニューの「その他の設定] → [DVI-D OUT](☞ 50 ページ)の「フレームロック] を「オン] に設定している場合 「バックアッ -<br>ニューの[その他の設定]→[DVI-D OUT](ræ 50 ページ)の[フレームロック]を[オン]に設定している場合、[バックアッ プ入力設定]は設定できません。また、バックアップ動作は行いません。

# [RS-232C]

本機の ID ナンバーの設定、〈SERIAL IN〉端子および〈DIGITAL LINK OUT 1〉端子 /〈DIGITAL LINK OUT 2〉 端子の通信条件を設定します。

ディスプレイ(プロジェクターやフラットパネルディスプレイ)との接続例や、通信用ケーブル仕様、制御コマ ンドについては、"〈SERIAL IN〉端子について" (Lap 80 ページ) をご覧ください。

# [ID]を設定する場合

本機の ID ナンバーを設定します。

本機の〈DIGITAL LINK OUT 1〉端子 /〈DIGITAL LINK OUT 2〉端子を経由してディスプレイ(プロジェクター やフラットパネルディスプレイ)を接続するなど複数の機器でシステムを構成している場合に、個別 / 共通の ID ナンバーを設定することで、1 台のコンピューターでそれぞれの ID ナンバーごとに制御できます。

# 1) ▲▼ ボタンで [RS-232C] を選択する

- **2)** 〈ENTER〉ボタンを押す
	- [RS-232C] 画面が表示されます。
- 3) ▲▼ ボタンで [ID] を選択する
- **4) <▶ ボタンで項目を切り換える**

● ボタンを押すごとに、項目が切り換わります。

[1] ~ [6] ID ナンバーを選択してください。

# [(入力)通信速度]を設定する場合

〈SERIAL IN〉端子の通信速度を設定します。

1) ▲▼ ボタンで [RS-232C] を選択する

- **2)** 〈ENTER〉ボタンを押す
	- [RS-232C] 画面が表示されます。
- 3) ▲▼ ボタンで [(入力) 通信速度] を選択する
- **4) ◆ ボタンで項目を切り換える** 
	- ボタンを押すごとに、項目が切り換わります。

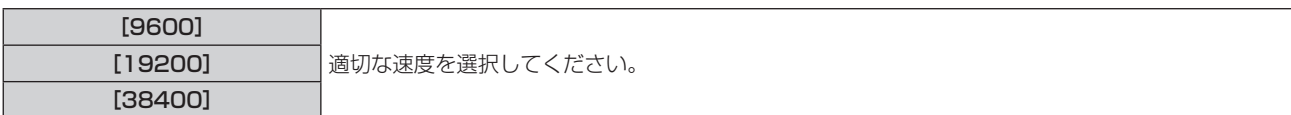

#### [(入力)パリティー]を設定する場合

〈SERIAL IN〉端子のパリティーを設定します。

- 1) ▲▼ ボタンで [RS-232C] を選択する
- **2)** 〈ENTER〉ボタンを押す ● [RS-232C] 画面が表示されます。
- 3) ▲▼ ボタンで [(入力) パリティー] を選択する

#### 4) <▶ ボタンで項目を切り換える

● ボタンを押すごとに、項目が切り換わります。

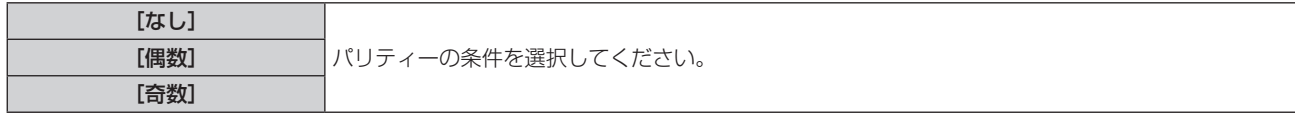

#### [(出力)パリティー]を設定する場合

〈DIGITAL LINK OUT 1〉端子および〈DIGITAL LINK OUT 2〉端子の通信条件を設定します。

- 1) ▲▼ ボタンで [RS-232C] を選択する
- **2)** 〈ENTER〉ボタンを押す
	- [RS-232C] 画面が表示されます。
- 3) ▲▼ ボタンで [(出力) パリティー] を選択する

#### **4) ◆ ボタンで項目を切り換える**

● ボタンを押すごとに、項目が切り換わります。

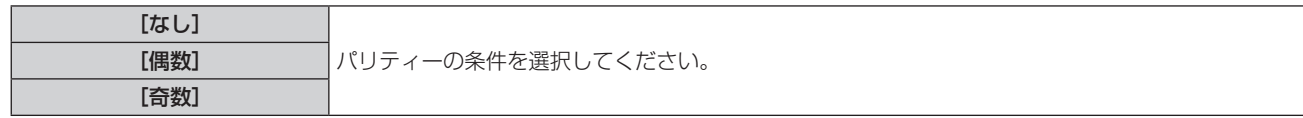

#### お知らせ

●〈DIGITAL LINK OUT 1〉端子と〈DIGITAL LINK OUT 2〉端子のパリティー設定は共通です。それぞれの端子に接続するディスプレイ のシリアル端子の通信条件(パリティー設定)もご確認ください。

#### [応答(ID オール)]を設定する場合

ID 指定がオールのコマンドを受信した場合の本機の応答を設定します。

#### 1) ▲▼ ボタンで [RS-232C] を選択する

- **2)** 〈ENTER〉ボタンを押す
	- [RS-232C] 画面が表示されます。
- 3) ▲▼ ボタンで [応答 (ID オール)] を選択する
- **4) ◆ ボタンで項目を切り換える** 
	- ボタンを押すごとに、項目が切り換わります。

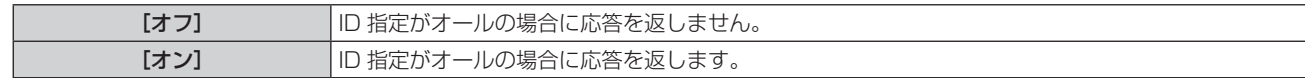

#### [制御(ID オール)]を設定する場合

ID 指定がオールのコマンドを受信した場合の本機の制御を設定します。

- 1) ▲▼ ボタンで [RS-232C] を選択する
- **2)** 〈ENTER〉ボタンを押す
	- [RS-232C] 画面が表示されます。
- 3) ▲▼ ボタンで [制御 (ID オール)] を選択する
- **4) <▶ ボタンで項目を切り換える** 
	- ボタンを押すごとに、項目が切り換わります。

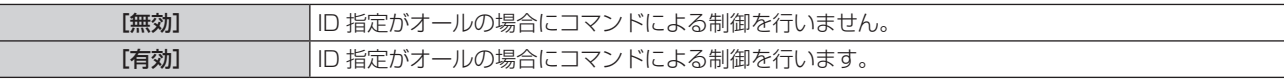

#### [グループ]を設定する場合

本機のグループを設定します。コマンドの ID 指定と一致している場合、コマンドによる本機の制御を行います。 本機の〈DIGITAL LINK OUT 1〉端子 /〈DIGITAL LINK OUT 2〉端子を経由してディスプレイ(プロジェク ターやフラットパネルディスプレイ)を接続するなど複数の機器でシステムを構成している場合に、同一グルー プ内の機器を同時に制御できます。

#### 1) ▲▼ボタンで [RS-232C] を選択する

- **2)** 〈ENTER〉ボタンを押す
	- [RS-232C] 画面が表示されます。
- 3) ▲▼ ボタンで [グループ] を選択する
- 4) <▶ ボタンで項目を切り換える

● ボタンを押すごとに、項目が切り換わります。

[A]~[Z] ノリループを選択してください。

#### [応答(グループ)]を設定する場合

ID 指定がグループのコマンドを受信した場合の本機の制御を設定します。

- **1)** as ボタンで[RS-232C]を選択する
- **2)** 〈ENTER〉ボタンを押す
	- [RS-232C] 画面が表示されます。
- 3) ▲▼ ボタンで [応答(グループ)] を選択する
- **4) <▶ ボタンで項目を切り換える** 
	- ボタンを押すごとに、項目が切り換わります。

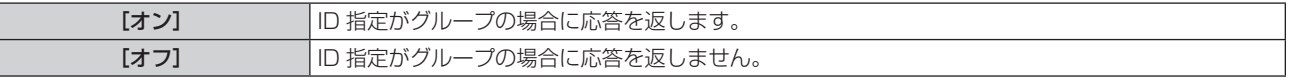

#### [ネットワーク]

ネットワーク機能の設定を行います。

#### [ネットワーク設定]を設定する場合

ネットワーク機能を使用する前に、ネットワークの初期設定を行ってください。

#### 1) ▲▼ ボタンで [ネットワーク] を選択する

- **2)** 〈ENTER〉ボタンを押す
	- [ネットワーク]画面が表示されます。
- 3) ▲▼ ボタンで [ネットワーク設定] を選択する
- **4)** 〈ENTER〉ボタンを押す
	- [ネットワーク設定] 画面が表示されます。
- 5) ▲▼ ボタンで各項目を選択し、メニューの操作指示に従って設定を変更する

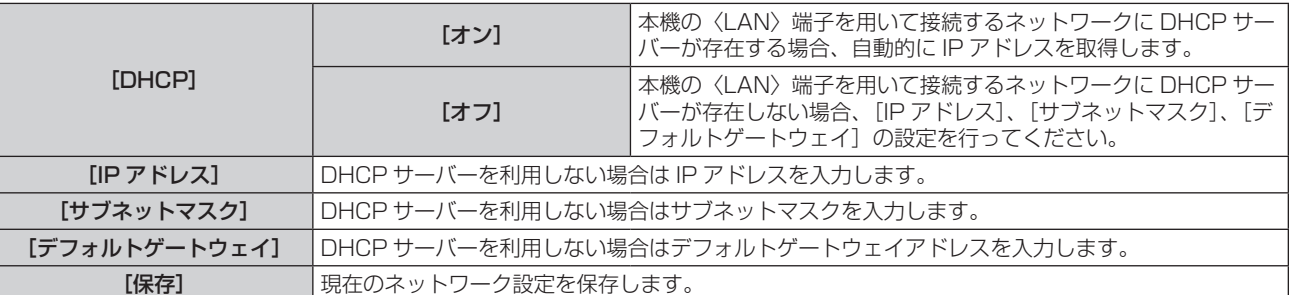

#### **6) ▲▼ボタンで[保存]を選択し、〈ENTER〉ボタンを押す**

#### お知らせ

- DHCP サーバーを利用する場合、DHCP サーバーが立ち上がっていることを確認してください。
- IP アドレス、サブネットマスク、デフォルトゲートウェイは、ネットワーク管理者にお問い合わせください。

#### [ネットワークコントロール]を設定する場合

ネットワークのコントロール方法を設定します。

- 1) ▲▼ ボタンで [ネットワーク] を選択する
- **2)** 〈ENTER〉ボタンを押す ● 「ネットワーク】画面が表示されます。
- 3) ▲▼ ボタンで [ネットワークコントロール] を選択する
- **4)** 〈ENTER〉ボタンを押す ● [ネットワークコントロール]画面が表示されます。
- 5) ▲▼ ボタンで各項目を選択し、< → ボタンで設定を変更する

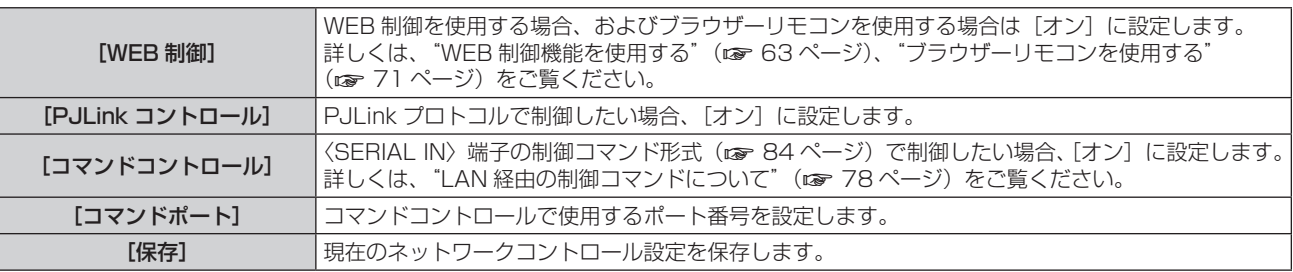

**6) ▲▼ボタンで[保存]を選択し、〈ENTER〉ボタンを押す** 

#### [ネットワークステータス]を表示する場合

本機のネットワーク状態を表示します。

- 1) ▲▼ ボタンで [ネットワーク] を選択する
- **2)** 〈ENTER〉ボタンを押す ● [ネットワーク]画面が表示されます。
- 3) ▲▼ ボタンで [ネットワークステータス] を選択する
- **4)** 〈ENTER〉ボタンを押す
	- [ネットワークステータス]画面が表示されます。

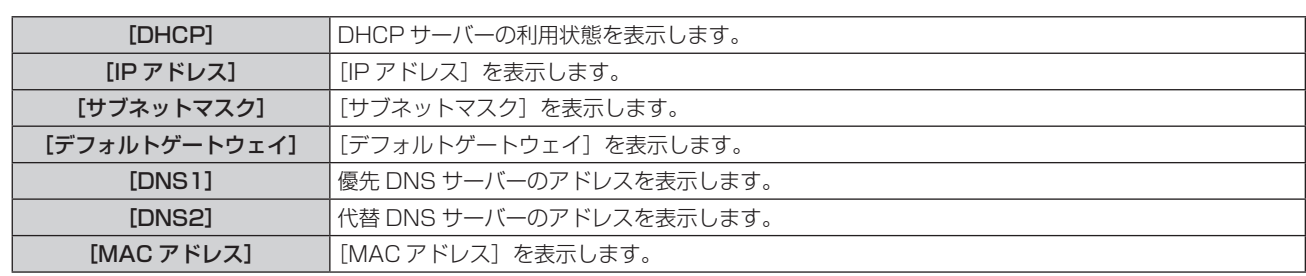

# [ステータス]

本機の状態を表示します。

#### 1) ▲▼ ボタンで [ステータス] を選択する

- **2)** 〈ENTER〉ボタンを押す
	- [ステータス] 画面が表示されます。

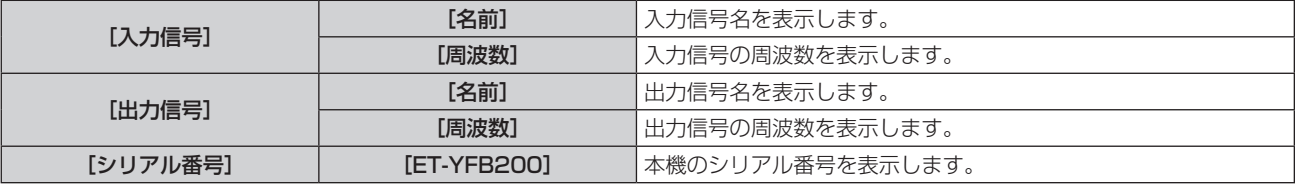

#### [初期化]

各種設定値を工場出荷時の値に戻します。 この操作を実行したあと、本機の〈POWER〉ボタンを切 / 入してください。

- 1) ▲▼ ボタンで [初期化] を選択する
- **2)** 〈ENTER〉ボタンを押す

● [初期化] 画面が表示されます。

3) ▲▼ ボタンで初期化したい項目を選択する

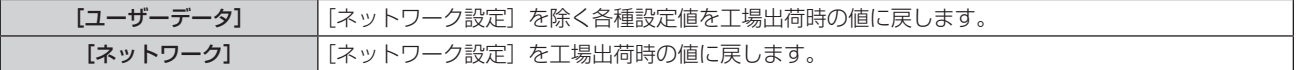

#### **4)** 〈ENTER〉ボタンを押す

- [本機の電源ボタンを OFF にする必要があります。よろしいですか?] とメッセージが表示されます。
- 5) <▶ ボタンで [はい] を選択し、〈ENTER〉ボタンを押す
	- [本機の電源ボタンを OFF にしたあと、再度 ON してください。]とメッセージが表示されます。
- **6)** 〈POWER〉ボタンを押して電源を切る

#### **7)** 再度、〈POWER〉ボタンを押して電源を入れる

● 初期化中は入力端子インジケーターがすべて点灯します。選択している入力端子の入力端子インジケーター 以外が消灯するまでお待ちください。 入力端子インジケーターについて、詳しくは"本体操作部"(r 15ページ)をご覧ください。

#### お知らせ

● [ユーザーデータ]を実行した場合は、入力が COMPUTER 1 になります。

# **第 5 章 ネットワークコントロール 機能**

ネットワークコントロール機能について説明しています。

# ネットワーク接続について

本機はネットワーク機能を備えており、コンピューターと接続することにより次のようなことができます。

• WEB 制御

コンピューターから本機にアクセスすることで、本機の設定や調整、状態表示などができます。詳しくは、"WEB 制御機能を使用する"(car 63ページ)をご覧ください。

● ブラウザーリモコン

WEB ブラウザー画面に表示された操作パネルで本機を操作できます。詳しくは、"ブラウザーリモコンを使用 する"(re 71 ページ)をご覧ください。

 $\bullet$  PJLink

PJLink プロトコルを使用して、コンピューターから本機に対する操作や状態の問い合わせができます。詳し くは、"PJLink プロトコルを使用する" (ra 77ページ) をご覧ください。

● コマンドコントロール

制御コマンドを使用して、コンピューターから本機に対する操作や状態の問い合わせができます。詳しくは、 "LAN 経由の制御コマンドについて"(re 78ページ)をご覧ください。

なお、本機は、DIGITAL LINK 対応のディスプレイ(プロジェクターやフラットパネルディスプレイ)に対して、 イーサネット信号を映像・音声信号とともに LAN ケーブルを介して送信する機能も備えています。 詳しくは、"DIGITAL LINK について"(ræ 10 ページ)、"本機をカスケード接続する"(ræ 24 ページ) をご覧ください。

#### お知らせ

● WEB 制御機能およびブラウザーリモコンを使用するには、WEB ブラウザーが必要です。あらかじめ WEB ブラウザーが使用できること を確認してください。

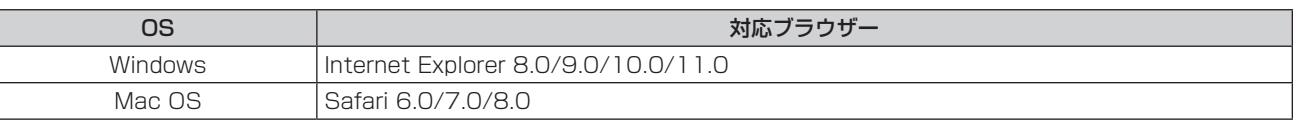

● コンピューターの画面イラストについて

本書では、OS は「Windows 7」、ブラウザーは「Internet Explorer 8.0」を使用しているものとして説明しています。お客様がお使い の OS やブラウザー、コンピューターの種類によっては画面の大きさや表示が本書と異なる場合があります。

#### 接続例

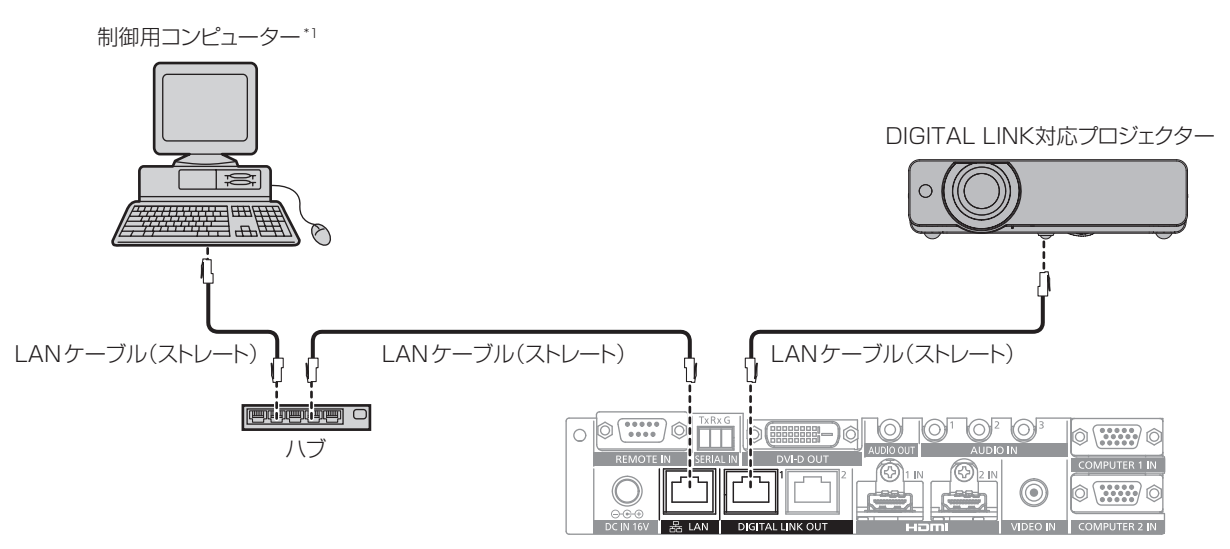

\*1 本機およびディスプレイ(プロジェクターやフラットパネルディスプレイ)本体を制御します。

#### お願い

- 本機に直接接続する LAN ケーブルは、屋内だけで配線してください。
- f 本機と DIGITAL LINK 対応ディスプレイ(プロジェクターやフラットパネルディスプレイ)の間には、ハブを使用しないでください。 ● DIGITAL LINK 接続用のケーブル配線工事は、工事専門業者または販売店に依頼してください。工事の不備によりケーブル伝送特性が得
- られず、映像や音声が途切れたり乱れたりする原因となります。
- 本機と DIGITAL LINK 対応ディスプレイ (プロジェクターやフラットパネルディスプレイ)の間の LAN ケーブルは、次の条件に適合し たケーブルをお使いください。
	- CAT5e 以上の規格に適合
	- シールドタイプ (コネクターを含む)
	- ストレート結線
	- 単線
- ケーブル敷設時にはケーブルテスターやケーブルアナライザーなどを使用して、ケーブルの特性が CAT5e 以上の特性を満たしているこ とをご確認ください。
- 途中に中継コネクターを介している場合は、それも含めて測定してください。
- ノイズの影響を少なくするため、本機と DIGITAL LINK 対応ディスプレイ(プロジェクターやフラットパネルディスプレイ)の間のケー ブルはできるだけ巻かずに引き伸ばした状態で、設置・使用してください。
- ケーブルを強い力で引っ張らないでください。また、無理に曲げたり折り畳んだりしないようにしてください。
- 他のケーブル、特に電源ケーブルなどといっしょに束ねないで、並走する距離をできるだけ離して設置してください。
- DIGITAL LINK に対応しているディスプレイ(プロジェクターやフラットパネルディスプレイ)と接続する場合、ケーブル敷設後にこれ らのディスプレイの DIGITAL LINK ステータスメニューを開き、信号品質が -12 dB 以下であることを確認してください。

#### お知らせ

● 伝送可能距離は、通常は最長 100 m です。また、接続するディスプレイ(プロジェクターやフラットパネルディスプレイ)がロングリー チの通信方式に対応している場合は、最長 150 m まで伝送できます。これを上回ると映像や音声が途切れたり、LAN 通信で誤動作した りすることがあります。最長伝送距離以上でのご使用は、当社サポートの対象外となりますので、ご注意ください。なお、接続するディス プレイによっては、ディスプレイ側が受像できる信号や距離に制限がある場合があります。詳しくは、ご使用のディスプレイの取扱説明書 をご覧ください。

#### 本機の設定

**1)** 本機とコンピューターを LAN ケーブルで接続する

#### **2)** 本機の電源を入れる

**3)** 〈MENU〉ボタンで[ネットワーク]メニューを開き、[ネットワーク設定]の設定を行う ●詳しくは、"[ネットワーク設定] を設定する場合"(☞ 57 ページ) をご覧ください。

#### お知らせ

● 既存のネットワークに接続する場合は、ネットワーク管理者に確認してから行ってください。

● 工場出荷時の設定は次のとおりです。

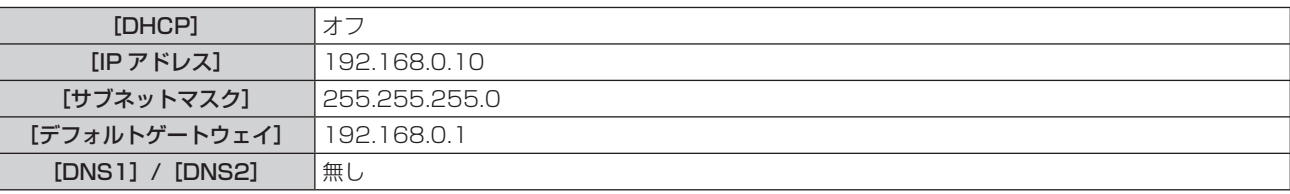

#### コンピューターの設定

#### **1)** コンピューターの電源を入れる

- **2)** ネットワーク管理者の指示に従い、ネットワークの設定を行う
	- ●本機の設定が工場出荷時の状態であれば、コンピューター側のネットワーク設定を次のように設定すると、 そのままお使いになれます。

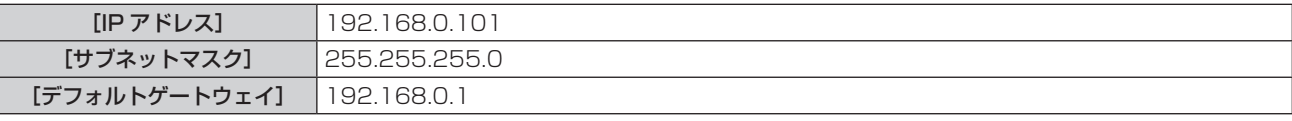

#### お知らせ

f 本機の〈DIGITAL LINK OUT 1〉端子と〈DIGITAL LINK OUT 2〉端子に、DIGITAL LINK 対応のディスプレイ(プロジェクターやフラッ トパネルディスプレイ)を接続して制御する場合は、ディスプレイのネットワーク設定も必要です。詳しくは、お使いのディスプレイの取 扱説明書をご覧ください。

# WEB 制御機能を使用する

コンピューターから本機にアクセスすることで、本機の設定や調整、状態表示などができます。

## WEB ブラウザーからのアクセスのしかた

- **1)** コンピューターの WEB ブラウザーを起動する
- **2)** WEB ブラウザーの URL 入力欄に本機で設定した IP アドレスを入力する
- **3)** ユーザー名とパスワードを入力する
	- 工場出荷時の設定は、ユーザー名: user1 (ユーザー権限)/admin1 (アドミニストレーター権限)、パスワー ド:panasonic(小文字)です。

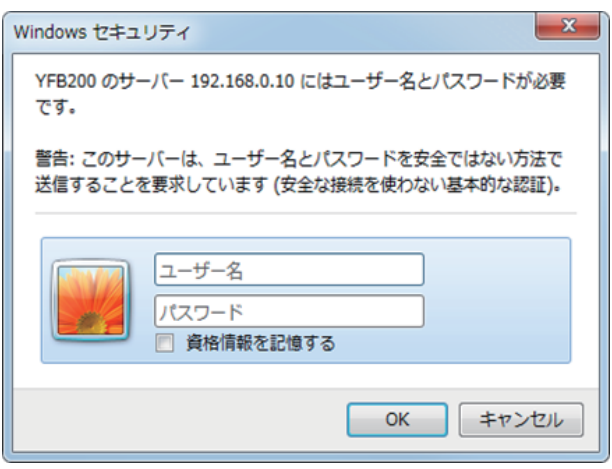

**4)** OK をクリックする

● [スイッチャー情報] ページが表示されます。

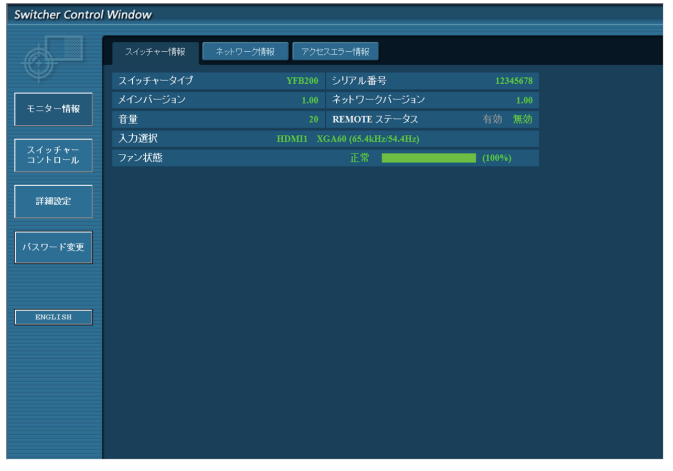

#### お知らせ

- WEB 制御機能を使用する場合は、本機のメニューの [その他の設定] → [ネットワーク] (ra 57 ページ) の [ネットワークコントロー ル]で、[WEB 制御]を [オン]に設定してください。
- WEB ブラウザーを同時に複数立ち上げて、設定や調整をすることは避けてください。また、複数台のコンピューターから同一のデジタル リンクスイッチャーに対して設定や調整をすることも避けてください。
- 最初にパスワードを変更してください。(re 68ページ)
- アドミニストレーター権限は、全機能を使用できます。ユーザー権限は、[スイッチャー情報] (rap 64 ページ)、[ネットワーク情報] (z 65 ページ)、[アクセスエラー情報](z 65 ページ)、[スイッチャーコントロール](z 66 ページ)、[パスワード変更] (re 68ページ)のみ使用できます。
- パスワードを3回続けて間違えると、数分間ロックされます。
- WEB 制御の設定ページには、WEB ブラウザーの Javascript 機能を利用している項目があります。WEB ブラウザーがこの機能を使用し ていない設定になっている場合には、正常にコントロールできない場合があります。
- WEB 制御の画面が表示されない場合は、ネットワーク管理者にご相談ください。
- WEB 制御の画面更新時に、画面が一瞬白くなることがありますが、故障ではありません。

#### 各項目の説明

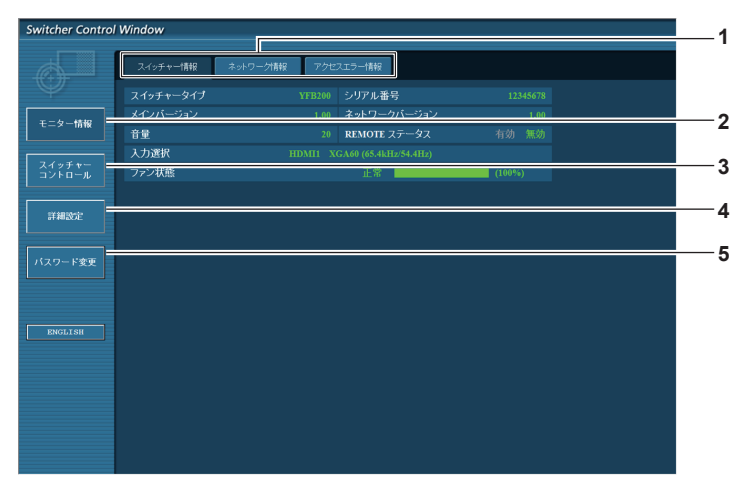

**4** [詳細設定]

**5** [パスワード変更]

されます。

- **1** ページ切り換えタブ クリックすると、ページが切り換わります。
- **2** [モニター情報] この項目をクリックすると、本機の状態が表示されます。
- **3** [スイッチャーコントロール] この項目をクリックすると、[スイッチャーコントロール]ペー ジが表示されます。

# [スイッチャー情報]ページ

[モニター情報] → [スイッチャー情報] をクリックします。 以下の項目における本機の状態を表示します。

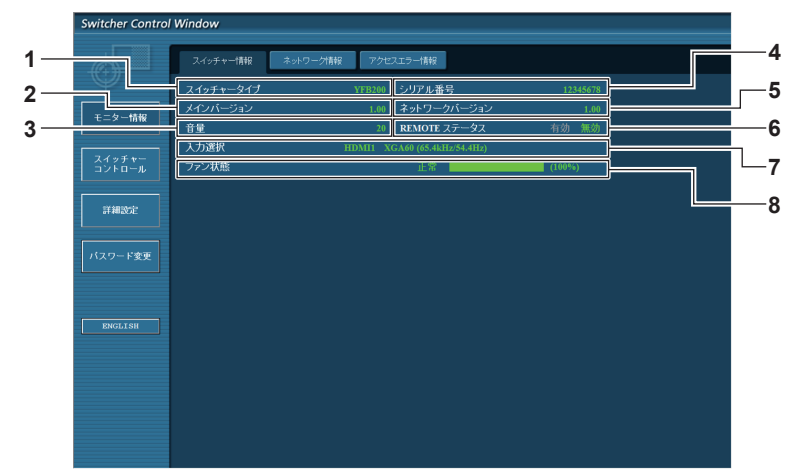

- **1** [スイッチャータイプ] デジタルリンクスイッチャーの種類を表示します。
- **2** [メインバージョン] デジタルリンクスイッチャー本体のファームウェアバージョン を表示します。
- **3** [音量]
- 音量の状態を表示します。
- **4** [シリアル番号] デジタルリンクスイッチャーのシリアル番号を表示します。
- **5** [ネットワークバージョン] ネットワークのファームウェアバージョンを表示します。

#### **6** [REMOTE ステータス] 〈REMOTE IN〉端子による制御状態を表示します。

#### **7** [入力選択]

選択している入力の状態を表示します。

**8** [ファン状態]

-<br>ファンの状態を [正常] (緑色)、[注意] (オレンジ色)、[異常] (赤 色)で表示します。また、目標のファン回転数に対する実際の 回転数を、百分率で表した値とバースケールで表示します。 [注意]または[異常]が表示された場合は、販売店にご相談 ください。

この項目をクリックすると、[詳細設定]ページが表示されます。

この項目をクリックすると、[パスワード変更]ページが表示

#### [ネットワーク情報]ページ

[モニター情報]→[ネットワーク情報]をクリックします。 現在のネットワークの設定情報が表示されます。

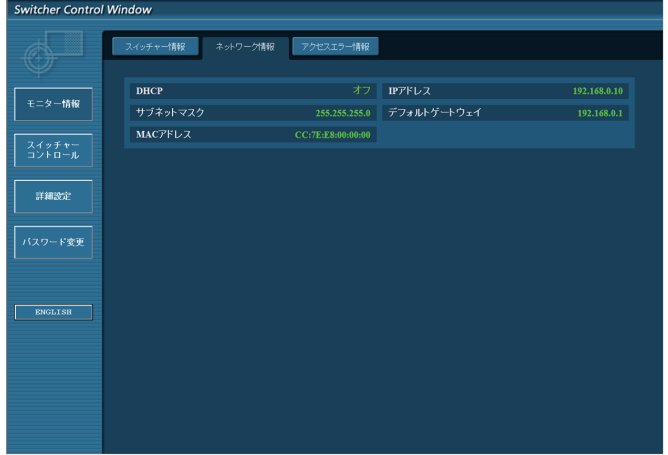

#### [アクセスエラー情報]ページ

[モニター情報] → [アクセスエラー情報] をクリックします。

存在しないページへのアクセスや、不正なユーザー名、不正なパスワードでのアクセスなど、WEB サーバーの エラー情報が表示されます。

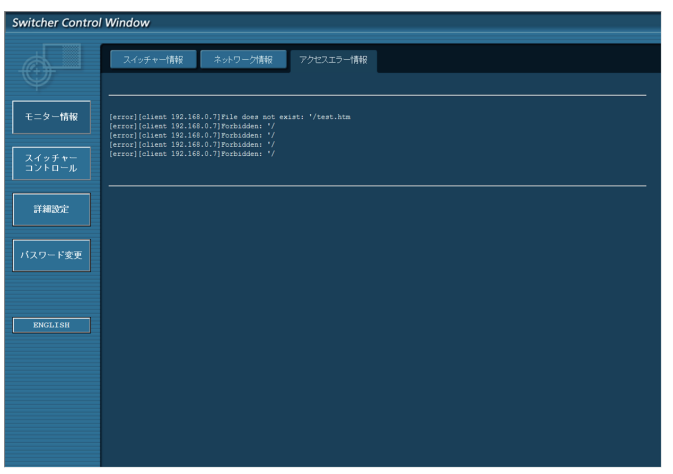

#### お知らせ

- [アクセスエラー情報]ページには、過去 16件のアクセス / リクエストのエラー情報が表示されます。一度に 17 件以上のアクセス / リ クエストのエラーが発生した場合は、一部のエラー情報が表示されない場合があります。
- ●[アクセスエラー情報]は、エラー情報が 16 件を超えると古い情報から消えます。
- ●[アクセスエラ一情報]は、定期的に確認してください。

# [スイッチャーコントロール]ページ

[スイッチャーコントロール]をクリックします。

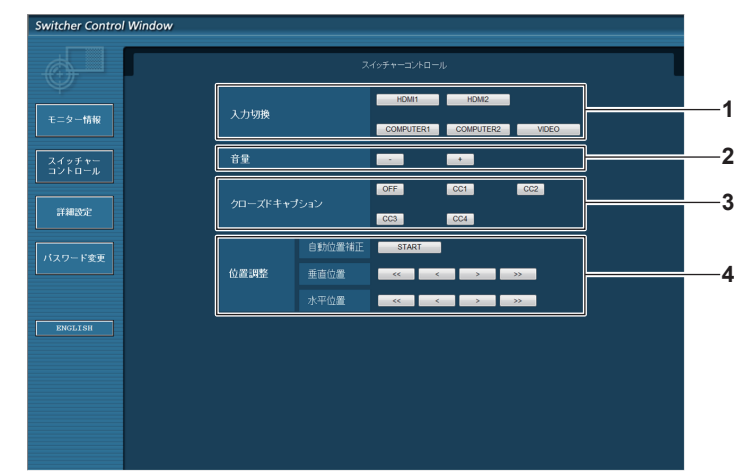

- **1** [入力切換]
	- 入力信号を切り換えます。
- **2** [音量]

〈AUDIO OUT〉端子から出力する音量を調整します。 本機のメニューの[その他の設定]→[音声設定]で、[音声 出力選択]を[オフ]または[DIGITAL LINK]に設定してい る場合、[音量]は変化しません。(2 53ページ)

- **3** [クローズドキャプション]
	- クローズドキャプションの設定を切り換えます。
- **4** [位置調整]
	- 画角に関する項目を操作します。

#### [LAN 設定]ページ

[詳細設定]→[LAN 設定]をクリックします。

- [LAN 設定] をクリックすると、[CAUTION!]画面が表示されます。メッセージの内容に従って操作してく ださい。
- [次へ] ボタンをクリックすると、現在の設定内容が表示されます。
- [変更] ボタンをクリックすると、設定変更画面が表示されます。

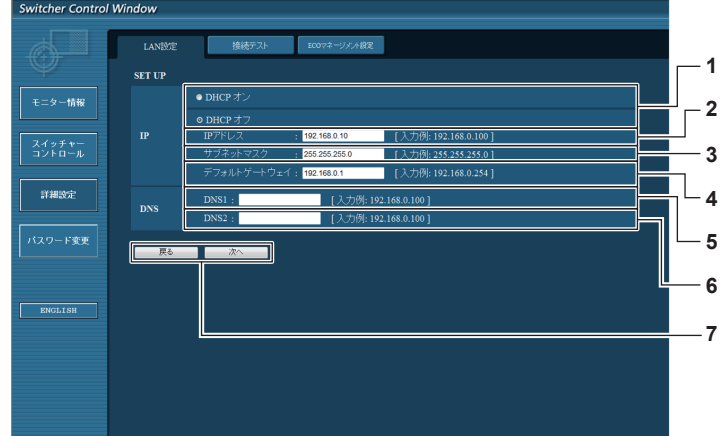

- **1** [DHCP オン]、[DHCP オフ] -<br>DHCP クライアント機能を有効にする場合は [DHCP オン] にします。
- **2** [IP アドレス] DHCP サーバーを利用しない場合は IP アドレスを入力します。
- **3** [サブネットマスク] DHCP サーバーを利用しない場合はサブネットマスクを入力 します。
- **4** [デフォルトゲートウェイ] DHCP サーバーを利用しない場合はデフォルトゲートウェイ アドレスを入力します。
- **5** [DNS1] -<br>DNS1 サーバーアドレスを入力します。 DNS1 サーバーアドレス(プライマリー)の入力使用可能文字: 数字 (0~9)、ピリオド(.) (例:192.168.0.253)

#### **6** [DNS2]

DNS2 サーバーアドレスを入力します。 DNS2 サーバーアドレス(セカンダリー)の入力使用可能文字: 数字 (0~9), ピリオド() (例:192.168.0.254)

#### **7** [戻る]、[次へ]

[戻る]ボタンをクリックすると、元の画面に戻ります。[次へ] ボタンをクリックすると、設定内容を確認する画面が表示され ます。[送信] ボタンをクリックして設定を更新します。

#### お知らせ

- ブラウザーの「戻る」または「進む」機能を使用した場合、「ページの有効期限切れ」という警告画面が表示されることがあります。その場合、 以降の動作は保証されませんので、再度 [LAN 設定] をクリックしてください。
- LAN で接続中に LAN 設定を変更すると、接続が途切れる場合があります。

# [接続テスト]ページ

DNS サーバーなどとネットワークが接続しているかを確認できます。 [詳細設定]→[接続テスト]をクリックします。

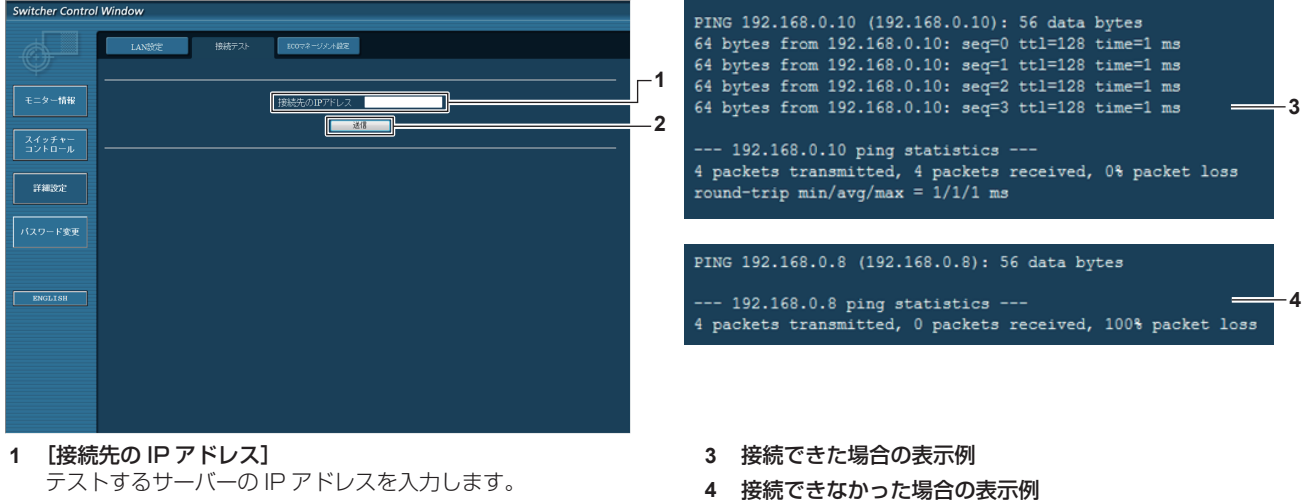

**2** [送信] 接続テストを実行します。

### [ECO マネージメント設定]ページ

デジタルリンクスイッチャーの[無信号休止]機能の設定を行うことができます。 [詳細設定]→[ECO マネージメント設定]をクリックします。

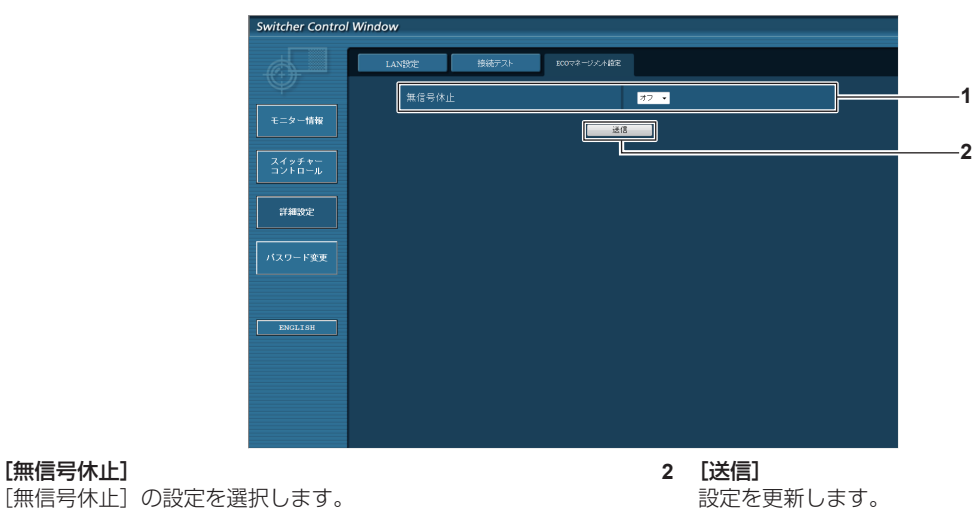

# お知らせ

**1** [無信号休止]

● 設定項目の詳細については、デジタルリンクスイッチャー本体のメニューの [その他の設定]→ [無信号休止] (ra 52ページ) をご 覧ください。

#### [パスワード変更]ページ

[パスワード変更] をクリックします。

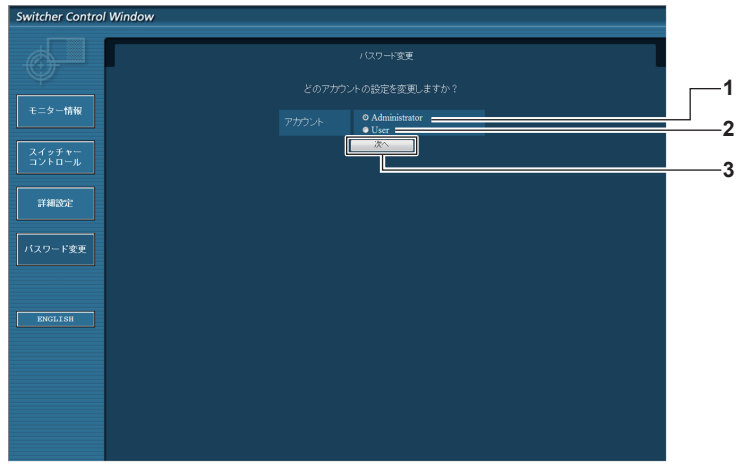

- **1** [Administrator] -<br>[Administrator](アドミニストレーター)の設定を変更する 場合に選択します。
- **2** [User] [User](ユーザー)の設定を変更する場合に選択します。 **3** [次へ]

パスワードの設定を変更する画面を表示します。

### [Administrator] (アドミニストレーター)について

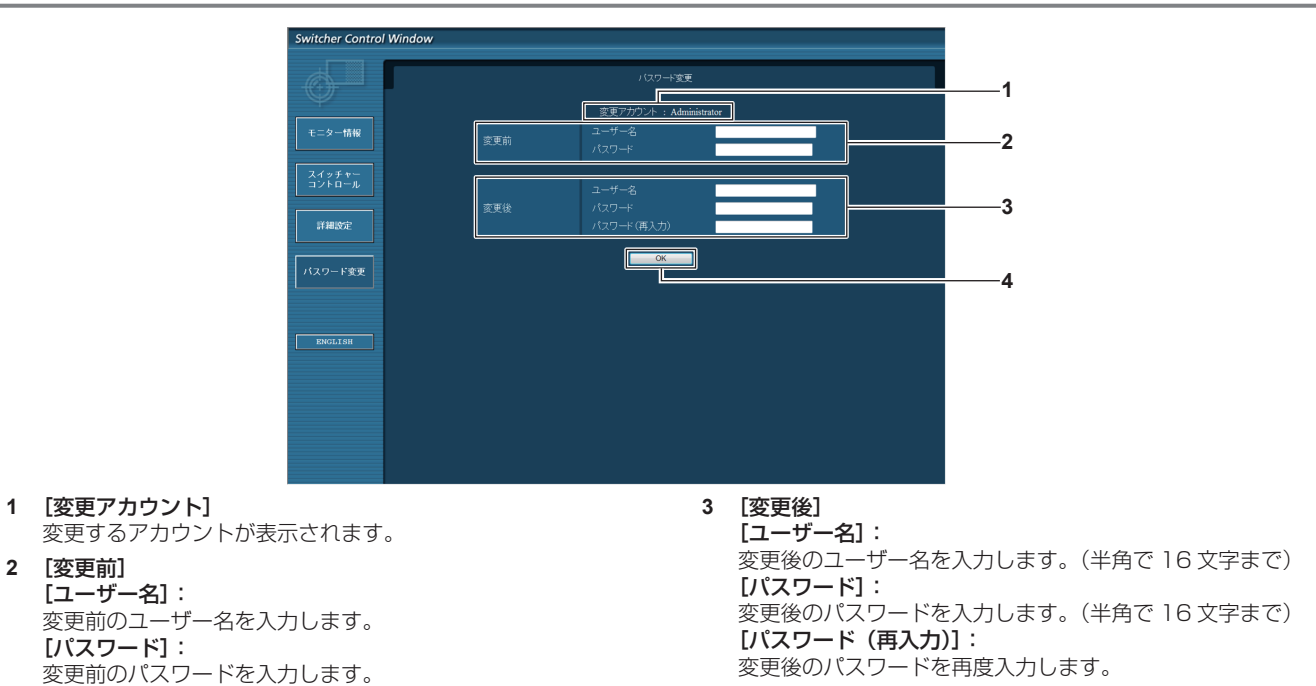

**4** [OK]

[User] (ユーザー) について

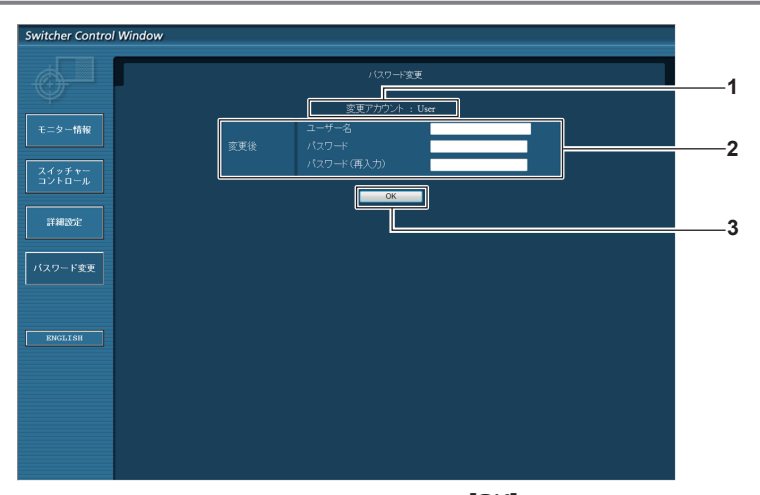

- **1** [変更アカウント] 変更するアカウントが表示されます。
- **2** [変更後]

[ユーザー名]: 変更後のユーザー名を入力します。(半角で 16 文字まで) [パスワード]: 変更後のパスワードを入力します。(半角で 16 文字まで) [パスワード(再入力)]: 変更後のパスワードを再度入力します。

**3** [OK] パスワードの変更を確定します。

パスワードの変更を確定します。

### [パスワード変更](ユーザー権限でアクセスした場合)

ユーザー権限時はパスワードの変更のみ有効です。

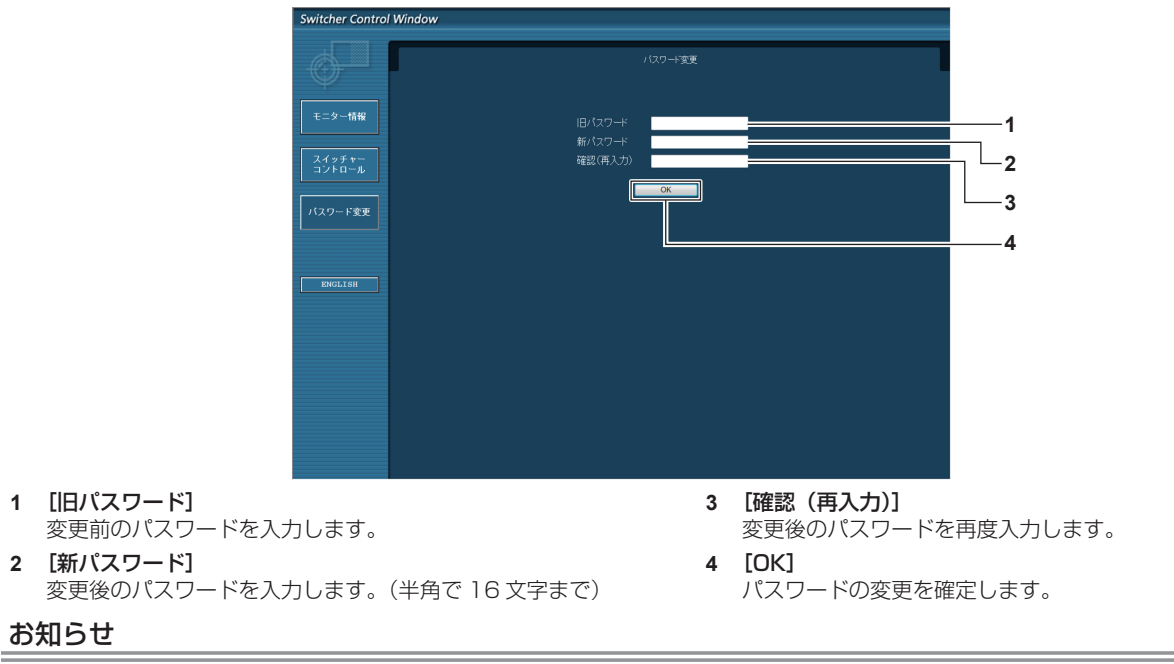

● アドミニストレーターのアカウントを変更する場合は、[変更前]の[ユーザー名]と[パスワード]の入力が必要です。

# ブラウザーリモコンを使用する

WEB ブラウザー画面に表示された操作パネルで本機を操作できます。 ブラウザーリモコンを使用する場合は、画面解像度 XGA (1 024 x 768) 以上のコンピューターをご使用く ださい。

# ブラウザーリモコンの表示のしかた

- **1)** コンピューターの WEB ブラウザーを起動する
- **2)** WEB ブラウザーの URL 入力欄に「http://xxx.xxx.xxx.xxx/remote.htm」と入力する ● XXX.XXX.XXX.XXX は、本機に設定した IP アドレスです。

#### **3)** WEB 制御のユーザー名とパスワードを入力する

● 工場出荷時の設定は、ユーザー名:user1 (ユーザー権限)/admin1 (アドミニストレーター権限)、パスワー ド:panasonic(小文字)です。

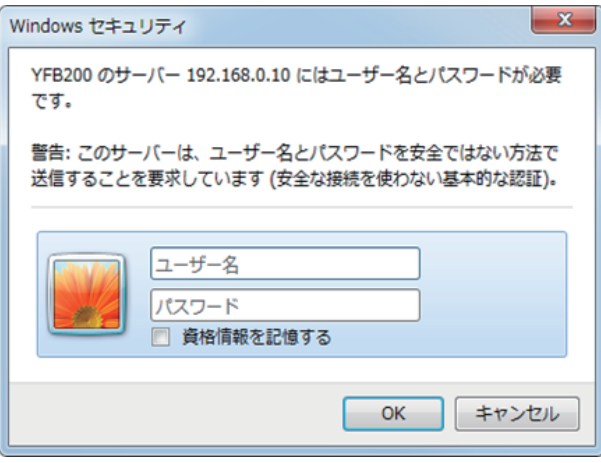

**4)** OK をクリックする

● ブラウザーリモコンの画面(操作パネル)が表示されます。

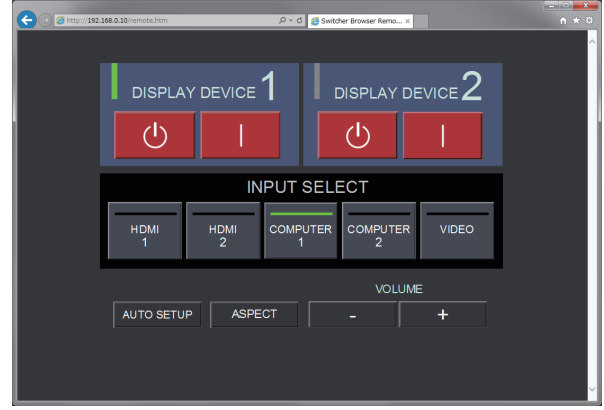

#### お知らせ

- ブラウザーリモコンを使用する場合は、本機のメニューの[その他の設定]→[ネットワーク](ra 57 ページ)で、[WEB 制御]を[オ ン]に設定してください。
- f ブラウザーリモコンを同時に複数立ち上げて、操作をすることは避けてください。また、複数台のコンピューターから同一のデジタルリン クスイッチャーに対して操作をすることも避けてください。
- 最初にパスワードを変更してください。(re 68ページ)
- アドミニストレーター権限とユーザー権限で、使用できる操作は同じです。
- パスワードを3回続けて間違えると、数分間ロックされます。
- ブラウザーリモコンの画面には、WEB ブラウザーの Javascript 機能を利用している項目があります。WEB ブラウザーがこの機能を使 用していない設定になっている場合には、正常にコントロールできない場合があります。
- ブラウザーリモコンの画面が表示されない場合は、ネットワーク管理者にご相談ください。
- ブラウザーリモコンの画面更新時に、画面が一瞬白くなることがありますが、故障ではありません。
- ブラウザーリモコン操作中は、本体の操作を行わないでください。
- f ブラウザーリモコン操作中は、WEB 制御の画面からの操作を行わないでください。
- WEB ブラウザーの「戻る」または「進む」機能を使用した場合、画面表示が異常になることがあります。その場合、以降の動作は保証さ れませんので、WEB ブラウザーを最新の状態に更新してください。

# 各項目の説明

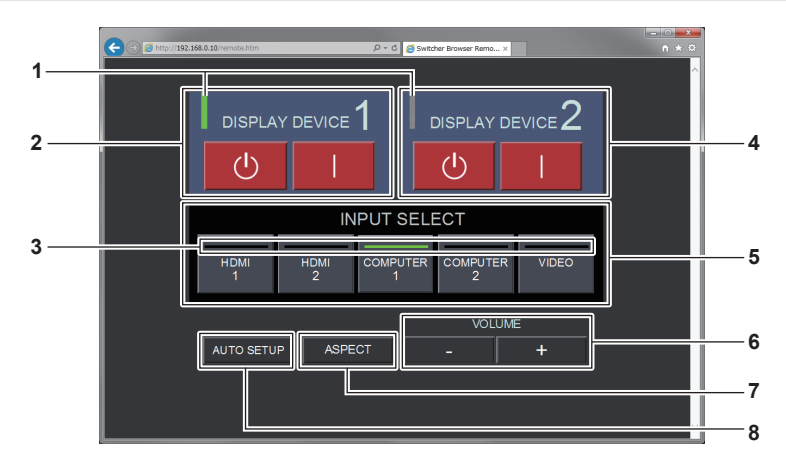

- **1** ディスプレイデバイスインジケーター 〈DIGITAL LINK OUT 1〉端子 /〈DIGITAL LINK OUT 2〉 端子に接続されたディスプレイ(プロジェクターやフラットパ ネルディスプレイ)の電源の状態を表示します。 ディスプレイの電源が入っている場合は緑色の表示になりま す。ディスプレイがスタンバイ状態である場合や、ディスプレ イが接続されていない場合はグレーの表示になります。
- **2** [DISPLAY DEVICE 1] 〈DIGITAL LINK OUT 1〉端子に接続されたディスプレイ(プ ロジェクターやフラットパネルディスプレイ)の電源の切 / 入 を操作します。
- **3** 入力端子インジケーター 選択されている入力を緑色で表示します。
- **4** [DISPLAY DEVICE 2] -<br>〈DIGITAL LINK OUT 2〉端子に接続されたディスプレイ(プ ロジェクターやフラットパネルディスプレイ)の電源の切 / 入 を操作します。

**5** [INPUT SELECT]

入力信号を切り換えます。入力の選択/非選択はインジケーター 部で確認できます。選択している入力はインジケーター部が緑 色に表示されます。

#### **6** [VOLUME]

〈AUDIO OUT〉端子から出力する音量を調整します。[+]を クリックすると音が大きく、[-]をクリックすると音が小さく なります。 本機のメニューの[その他の設定]→[音声設定]で、[音声 出力選択]を[オフ]または[DIGITAL LINK]に設定してい る場合、[音量]は変化しません。(ra 53ページ)

#### **7** [ASPECT]

映像のアスペクト比を切り換えます。

**8** [AUTO SETUP] 映像入力中に、画面表示位置を自動調整します。

#### お知らせ

● ブラウザーリモコンのディスプレイデバイスインジケーター / 入力端子インジケーターの表示は、本体操作部のディスプレイデバイスイン ジケーター / 入力端子インジケーターの点灯 / 消灯のタイミングよりも遅れて反映されることがあります。
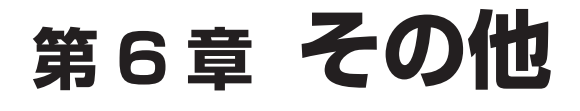

本機の仕様やアフターサービスについて説明しています。

# お手入れ

長期間の使用で、本機の天面や側面にある吸気口および排気口がゴミやほこりによってふさがれることがありま す。吸気口 / 排気口は定期的に掃除してください。

## お手入れの前に

●お手入れを行うときは、必ず電源を切ってください。

## お手入れ

外装ケースの汚れやほこりはやわらかい乾いた布でふき取ってください。

- ゴミやほこりを取り除くときは、本機内部に落とさないようにしてください。
- 汚れがひどいときは水にひたした布をよく絞ってふき取り、乾いた布で仕上げてください。
- お手入れの際は、ベンジン、シンナー、アルコールなどの溶剤、または台所用洗剤を使用しないでください。 使用すると塗装がはがれたり、変色したりするおそれがあります。
- 化学ぞうきんをご使用の際は、その注意書きに従ってください。

## 故障かな!?

## もう一度次の点をお調べください。詳しくは、対応するページをご覧ください。

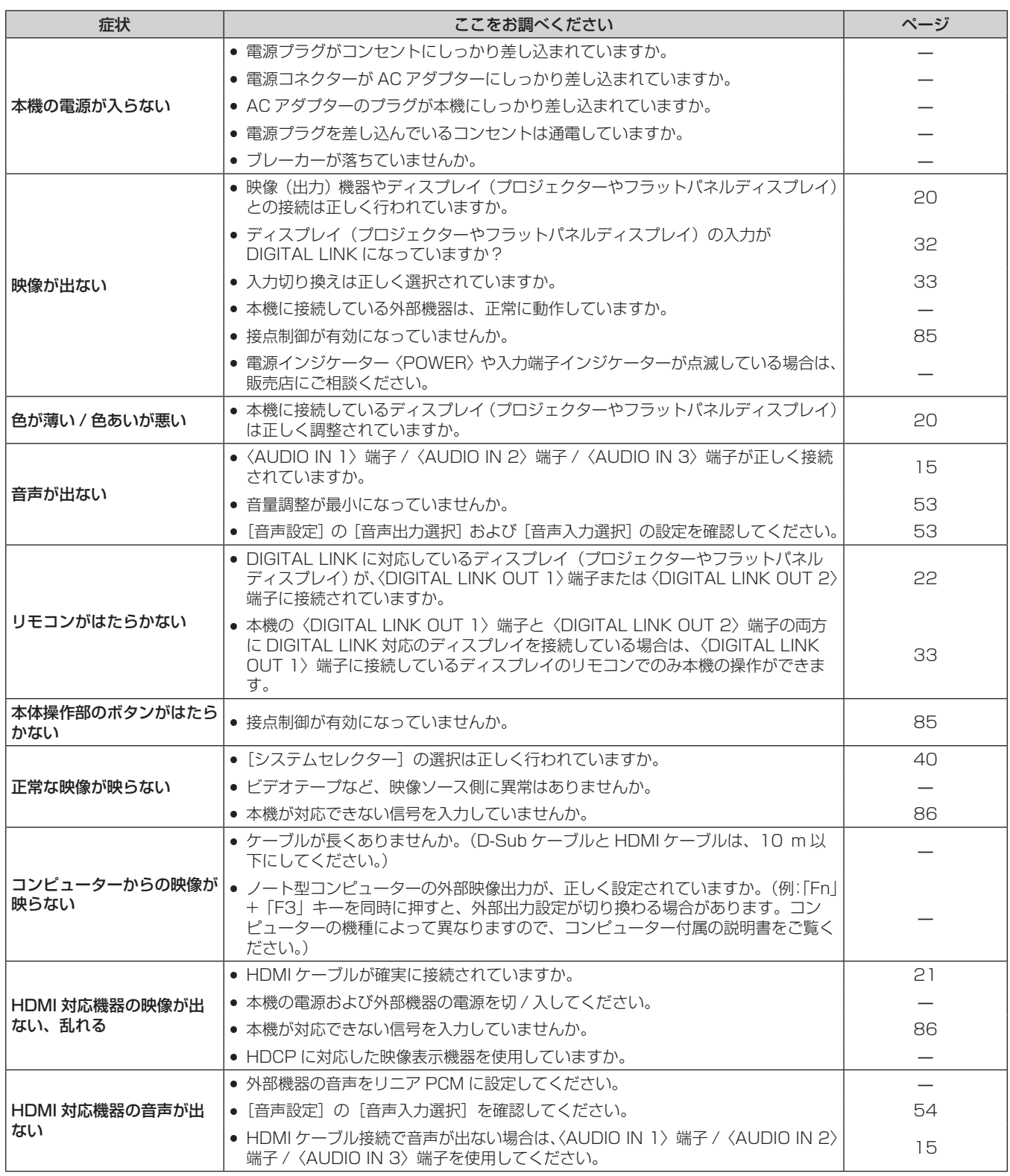

#### お願い

● 表の内容を確認後、正常に動作しない場合は販売店にご相談ください。

## 困ったとき

次の内容をご確認ください。

#### コンピューターからの HDMI 信号入力時に映像が画面全体に表示されない

次の 2 つの操作を行ってください。

- コンピューターの出力画面のアスペクト比を、ディスプレイ(プロジェクターやフラットパネルディスプレイ)の画素(アスペクト比) に合わせる。(例:ディスプレイの画素が 1 024 x 768 ドット (4:3) の場合、コンピューターの画面の解像度を 800 x 600 ドッ ト(4:3)にする。)
- [アスペクト]を[フル]に設定する。(r 43ページ)

## 付録

## PJLink プロトコルを使用する

本機のネットワーク機能は PJLink クラス 1 に対応しており、PJLink プロトコルを使用してコンピューターか ら本機またはディスプレイ(プロジェクターやフラットパネルディスプレイ)の設定や、状態問い合わせの操作 ができます。

#### 接続

### ■ DIGITAL LINK に対応しているディスプレイと接続する場合

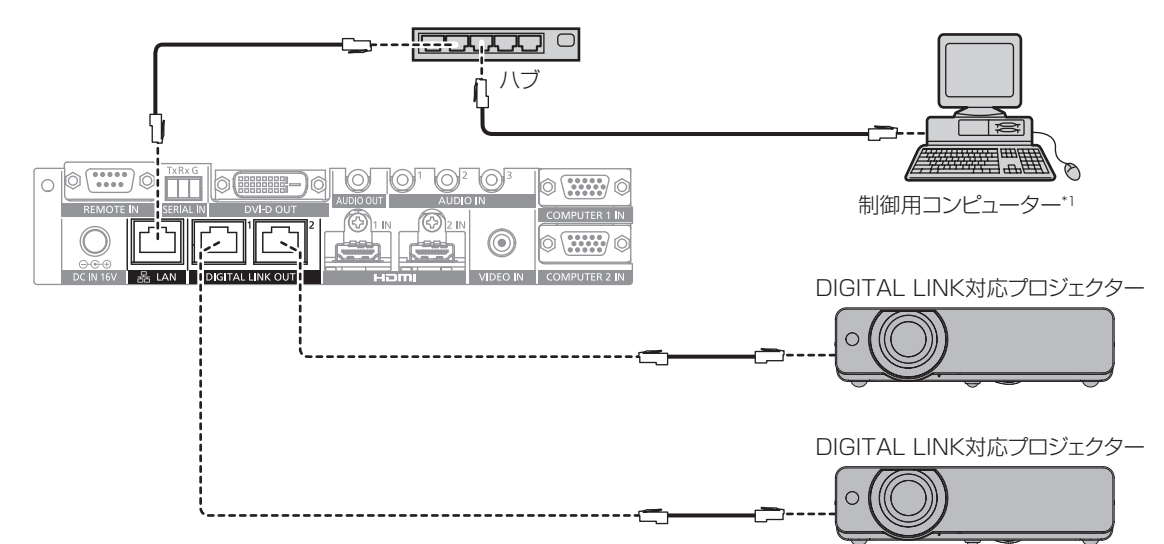

\*1 ディスプレイ(プロジェクターやフラットパネルディスプレイ)本体を制御します。

### ■ DIGITAL LINK に対応していないディスプレイと接続する場合

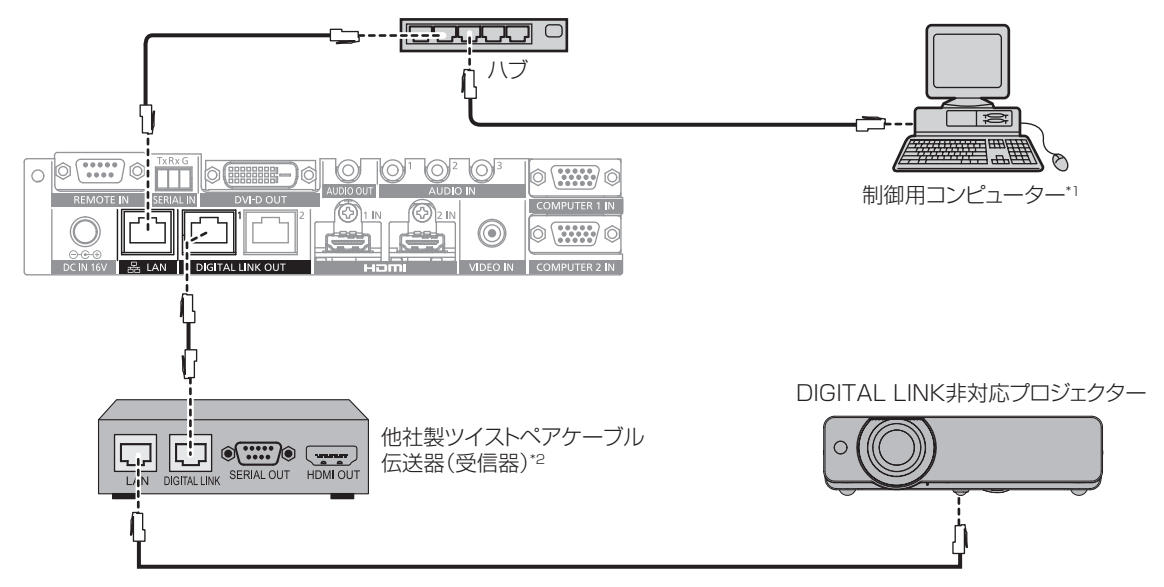

\*1 ディスプレイ(プロジェクターやフラットパネルディスプレイ)本体を制御します。 \*2 DIGITAL LINK 端子の名称はメーカーによって異なる場合があります。

#### 対応コマンド

PJLink プロトコルで本機を制御する際のコマンドです。 ● 表内の x は任意の文字です。

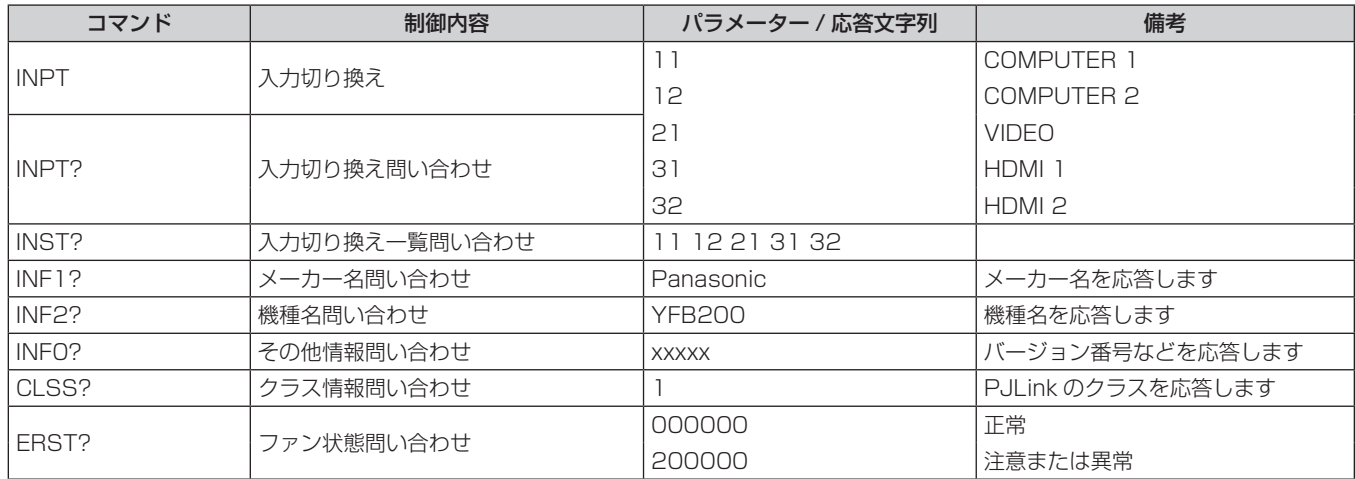

#### PJLink セキュリティー認証

PJLink で使用するパスワードは、WEB 制御で設定したパスワードと同じです。 認証なしで使用する場合は、WEB 制御のパスワードをなしに設定してください。

● PJLink に関する仕様については、(社)ビジネス機械・情報システム産業協会の WEB サイトをご覧ください。 URL http://pjlink.jbmia.or.jp/

#### LAN 経由の制御コマンドについて

#### WEB 制御アドミニストレーター権限パスワード設定時(プロテクトモード)

#### 接続方法

#### **1)** ディスプレイ(プロジェクターやフラットパネルディスプレイ)の IP アドレスとポート番号(初期設定値 =1024)を取得してディスプレイへ接続を要求する

● IP アドレス、ポート番号は共にディスプレイ本体のメニュー画面から取得できます。

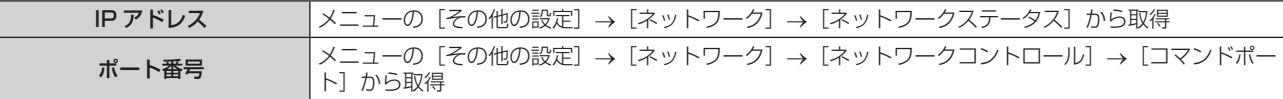

#### **2)** ディスプレイからの応答を確認する

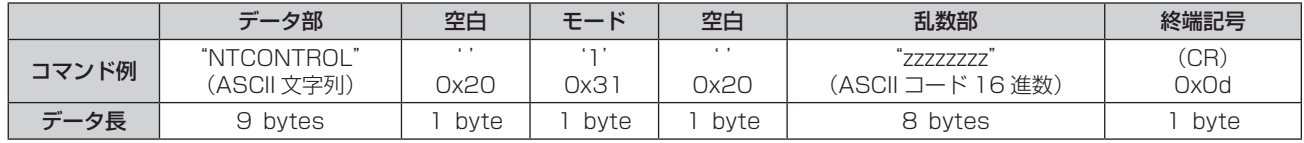

● モード:1= プロテクトモード

● 例) プロテクトモード時の応答(乱数部は不定値) "NTCONTROL 1 23181e1e"(CR)

#### **3)** MD5 アルゴリズムを用いて以下のデータから 32 バイトのハッシュ値を生成する

f"xxxxxx:yyyyy:zzzzzzzz"

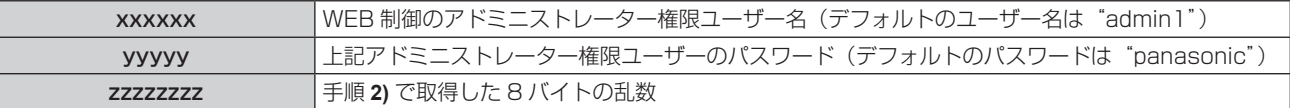

#### コマンド送信方法

以下のコマンド形式で送信してください。

#### ■送信データ

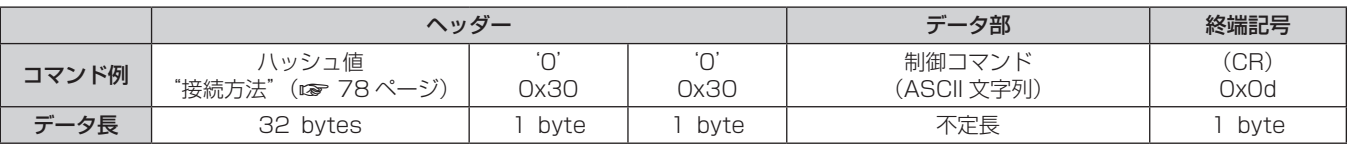

●例) 電源状態取得コマンドの送信(ハッシュ値はデフォルトのユーザー名、パスワードおよび取得した乱数よ り算出)

"dbdd2dabd3d4d68c5dd970ec0c29fa6400QPW"(CR)

#### ■ 受信データ

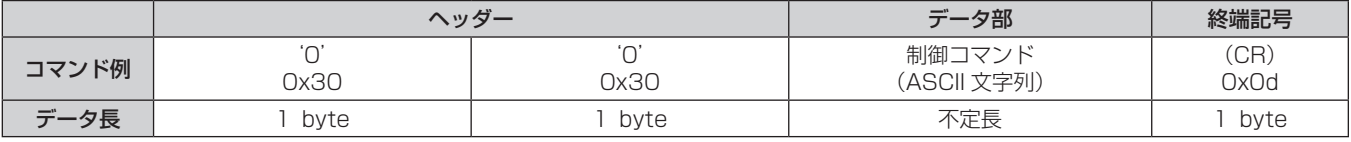

● 例)本機の電源が入っている場合 "00001"(CR)

#### ■ エラー応答

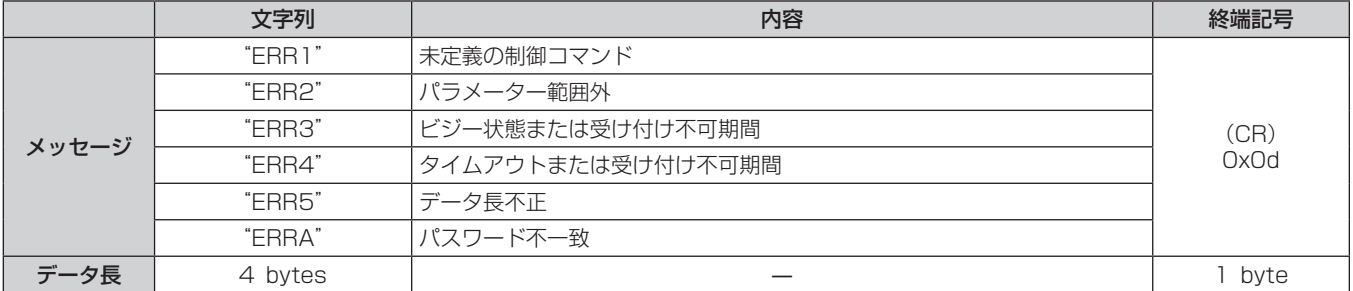

#### WEB 制御アドミニストレーター権限パスワード非設定時(非プロテクトモード)

#### 接続方法

**1)** ディスプレイ(プロジェクターやフラットパネルディスプレイ)の IP アドレスとポート番号(初期設定値 =1024)を取得してディスプレイへ接続を要求する

● IP アドレス、ポート番号は共にディスプレイ本体のメニュー画面から取得できます。

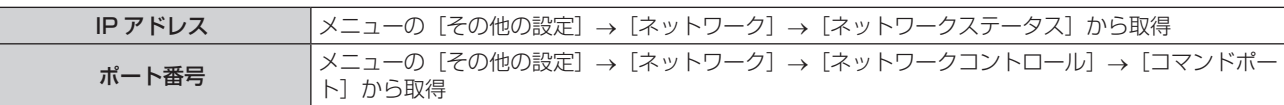

#### **2)** ディスプレイからの応答を確認する

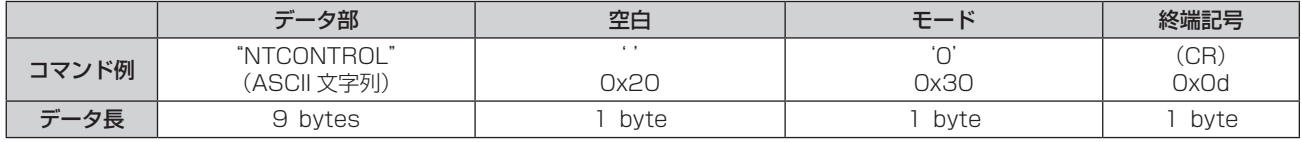

● モード: 0= 非プロテクトモード

● 例) 非プロテクトモード時の応答 "NTCONTROL 0"(CR)

#### コマンド送信方法

以下のコマンド形式で送信してください。

#### ■送信データ

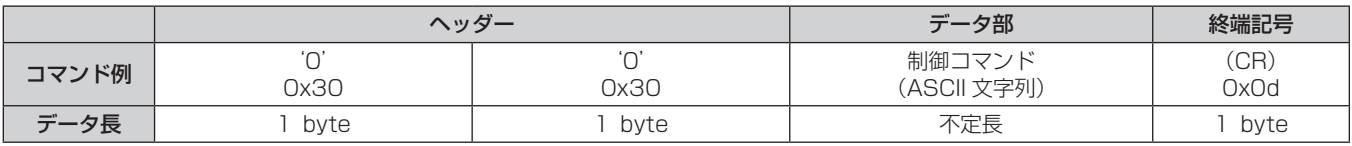

● 例) 電源状態取得コマンドの送信 "00QPW"(CR)

#### ■ 受信データ

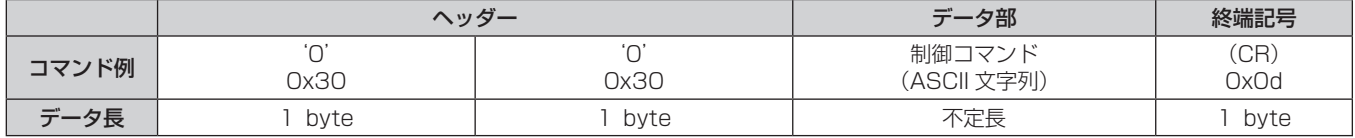

● 例)本機の電源がスタンバイ状態の場合 "00000"(CR)

#### ■ エラー応答

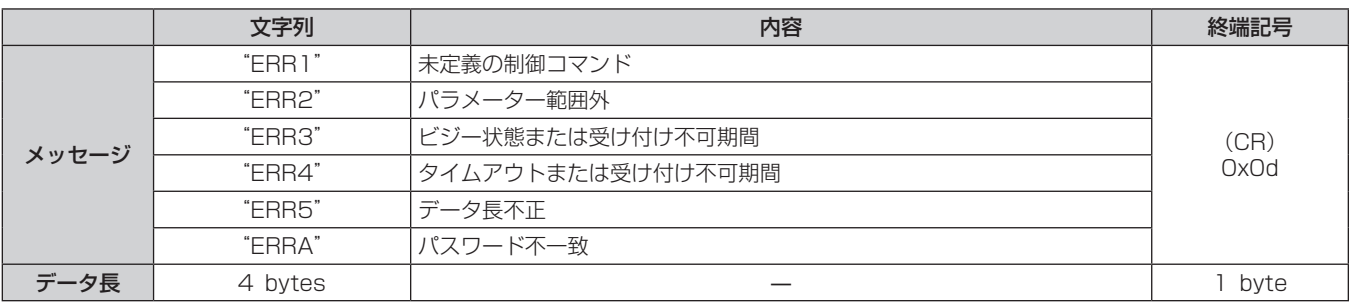

#### 〈SERIAL IN〉端子について

本機の〈SERIAL IN〉端子は、本機および〈DIGITAL LINK OUT 1〉端子 /〈DIGITAL LINK OUT 2〉端子を 経由して接続されたディスプレイ(プロジェクターやフラットパネルディスプレイ)を外部制御するための端子 です。付属の3ピン 3.5 mm 着脱式端子台プラグを使用して、制御用コンピューターのシリアル端子(RS‑232C 準拠)と接続して使用します。

通信用ケーブルは、お客様にて準備していただく必要があります。仕様については、"ケーブル仕様"(ra 84 ページ)をご覧ください。

#### 接続例

#### ■ DIGITAL LINK に対応しているディスプレイと接続する場合

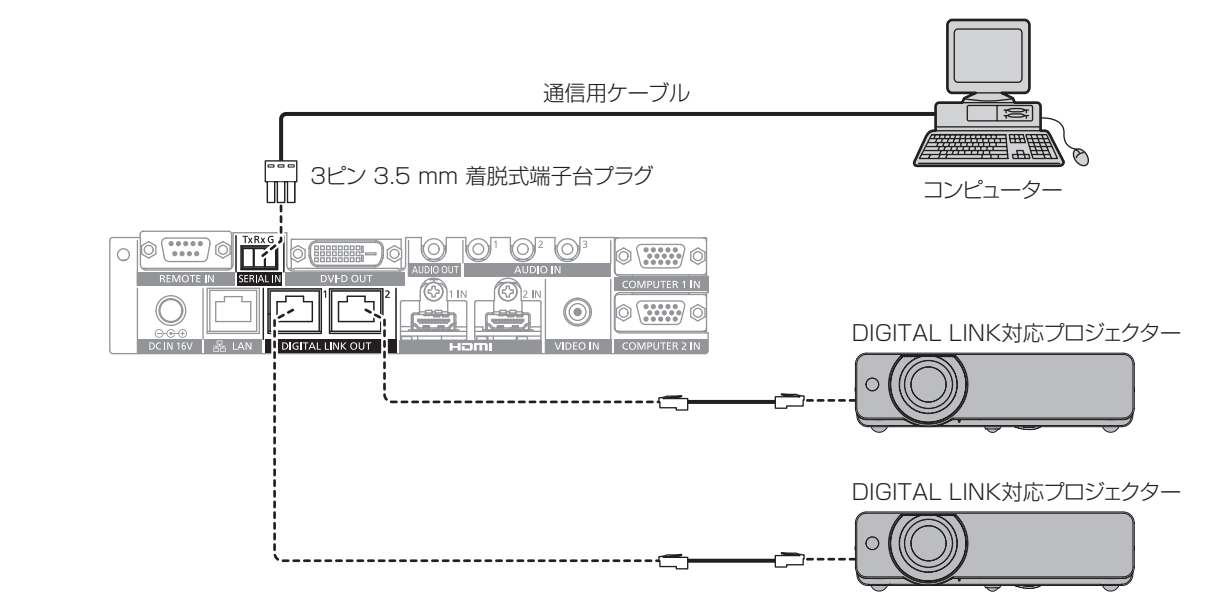

### ■ DIGITAL LINK に対応していないディスプレイと接続する場合

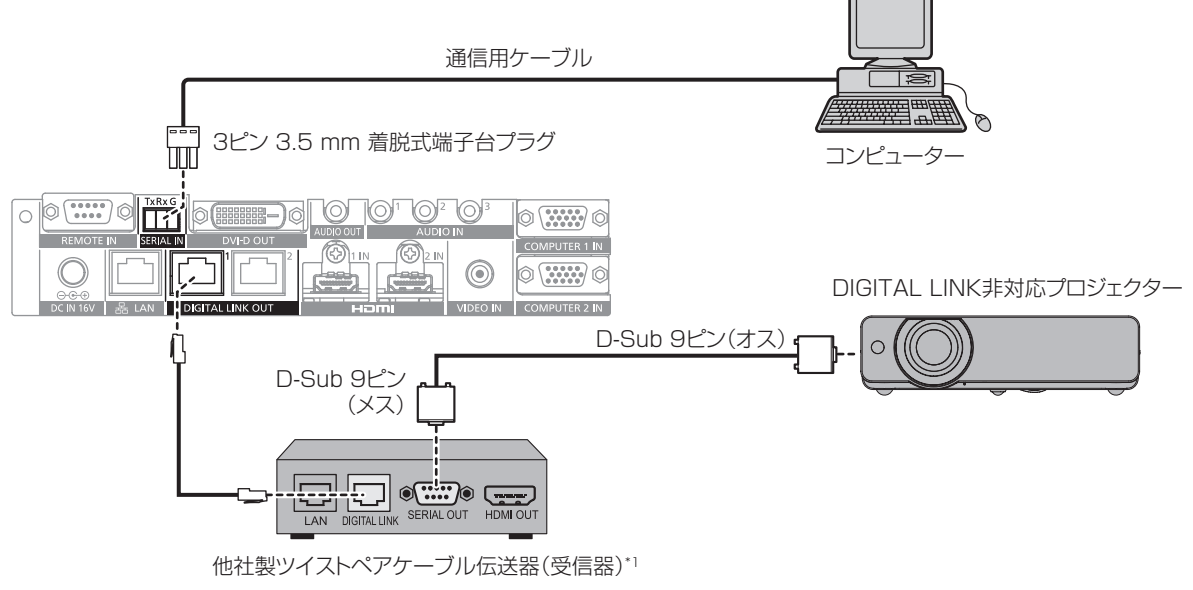

\*1 DIGITAL LINK 端子の名称はメーカーによって異なる場合があります。

## ピン配列と信号名

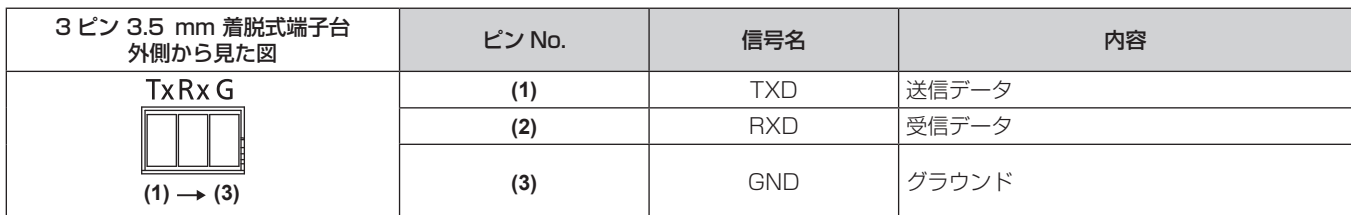

#### 通信条件(工場出荷時の状態)

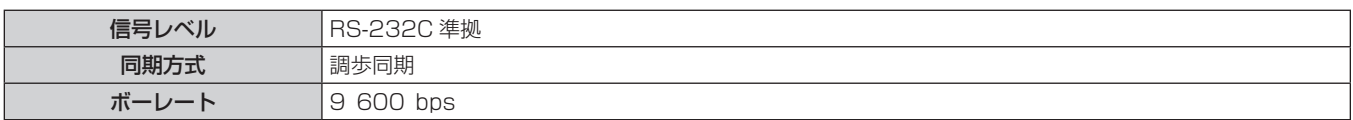

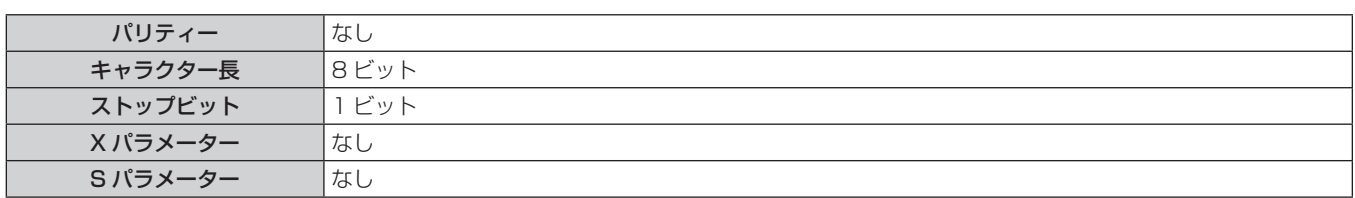

#### 基本フォーマット

コンピューターからの伝送は STX で開始され、続いて ID、コマンド、パラメーター、最後に ETX の順に送信 します。パラメーターは制御内容の必要に応じて付加してください。

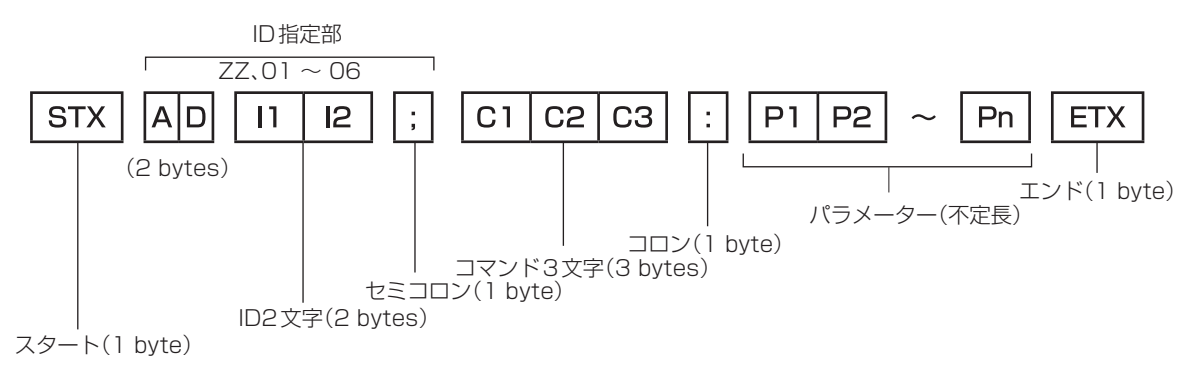

基本フォーマット(サブコマンドあり)

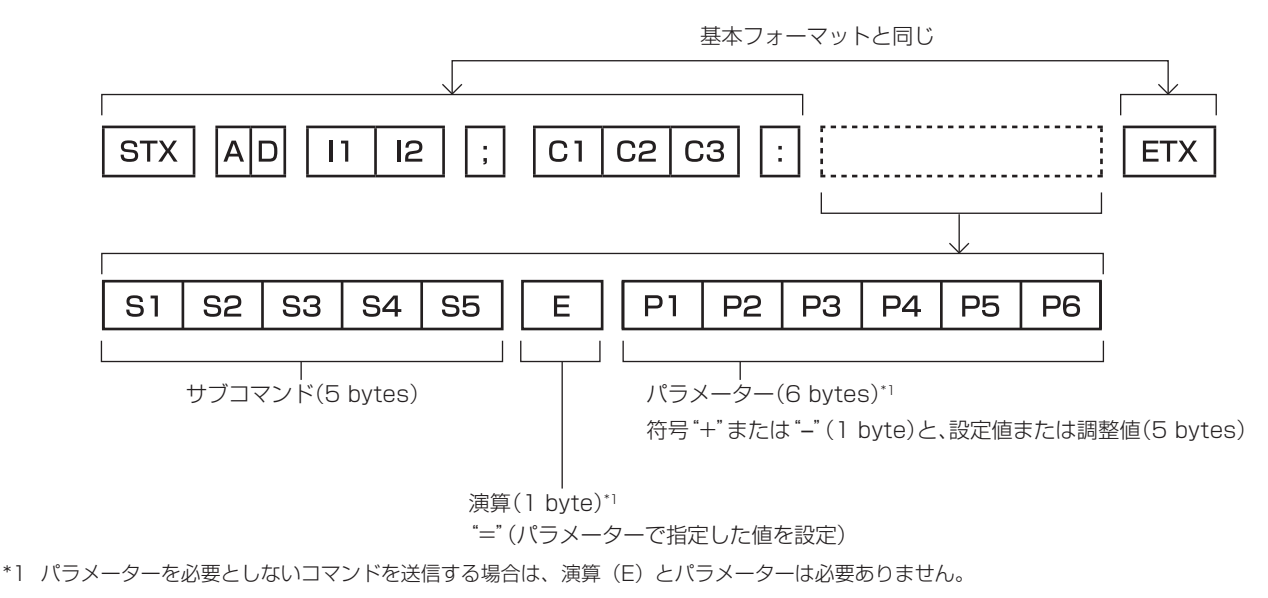

#### お願い

- 本機の電源を入れた直後にコマンドを送信すると、応答が遅く返ってきたり、コマンドが実行できなかったりすることがあります。30 秒 経過後に送受信してください。
- 複数のコマンドを送信する場合は、必ず本機からの応答を受け取ってから 0.5 秒以上経過後に次のコマンドを送信してください。パラメー ターを必要としないコマンドを送信する場合は、コロン(:)は必要ありません。

#### お知らせ

- コマンドが実行できない場合、本機から「ER401」という応答がコンピューター側に送信されます。
- ●無効なパラメーターを送信すると、本機から「ER402」という応答がコンピューター側に送信されます。
- RS-232C での ID 送信は、ZZ (オール) と 01 ~ 06 の対応になっています。
- ID 指定でコマンドを送信した場合、以下のときのみコンピューターへの応答を返します。 - 本機 ID と一致した場合
	- ID 指定がオールかつ [応答(ID オール)]が[オン]の場合
- ID 指定がグループかつ [応答(グループ)]が[オン]の場合
- ID 指定でコマンドを送信した場合、以下のときのみ本機の制御を行います。
- 本機 ID と一致した場合
- ID 指定がオールかつ [制御 (ID オール)] が [有効] の場合
- STX と ETX はキャラクターコードです。STX は 16 進数で表すと 02、ETX は 16 進数で表すと 03 となります。

#### 複数台の機器を制御するとき

#### 複数台の機器をすべて制御する場合

複数台の本機およびディスプレイ (プロジェクターやフラットパネルディスプレイ)を RS-232C によってまと めて制御する場合、下記の設定をしてください。

#### **1)** 機器ごとに異なる ID を設定する

- 2) 1台の機器のみ [応答(ID オール)]を [オン]に設定する
- **3)** 手順 **2)** で設定した機器以外は[応答(ID オール)]を[オフ]に設定する

#### 複数台の機器をグループ単位で制御する場合

複数台の本機およびディスプレイ(プロジェクターやフラットパネルディスプレイ)を RS‑232C によってグルー プ単位で制御する場合、下記の設定をしてください。

- **1)** 機器ごとに異なる ID を設定する
- **2)** 1 台の機器のみ[応答(グループ)]を[オン]に設定する

#### **3)** 手順 **2)** で設定した機器以外は[応答(グループ)]を[オフ]に設定する

#### お知らせ

● 2 台以上の機器で [応答 (ID オール)] を [オン] に設定すると正常に応答できません。

- 同じグループの 2 台以上の機器で[応答(グループ)]を[オン]に設定すると正常に応答できません。
- f 複数のグループを設定する場合には、それぞれのグループごとに 1 台の機器のみ[応答(ID オール)]を[オン]にしてください。

#### ケーブル仕様

付属の 3 ピン 3.5 mm 着脱式端子台プラグを使用して、本機の〈SERIAL IN〉端子と制御用コンピューターの シリアル端子(RS‑232C 準拠)とを接続するケーブルを準備してください。

ここでは、コンピューターのシリアル端子が D-Sub 9 ピン (オス)である場合のケーブル作成を例として説明 します。作成に必要な D-Sub 9 ピン (メス) のコネクターや、リード線などについては、市販品をお買い求め ください。

● 3 ピン 3.5 mm 着脱式端子台プラグの適用電線:芯線の直径 AWG28 ~ AWG14

● 3 ピン 3.5 mm 着脱式端子台プラグと D-Sub 9 ピン(メス)のコネクター(市販品)の両方に適合する線径 のリード線をご使用ください。

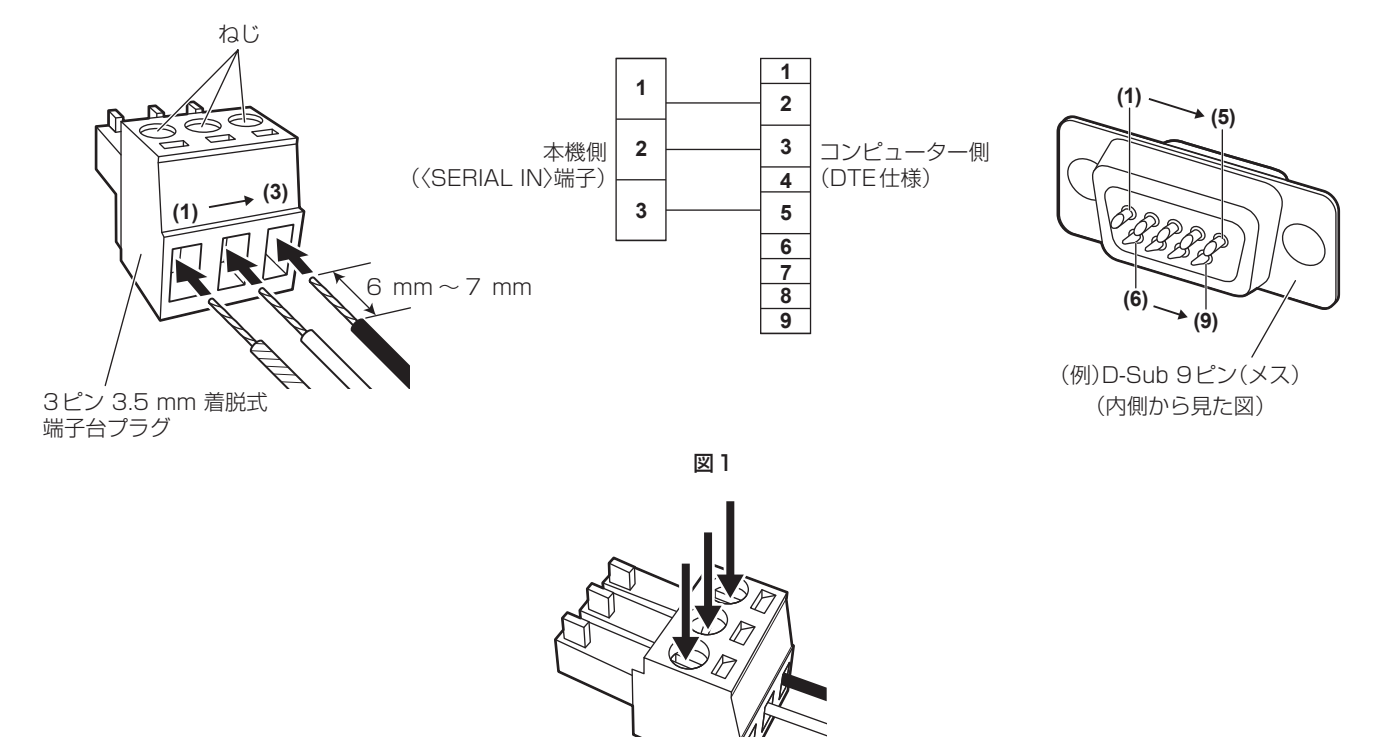

図2

- **1)** 付属の 3 ピン 3.5 mm 着脱式端子台プラグにリード線を挿入する(図 1)
	- リード線先端の被覆のむき代:6 mm ~ 7 mm
	- リード線を挿入しにくい場合は、3 ピン 3.5 mm 着脱式端子台プラグのねじを緩めてみてください。
- **2)** ドライバーで 3 ピン 3.5 mm 着脱式端子台プラグのねじをしっかりと締めつけ、リード線を固定する(図 2) ● 適合ドライバー: 刃先幅 2.5 mm 以下、先端厚 0.4 mm 以下のマイナスドライバー
- **3)** リード線のもう一方を、D‑Sub 9 ピン(メス)のコネクターの対応するピンに接続する(図 1) ● D-Sub 9 ピン(メス)のコネクターへの取り付けは、コネクターメーカーが指定する方法に従ってください。

#### 制御コマンド

コンピューターで本機を制御する際のコマンドです。

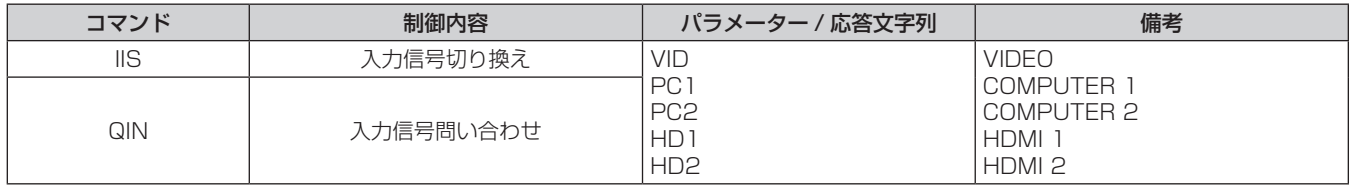

#### お知らせ

● 本機と接続しているディスプレイ(プロジェクターやフラットパネルディスプレイ)本体の制御コマンドについては、ご使用のディスプレ イの取扱説明書をご覧ください。

## 〈REMOTE IN〉端子について

本機の〈REMOTE IN〉端子を使用することで、リモコン信号がディスプレイ(プロジェクターやフラットパネ ルディスプレイ)に届かない場合でも、別の場所に設けた制御盤などから本機を遠隔制御(接点制御)すること ができます。

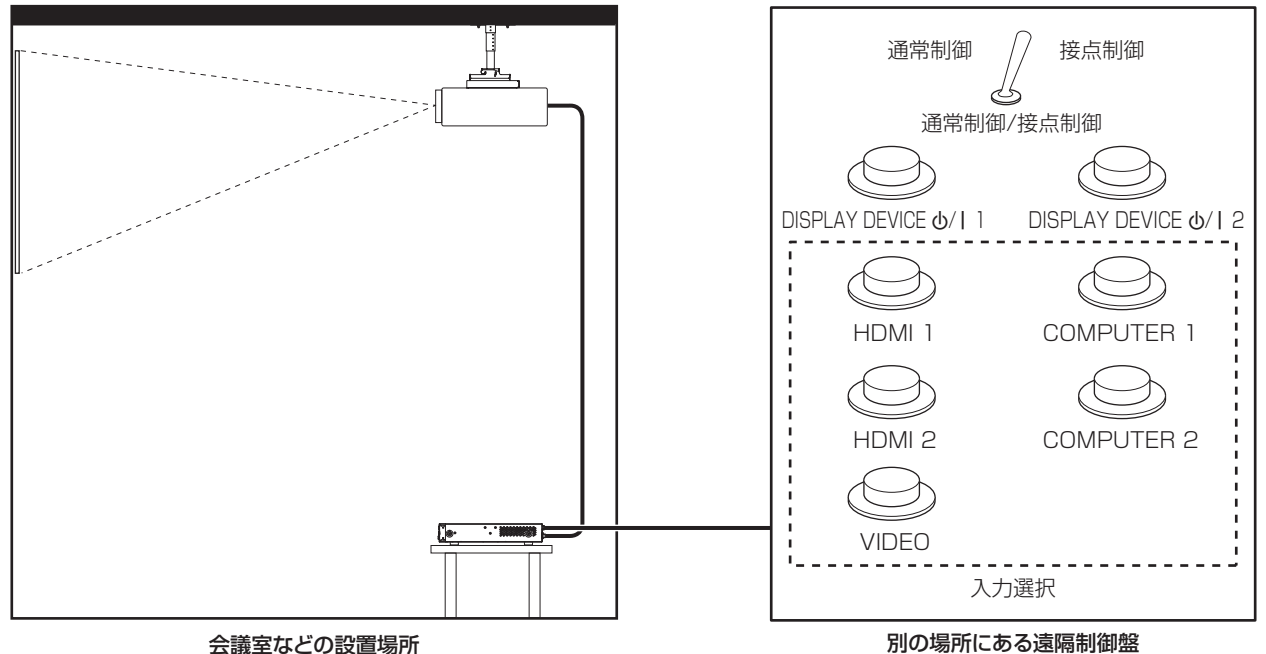

#### ピン配列と信号名

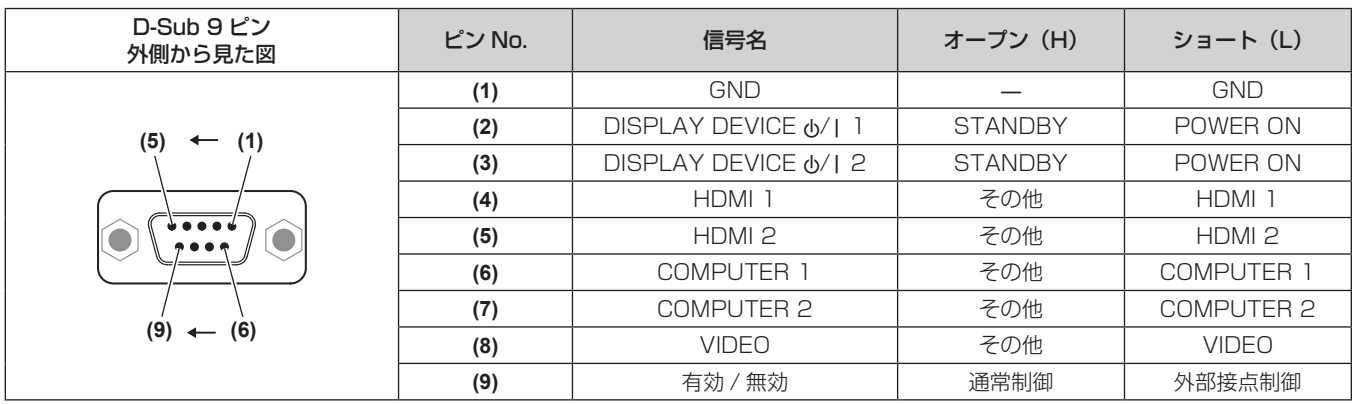

#### お願い

● 制御を行う場合は必ず、(1)番、(9)番ピンを短絡させてください。 (1) 番、(9) 番ピンを短絡させると、本機の次のボタンが使用できなくなります。 また、これらの機能に相当する RS‑232C 用コマンドやネットワーク機能も使用できなくなります。 - 〈HDMI 1〉ボタン、〈HDMI 2〉ボタン、〈COMPUTER 1〉ボタン、〈COMPUTER 2〉ボタン、〈VIDEO〉ボタン

● 接続されているディスプレイ(プロジェクターやフラットパネルディスプレイ)の状態によっては、本機からの操作でディスプレイの電源 が切 / 入されない場合があります。

## 対応信号

## 対応信号リスト(入力)

本機が入力で対応している映像信号です。

- f フォーマットを表す記号は次のとおりです。
	- g V:VIDEO、Y/C
	- $-R:RGB$
	- -Y:YCBCR/YPBPR
	- $-H:HDMI$

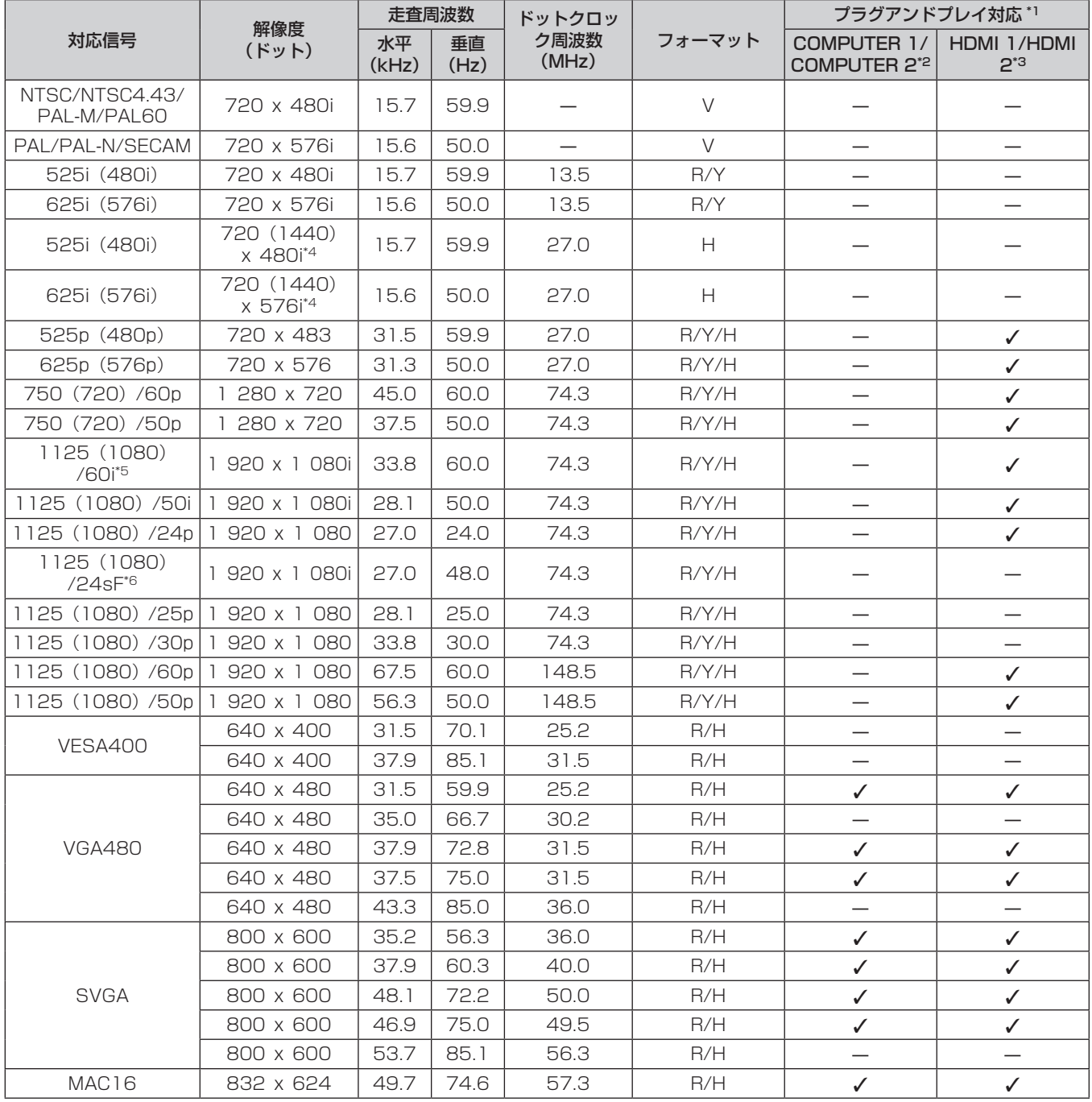

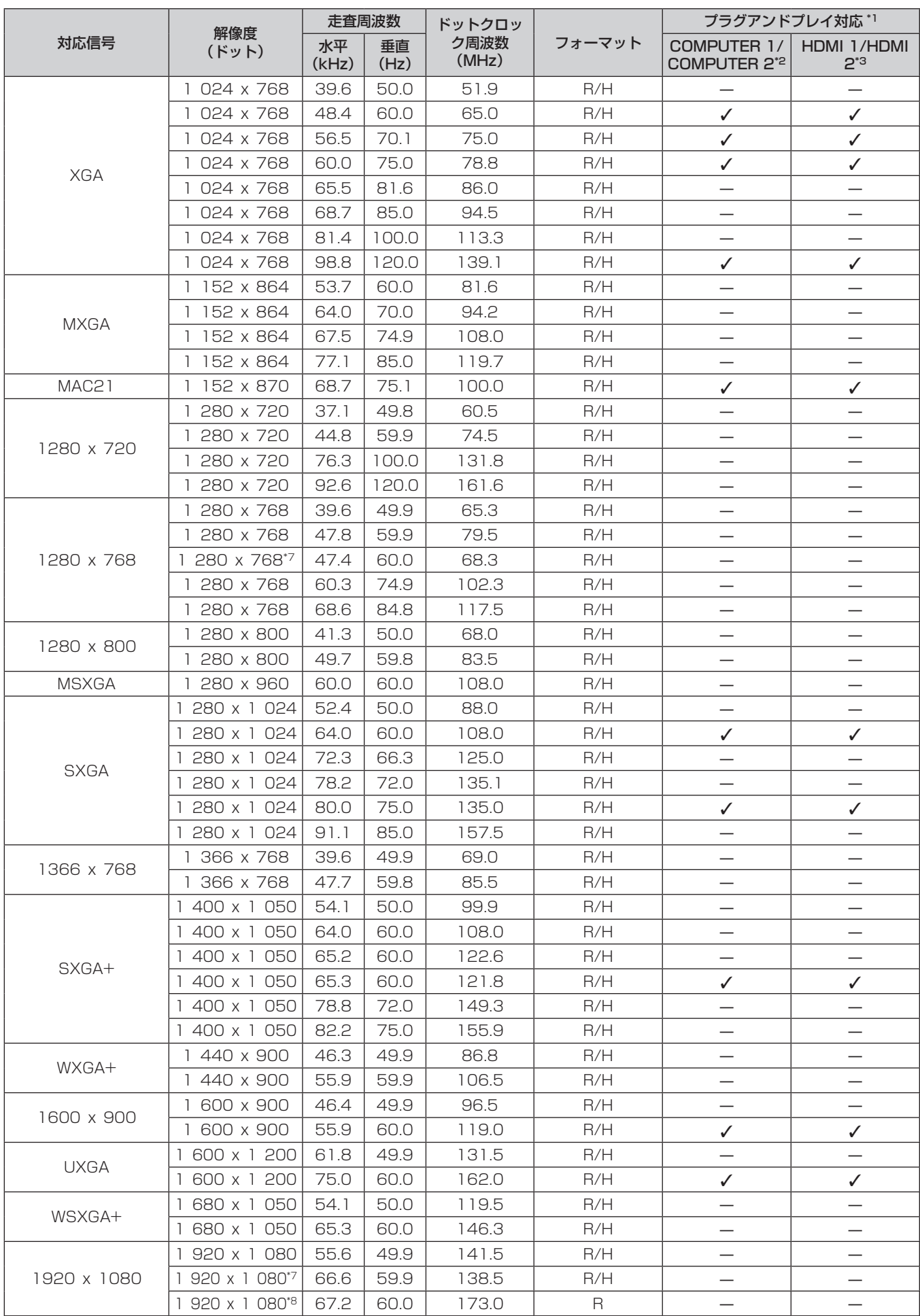

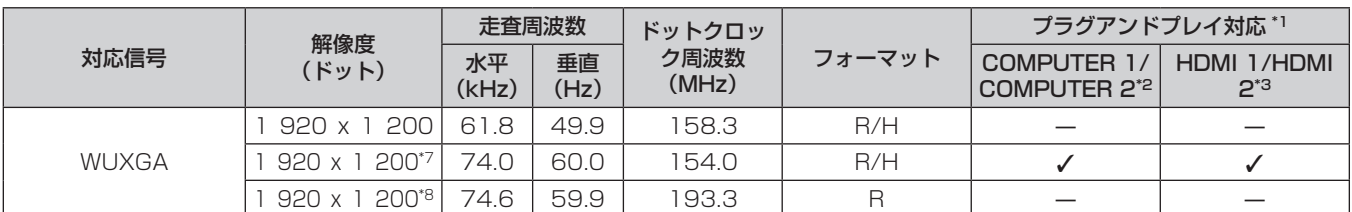

\*1 プラグアンドプレイ対応欄にノがある信号は、本機およびディスプレイの EDID (拡張ディスプレイ識別データ)に記述している信号です。プラ グアンドプレイ対応欄に√がない信号でもフォーマット欄に記載があれば入力できます。プラグアンドプレイ対応欄に√がない信号は、本機お よびディスプレイが対応していてもコンピューター側で解像度の選択ができない場合があります。

\*2 メニューの[その他の設定]→[COMPUTER IN]→[COMPUTER 2 EDID モード]を[デフォルト]に設定している場合のプラグアンドブ レイ対応を示しています。[コピー]または[ユーザー]に設定している場合は、その EDID に従います。

\*3 メニューの[その他の設定]→[HDMI IN]→[HDMI 2 EDID モード]を[デフォルト]に設定している場合のプラグアンドプレイ対応を示し ています。[コピー]または[ユーザー]に設定している場合は、その EDID に従います。

\*4 Pixel-Repetition 信号 (ドットクロック周波数 27.0 MHz) のみ

\*5 1125(1035)/60i 信号が入力された場合、1125(1080)/60i 信号として表示します。

\*6 フレームロックには対応していません。

\*7 VESA CVT-RB (Reduced Blanking) 準拠

\*8 画像処理回路で画素を間引いて表示します。

#### お知らせ

● 解像度のドット数の後ろにある「ilはインターレース信号を意味します。

● インターレース信号接続時は映像にちらつきが発生することがあります。

● 特殊な方式で映像信号が記録されている場合は、記載されている対応信号でも映像が表示できないことがあります。

#### 対応信号リスト(出力)

本機が出力で対応している映像信号です。なお、出力解像度は、入力信号やフレームロックの設定、出力解像度 の設定によって異なります。

● フォーマットを表す記号は次のとおりです。なお、〈DIGITAL LINK OUT 1〉端子 /〈DIGITAL LINK OUT 2〉 端子と〈DVI-D OUT〉端子の対応出力信号は同じです。

 $-D$ : DIGITAL LINK, DVI-D

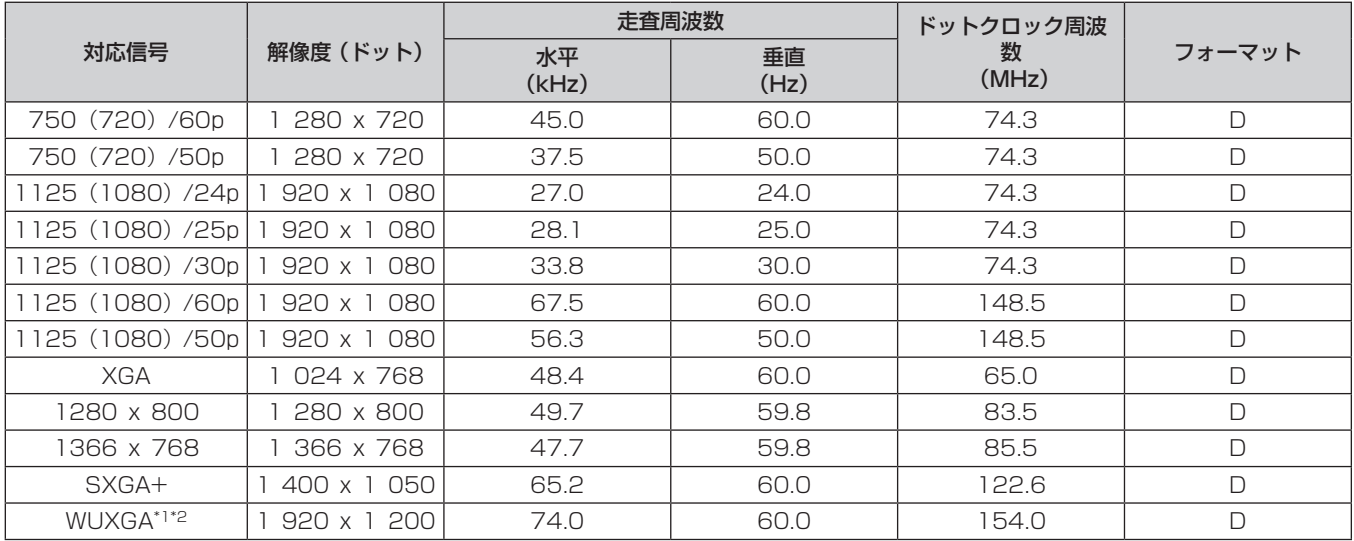

\*1 VESA CVT-RB(Reduced Blanking)準拠

\*2 DIGITAL LINK で接続しているディスプレイ (プロジェクターやフラットパネルディスプレイ) がロングリーチの通信方式に対応している場合、 出力には対応していません。

#### 3D 対応信号リスト(入力 / 出力)

本機が対応している3D信号(HDMI信号のみ)です。3D信号の出力は、〈DIGITAL LINK OUT 1〉端子/〈DIGITAL LINK OUT 2〉端子のみ対応し、〈DVI-D OUT〉端子は対応していません。

● 3D に対応していないディスプレイ(プロジェクターやフラットパネルディスプレイ)を接続している場合に 3D 信号が入力されると、映像画面右上に 3D 映像出力ができないことをお知らせするアイコンが表示され、 映像が消えます。この場合は入力信号を 2D にしてください。

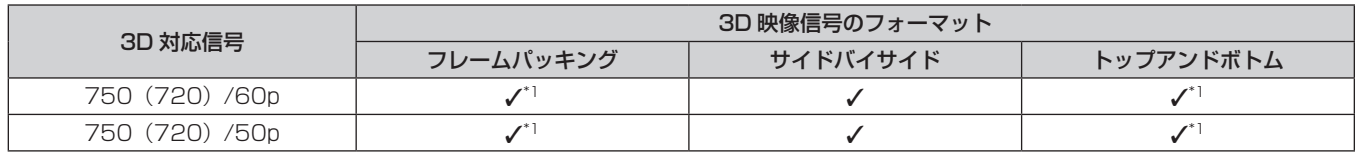

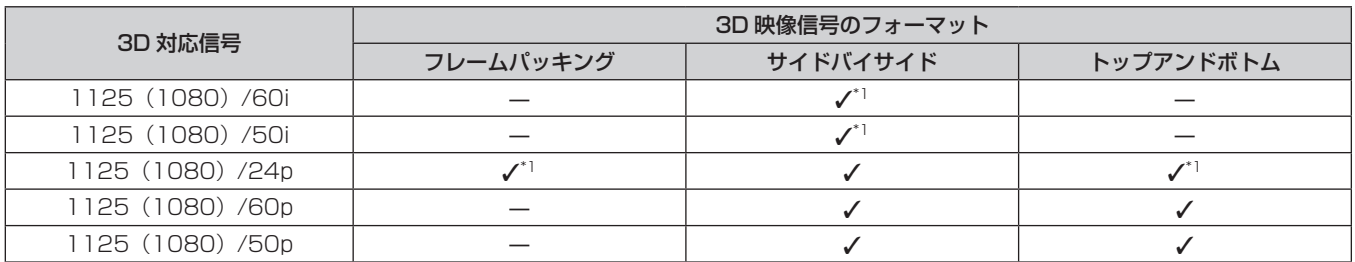

\*1 HDMI 規格の 3D Mandatory フォーマット信号です。

#### お知らせ

• 3D 信号を出力する場合は、メニューの [その他の設定] → [DIGITAL LINK OUT] (ra 49 ページ) で、[フレームロック] を [オン] に設定してください。[オフ]に設定していると、3D 信号は出力されません。

## 仕様

本機の仕様は次のとおりです。

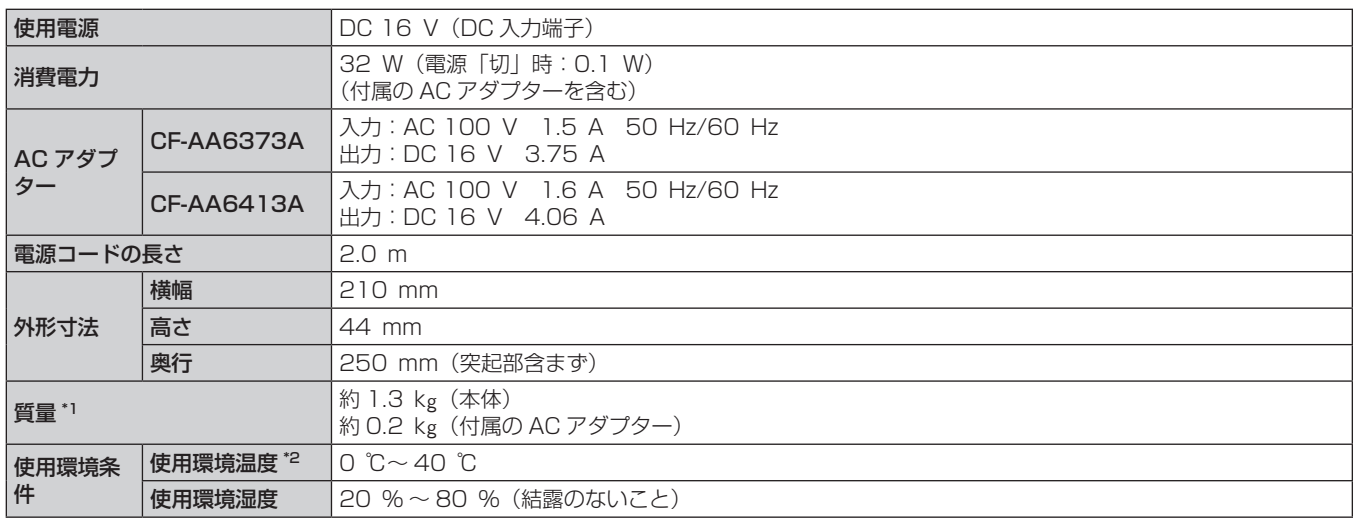

\*1 電源コード、取付金具などの付属品は含みません。

\*2 海抜 1 400 m 以上~ 2 700 m 未満で使用している場合、使用環境温度は 0 ℃~ 35 ℃になります。また、海抜 2 700 m 以上では使用で きません。

### ■ 対応走査周波数

本機が対応している映像信号について詳しくは、"対応信号"(c 86ページ)をご覧ください。

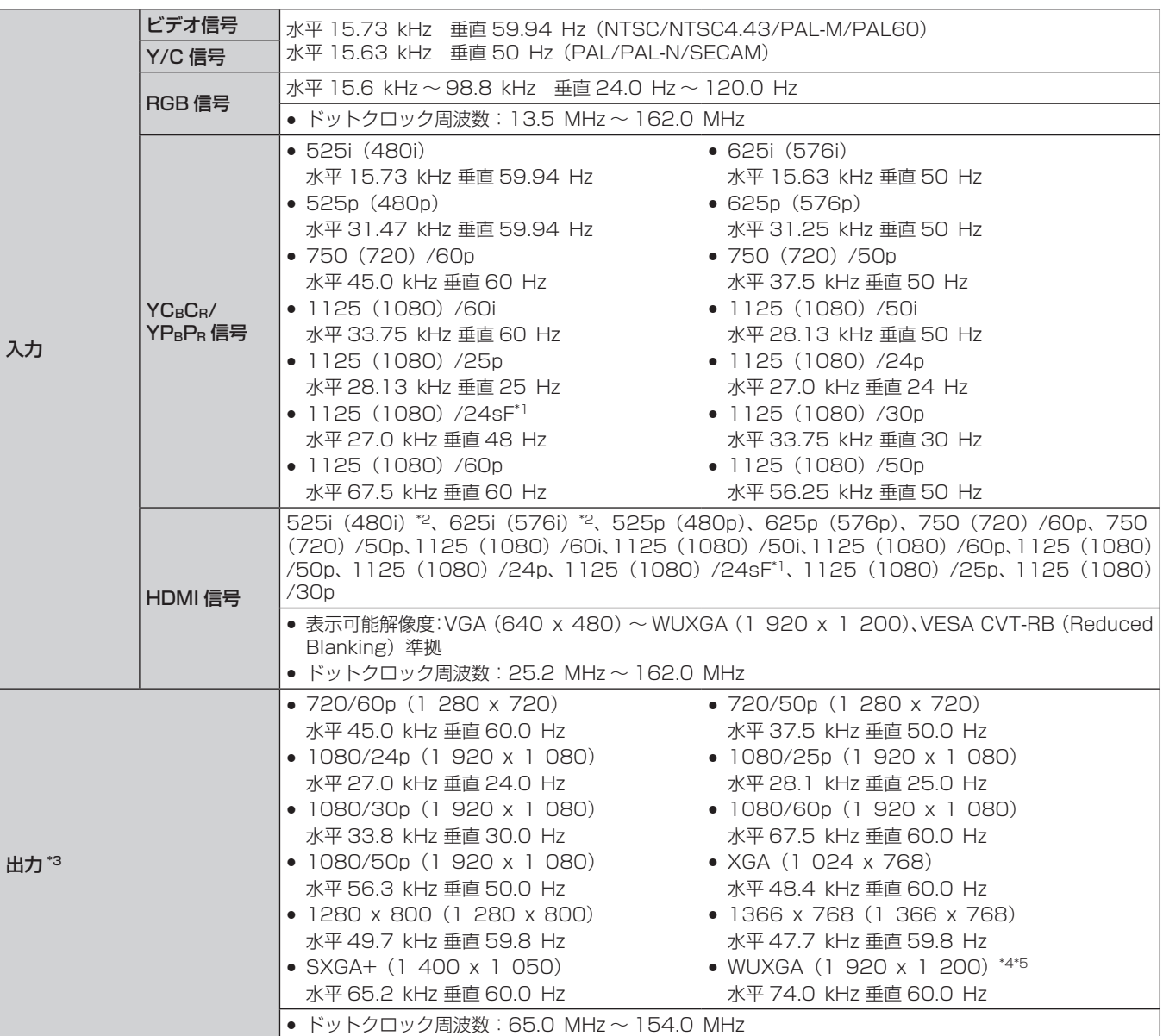

\*1 フレームロックには対応していません。

\*2 Pixel-Repetition 信号(ドットクロック周波数 27.0 MHz)のみ \*3 〈DIGITAL LINK OUT 1〉端子 /〈DIGITAL LINK OUT 2〉端子と〈DVI-D OUT〉端子の対応出力信号は同じです。ただし、3D 信号の出力は、 〈DIGITAL LINK OUT 1〉端子 /〈DIGITAL LINK OUT 2〉端子のみ対応し、〈DVI-D OUT〉端子は対応していません。

\*4 VESA CVT-RB(Reduced Blanking)準拠

\*5 DIGITAL LINK で接続しているディスプレイ(プロジェクターやフラットパネルディスプレイ)がロングリーチの通信方式に対応している場合、 出力には対応していません。

## ■ 接続端子

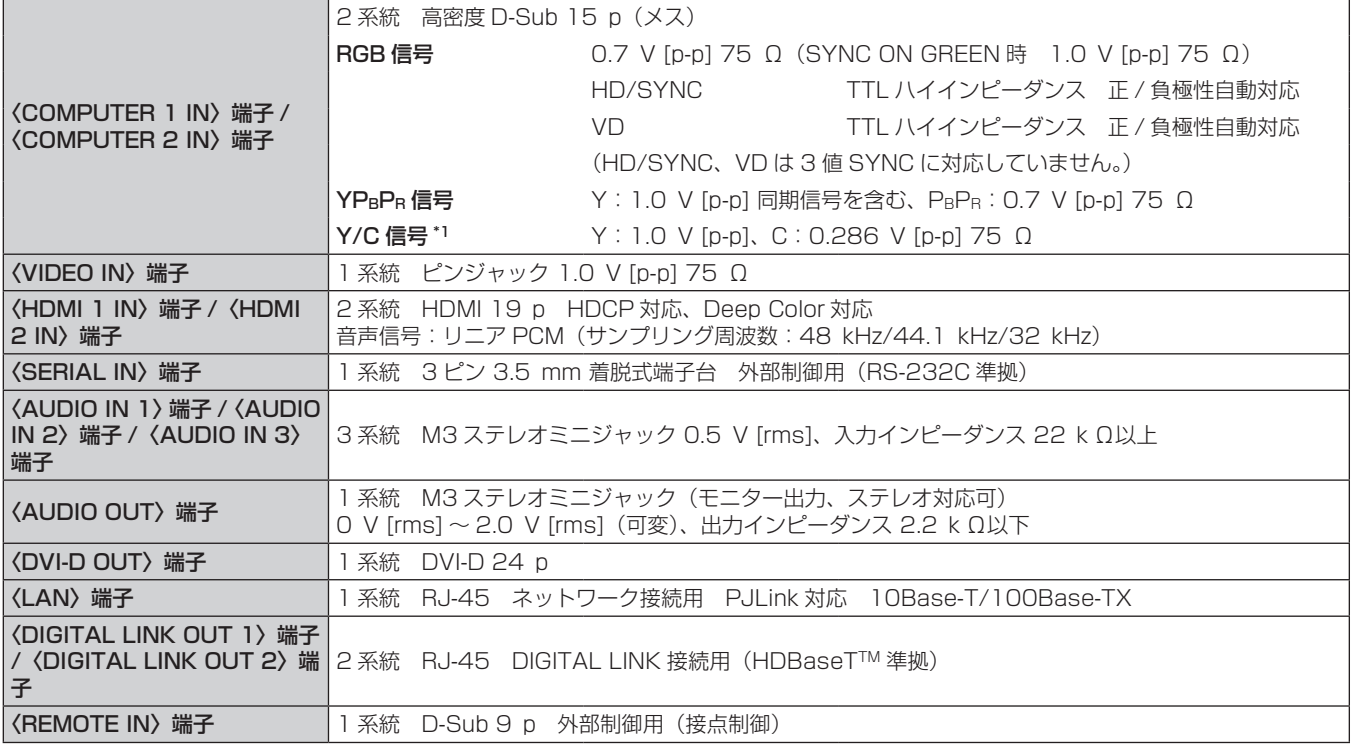

\*1 〈COMPUTER 1 IN〉端子のみ、別売品の D‑SUB ‑ S Video 変換ケーブル(品番:ET‑ADSV)を使用して Y/C 信号を入力できます。

## 外形寸法図

単位:mm

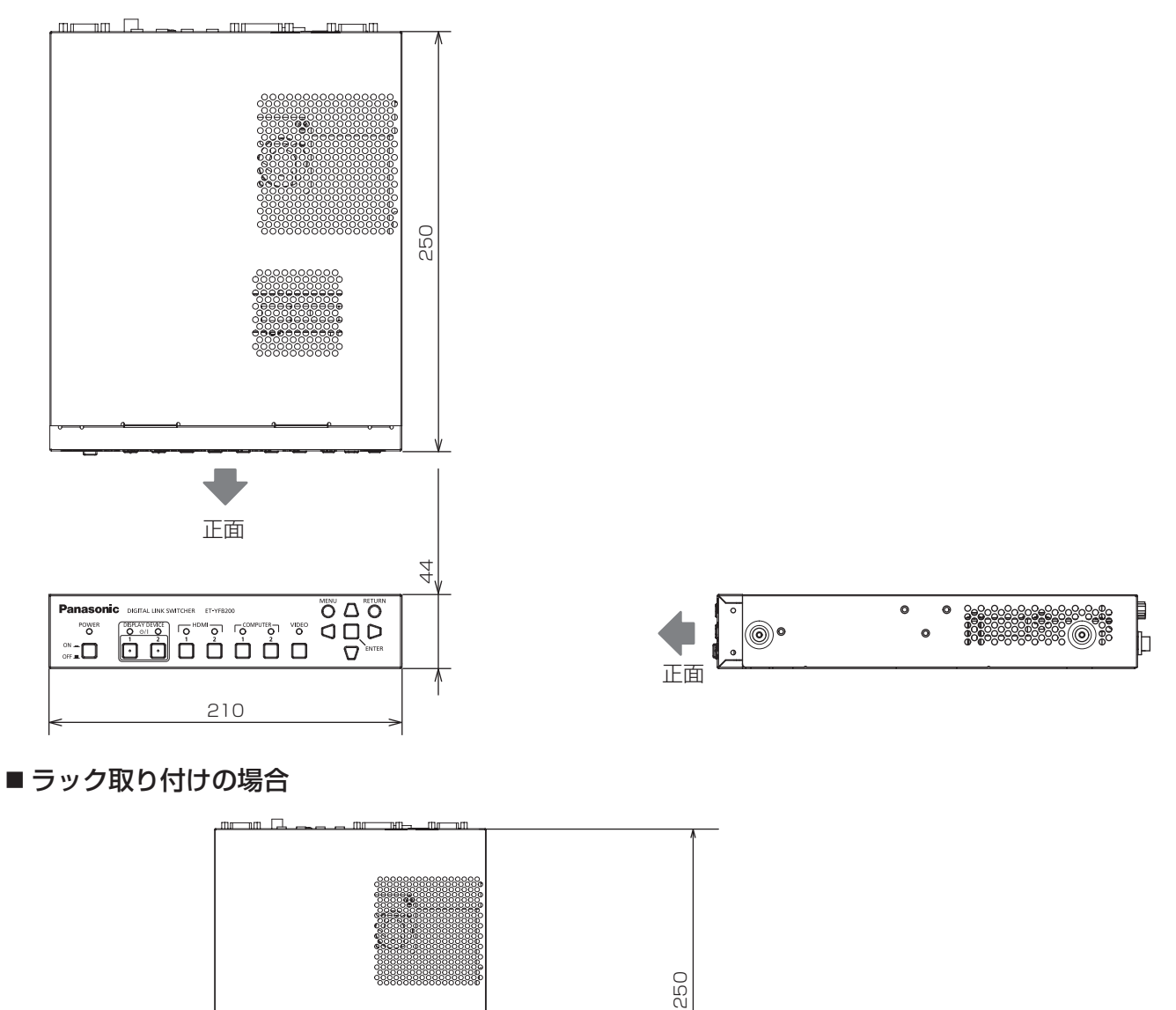

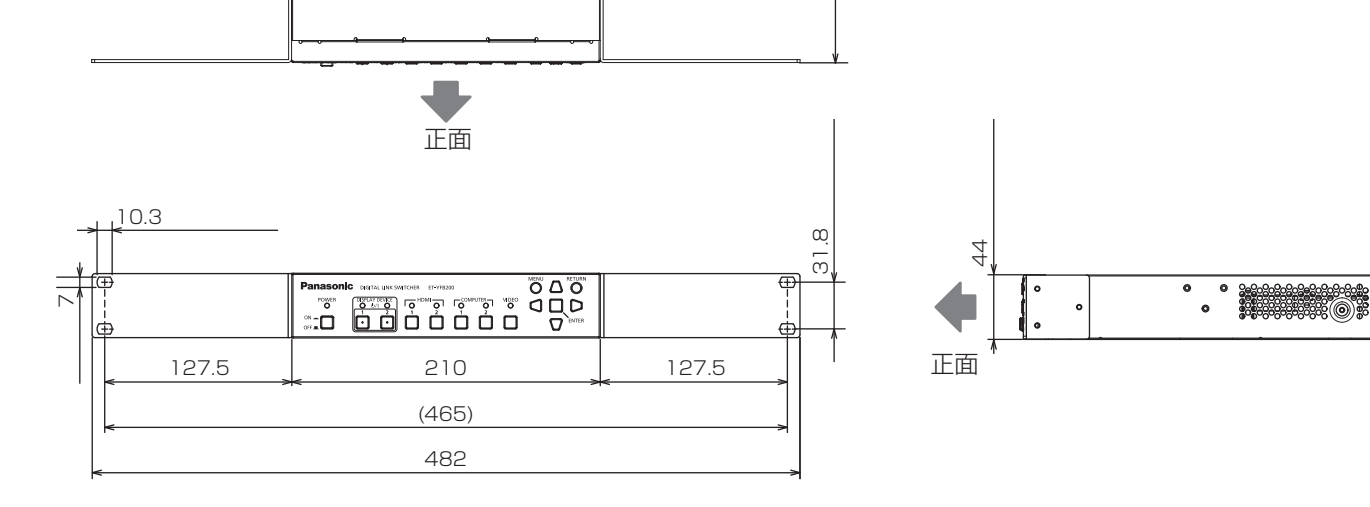

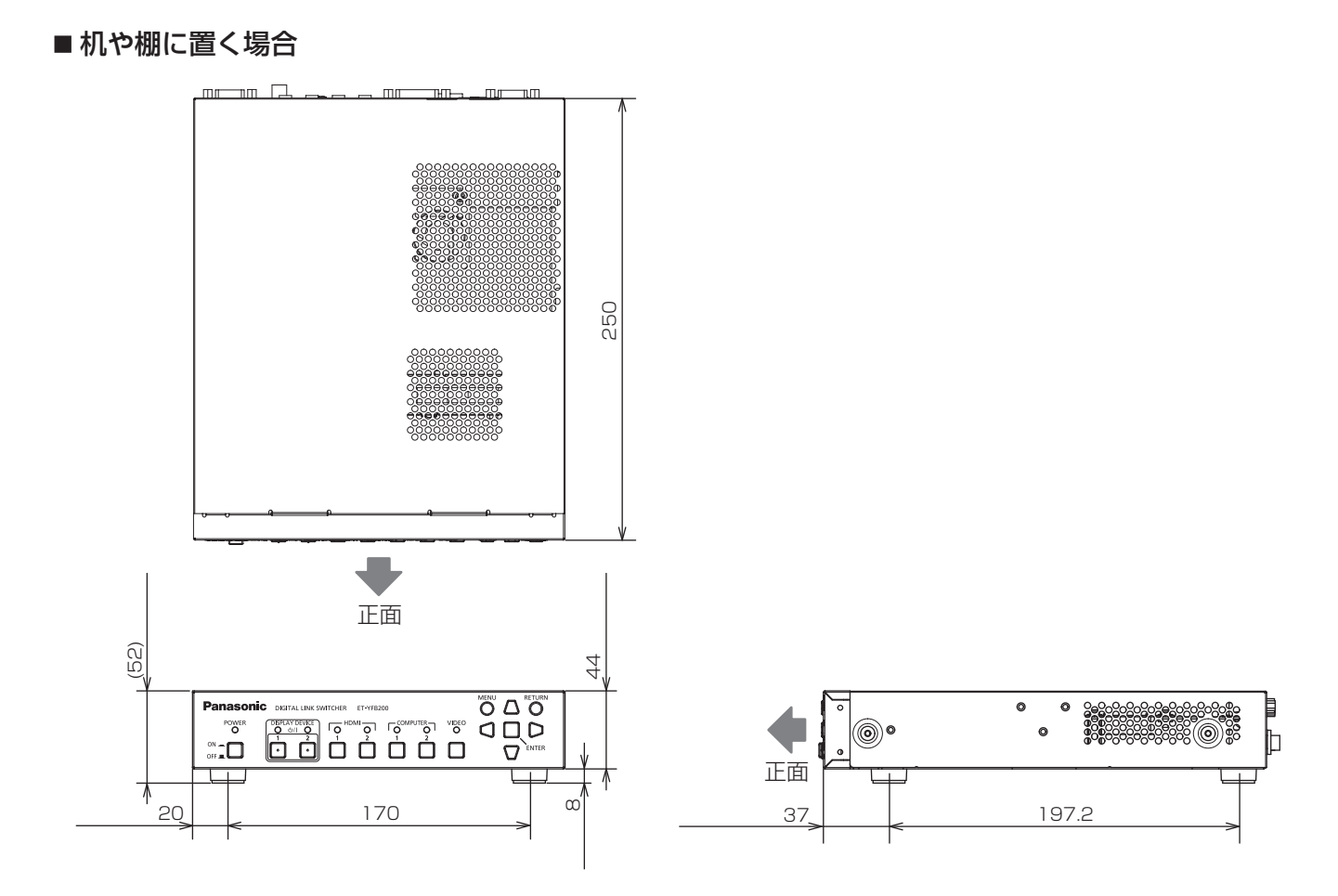

保証とアフターサービス

## 故障・修理・お取扱い・メンテナンス などのご相談は、まず、 お買い上げの販売店

へ、お申し付けください。

## 保証書(別添付)

お買い上げ日・販売店名などの記入を必ずお確かめの うえ、お買い上げの販売店からお受け取りください。 内容をよくお読みいただき、大切に保存してください。 万一、保証期間内に故障を生じた場合には、保証書記 載内容に基づき、「無料修理」させていただきます。

#### 保証期間:お買い上げ日から本体 1 年間

補修用性能部品の保有期間

#### 8 年

当社では、デジタルリンクスイッチャーの補修用性能 部品を、製造打ち切り後、8 年間保有しています。 \* 補修用性能部品とは、その製品の機能を維持するために必要な部 品です。

## よくお読みください

お買い上げの販売店がご不明の場合は、当社(下記、 パナソニック プロジェクターサポートセンター)まで ご連絡ください。 \* 内容により、お近くの窓口をご紹介させていただく 場合がありますのでご了承ください。

### 修理のご依頼について

この取扱説明書を再度ご確認のうえ、お買い上げの販 売店までご連絡ください。

#### ■ 保証期間中の修理は...

保証書の記載内容に従って、修理させていただきます。 詳しくは保証書をご覧ください。

#### ■ 保証期間経過後の修理は...

修理により、機能、性能の回復が可能な場合は、ご希 望により有料で修理させていただきます。

#### ■ ご連絡いただきたい内容

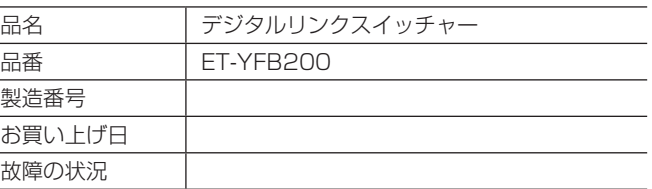

## パナソニック プロジェクターサポートセンター

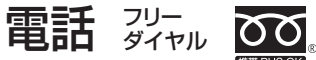

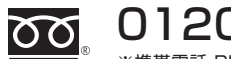

0120-872-601 ※携帯電話・PHSからもご利用になれます。

受付時間:月~金(祝日と弊社休業日を除く) 9:00~17:30(12:00~13:00は受付のみ)

URL https://panasonic.biz/cns/projector/supportcenter/

- \* 文書や電話でお答えすることがあります。また、返事を差しあげるのにお時間をいただくことがあります。
- お電話の際には、番号をお確かめのうえ、お間違えのないようにおかけください。

#### 【ご相談窓口におけるお客様の個人情報のお取り扱いについて】

パナソニック株式会社およびグループ関係会社は、お客様の個人情報をご相談対応や修理対応などに利用させていただき、ご相談内容は 録音させていただきます。また、折り返し電話をさせていただくときのために発信番号を通知いただいております。なお、個人情報を適 切に管理し、修理業務等を委託する場合や正当な理由がある場合を除き、第三者に開示・提供いたしません。個人情報に関するお問い合 わせは、ご相談いただきました窓口にご連絡ください。

こ

# さくいん

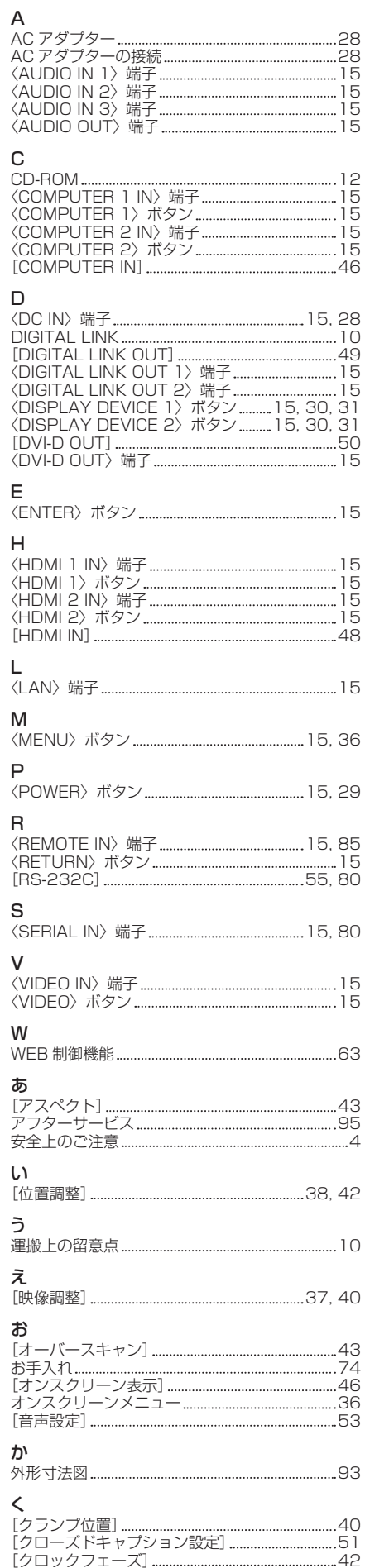

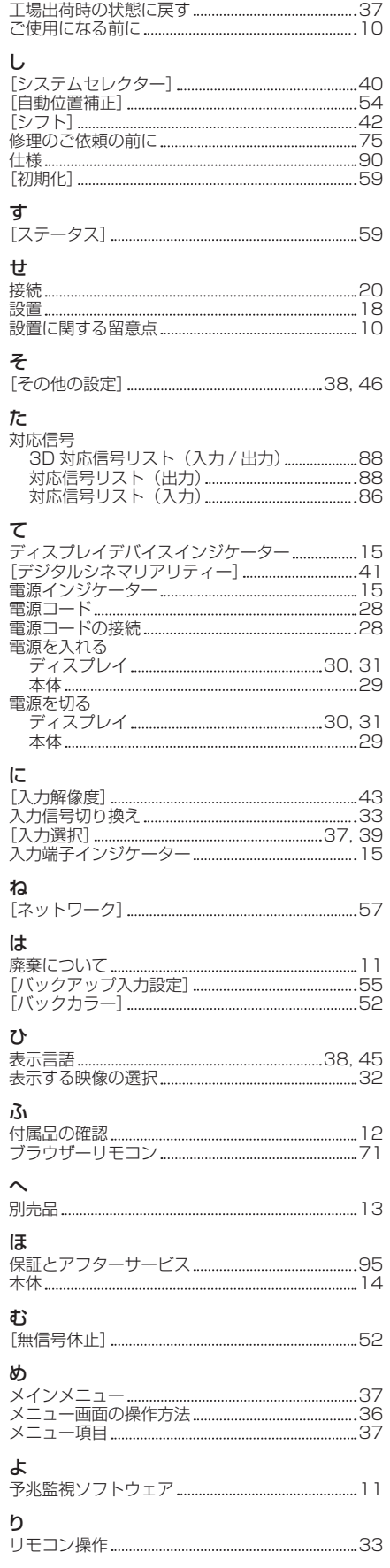

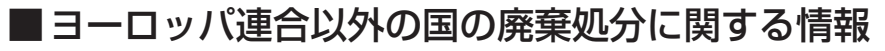

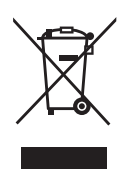

このシンボルマークは EU 域内でのみ有効です。

製品を廃棄する場合には、最寄りの市町村窓口、または販売店で、正しい廃棄方法 をお問い合わせください。

## パナソニック株式会社 コネクティッドソリューションズ社

〒 571-8503 大阪府門真市松葉町2番15号